## **ZXV10 W615 Outdoor Wireless Access Point**  User Manual

Verson: V3.0

ZTE CORPORATION NO. 55, Hi-tech Road South, ShenZhen, P.R.China Postcode: 518057 Tel: (86) 755 26770801 URL: http://ensupport.zte.com.cn E-mail: support@zte.com.cn

#### **LEGAL INFORMATION**

Copyright © 2010 ZTE CORPORATION.

All rights reserved.

No part of this publication may be excerpted, reproduced, translated or utilized in any form or by any means, electronic or mechanical, including photocopying and microfilm, without the prior written permission of ZTE Corporation.

The manual is published by ZTE Corporation. We reserve the right to make modifications on print errors or update specifications without prior notice.

Version No. : RVerson: V3.0 Edition Time : 2012-08-20(R1.0) Manual No. : SJ-20120820095015-001

# **Chapter** 1

## **Product Introduction**

### **Product Overview**

The ZTE ZXV10 W615 broadband wireless access product operates at 2.4 GHz, 5.2 GHz and 5.8 GHz frequency bands and complies with IEEE 802.11a, 802.11b, 802.11g, and 802.11n protocols. The device adopts the Orthogonal Frequency Division Multiplexing (OFDM) technology. Featuring a transmission speed of up to 300 Mbps, high receiving sensitivity, and long transmission distance, it provides a powerful wireless access solution for telecommunication operators, Internet Service Provider (ISP) and other enterprises.

By supporting multiple encryption mechanisms and authority management functions, the ZXV10 W615 provides a highly secure system for Wireless Local Area Network (WLAN).

By supporting Power over Ethernet (PoE), ZXV10 W615 acquires convenient power supply.

## **Typical Application**

The device is typically used in the following scenarios:

• Small and medium-sized enterprises

To realize wireless coverage and meet mobile office requirements.

• Remote access to the company network.

To receive and send E-mails, transmit files, emulate terminals, and others. The device supports various wireless network connection modes, such as point-to-point connection, single access point connection, multiple access point connection, and roaming. It can apply to various application environments, such as connection within an Intranet and between different networks.

• An environment where it is difficult to establish a connection through network cables

To be used in places where cabling is difficult, such as an old building and

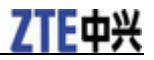

an asbestos building structure.

• Mobile office system

To be used by retailers, manufacturers and in the working site which needs to be changed frequently.

• Temporary LAN establishment for a special project

To be used when a LAN needs to be established temporarily in places such as commercial exhibitions, exhibition halls and construction sites; when the capacity needs to be expanded during peak hours in places such as retailing shops, airports and airlines; or when the financial auditor needs to establish a client work group.

• Access to the database by mobile workers

To enable doctors, nurses and retailers to share information through mobile access to the database.

• Family office users

To meet the requirement for installing a small computer network easily and quickly.

## **Interface and Button Description**

For a description of the interfaces and buttons of the ZXV10 W615, refer to the following table:

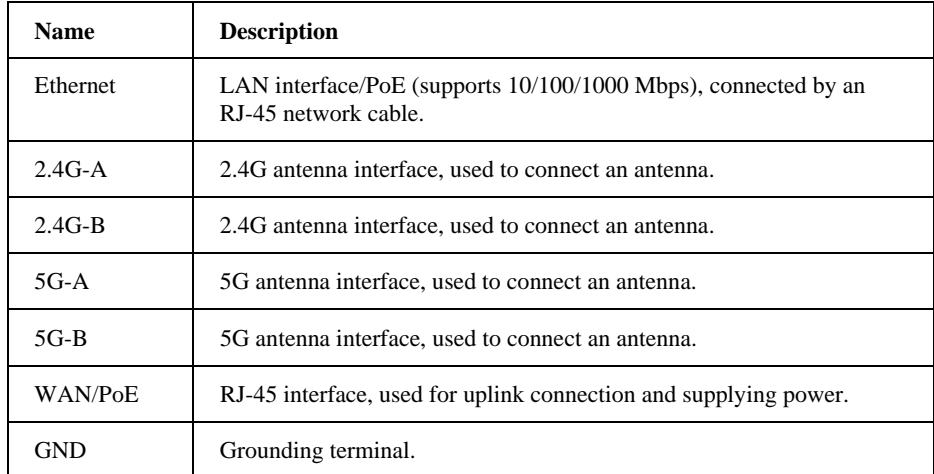

## **Technical Specifications**

#### **Physical Specification**

- Size: 210 mm×210 mm×69 mm (Length  $\times$  Width  $\times$  Height)
- Weight: 4 kg

#### **Electric Parameters**

• Power supply: 802.3at PoE+

- Voltage: -48 VDC
- Maximum power consumption: 18 W

#### **Environment Requirement**

- Working temperature: -40 ℃ to 65 ℃
- Working humidity: 5 %RH to 100 %RH

#### **IP Protection Class**

IP protection class: IP66

#### **Passed Certifications**

CCCi、Wi-Fi、RoHS

ZTE Corporation reserves the right to modify technical parameters with this manual without notice.

#### **Antenna Requirement**

Antenna Type: N-type Dipole Antenna

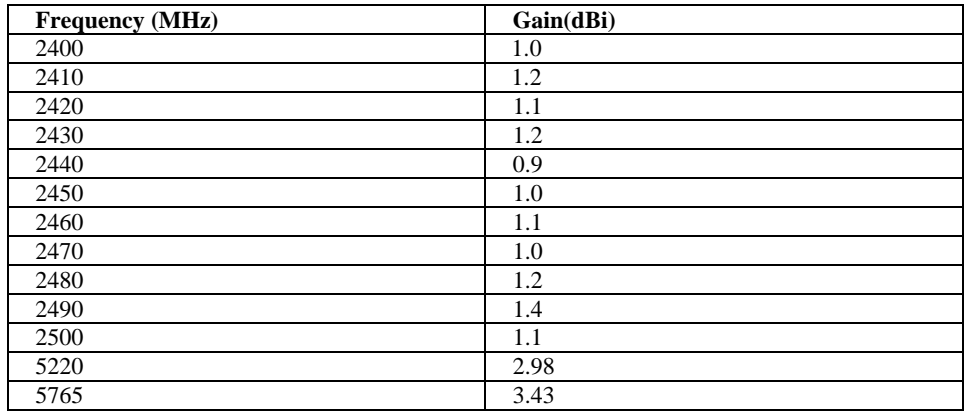

# **C h a p t e r 2**

## **Configuration Preparation**

## **Login**

The ZXV10 W615 supports configuration based on Web pages. You can configure and manage the ZXV10 W615 through a Web browser.

Open the Internet Explorer, type http://192.168.0.228 on the address bar, and then press **Enter**. The login dialog box is displayed, see the following figure.

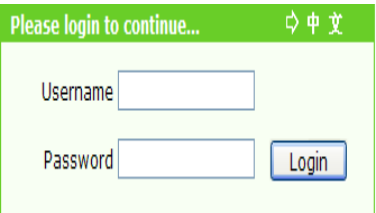

Enter a valid user name and a password, and then click **Login**. The Web configuration page of the ZXV10 W615 device is displayed.

**NOTE**<br>*F* **Notes:** 

**The initial user name and password of a common user are both user. This user has only the authority to view the related Status information of this device. The initial user name and password of the administrator are both admin. This user has the authority to configure and manage the device through the Web browser.** 

For the factory defaults of ZXV10 W615, refer to the following table:

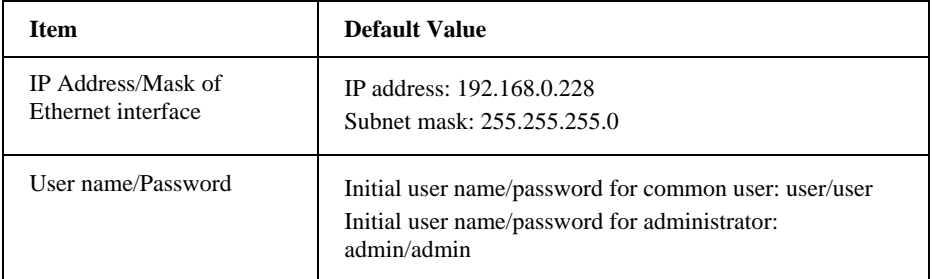

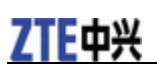

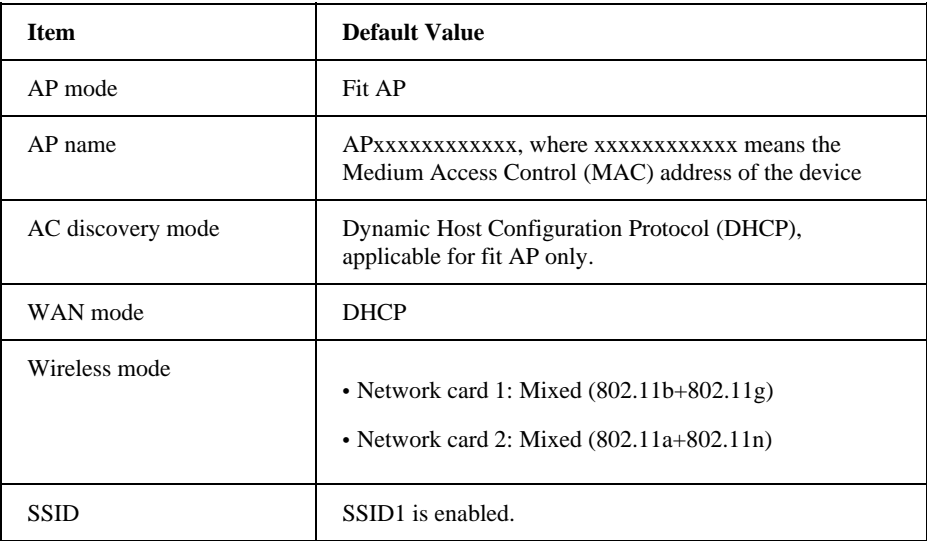

## **Introduction to the GUI for Software Setup**

After log in, the software interface is displayed as *Figure 1*.

#### **Figure 1 Software Interface**

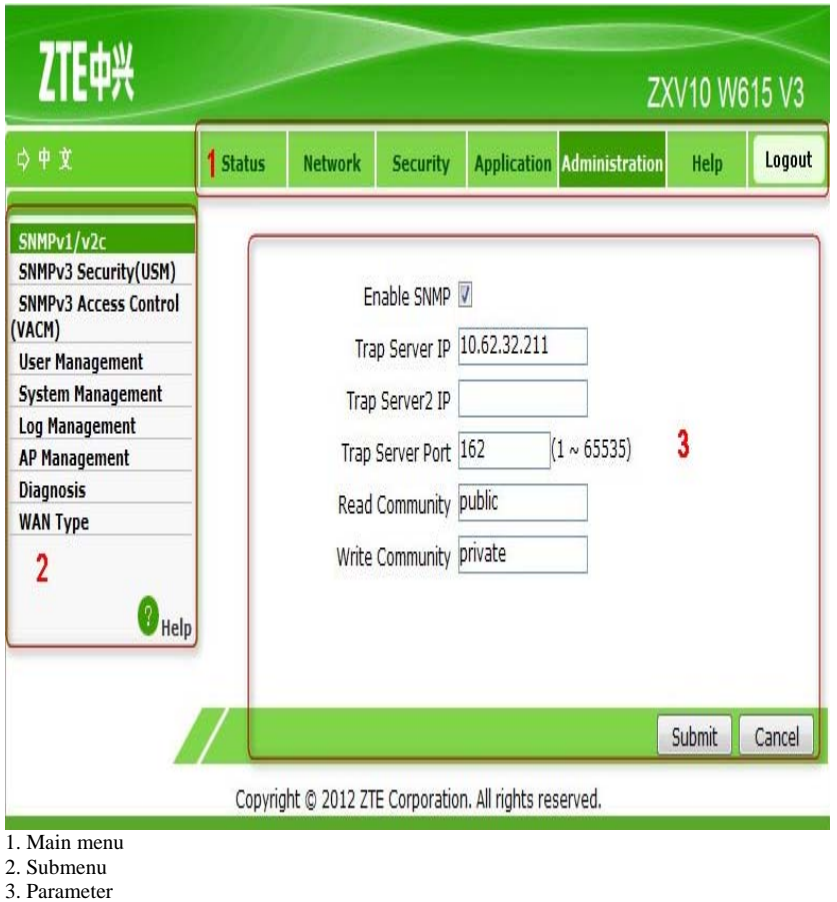

Select items on the main menu for software setup.

Select sub-items to set parameters on the left submenu.

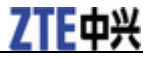

**NOTE** Notes:

- **Click Logout at the upper-right corner of the current Web page. Then, the system log outs and returns to the Login page.**
- Click **O** Help at the bottom of the navigation pane to view the related **help information on the current page.**
- **Click the Help tab to open the Help page to view the related help information.**
- Click  $\Rightarrow$   $\Rightarrow$  **at the top of the current web page to change the language to chinese.**

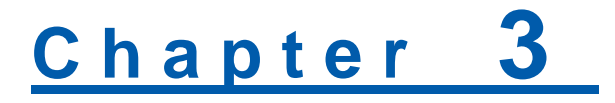

## **Device Status**

## **Checking Device Information**

This section describes how to check the device information.

#### **Steps**

Select **Status > Device Information** to open the **Device Information** page. Device information is displayed on the **Device Information** page as *Figure 2*.

## Model ZXV10 W615 V3 Serial Number | ZTENW36C1108090 batch number 07dchS300102cd Hardware Version V3.0 Software Version V2.0 Boot Loader Version V2.0 AP Name AP384608D63944

#### **Figure 2 Device Information**

**NOTE**<br>**Notes:** 

**This page includes the information of model, serial no, batch number, hardware version, software version, boot loader version and AP name.** 

**—END OF STEPS—**

## **Checking Information of Network Interfaces**

### **Checking Ethernet Interface Information**

This section describes how to check Ethernet interface information.

#### **Steps**

Select **Status > Network Interface > Ethernet**, the following page with Ethernet interface information is displayed.

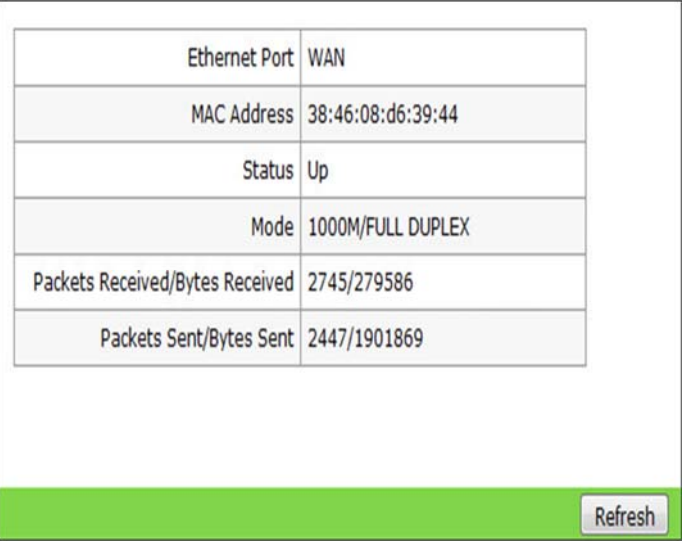

#### **Figure 3 Ethernet Interface Information**

NOTE  **Notes:**

- **This page includes Ethernet port, MAC address, status, mode, packets received/bytes received, and packets sent/bytes sent information.**
- **You can click Refresh to view the latest Ethernet interface information.**

**—END OF STEPS—**

### **Checking WAN Connection**

This section describes how to check the network connection information.

#### **Steps**

Select **Status > Network Interface > WAN Connection**., the following page with the established connection information is displayed.

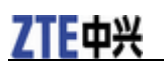

#### **Figure 4 WAN Connection Information**

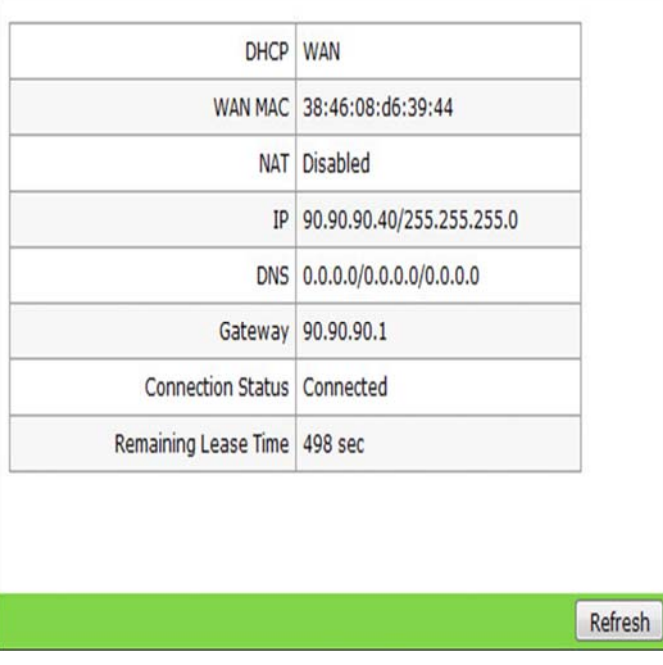

**NOTE**<br>*F* **Notes:** 

- **This page includes DHCP, WAN MAC, NAT(Network Address Translation), IP, DNS**(**Domain Name Server), Gateway, Connection status, remaining lease time.**
- **You can click Refresh to view the latest WAN connection information.**

**—END OF STEPS—**

## **Checking WLAN Interface Information**

This section describes how to check the WLAN interface information.

#### **Steps**

Select **Status > User Interface > WLAN**, the following page is displayed. In the right pane, view the WLAN interface information.

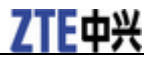

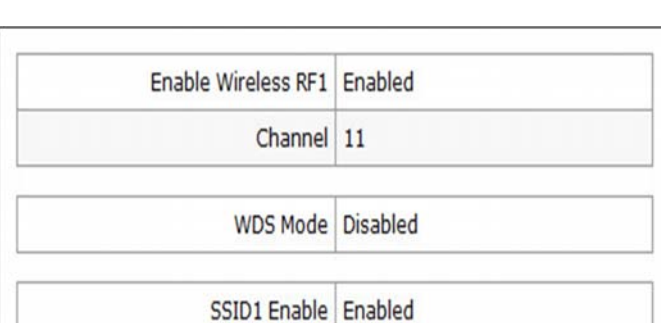

#### **Figure 5 WLAN Interface Information**

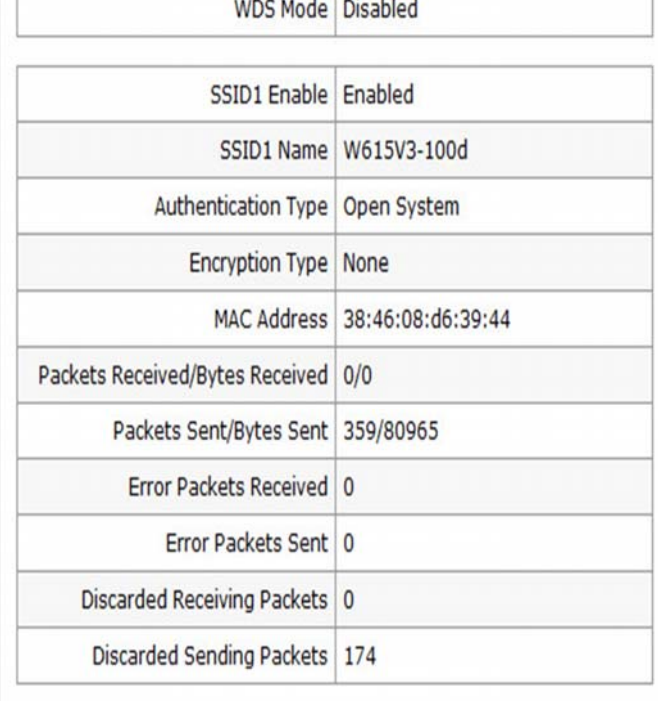

**NOTE**<br>**Notes:** 

- **This page includes the wireless switch state, the channel, the WDS mode (if the WDS is enabled, the MAC address of the WDS interface, the MAC address of the relay/the root AP and the connection state is displayed) and the SSID enabled state.**
- **You can click Refresh below the drop-down scroll bar (It isn't displayed in the above figure for the limitation on the figure size) to view the latest device information.**

**—END OF STEPS—**

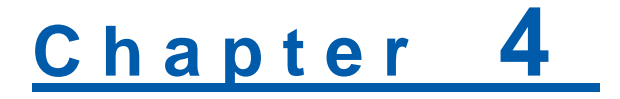

## **Network Configuration**

## **Broadband Connection Configuration**

### **Configuring a Broadband Connection (Fit AP)**

The ZXV10 W615 has two operational modes: fat AP and fit AP. The default operational mode is fit AP.

#### **Context**

For instructions on how to change the AP mode for the ZXV10 W615, refer to "Setting the AP Mode".

**NOTE**<br>**Notes:** 

**After the AP mode is changed, the device restarts automatically.** 

#### **Steps**

1. Select **Network > WAN > WAN Connection**. The following page is displayed.

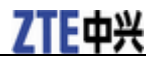

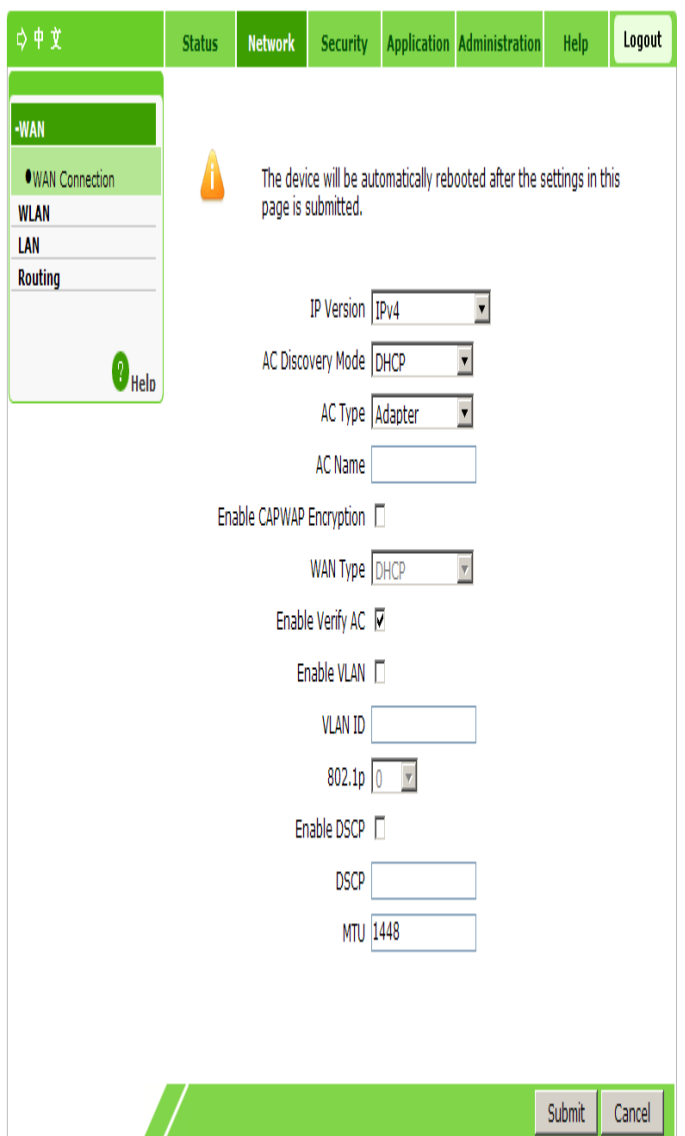

#### 2. Configure the parameters. Refer to the following table.

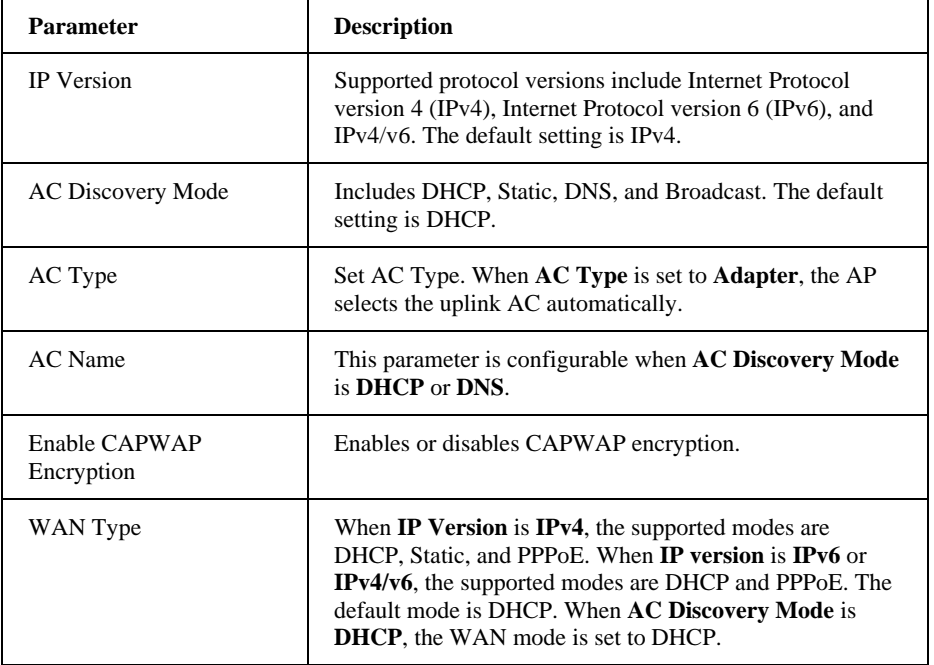

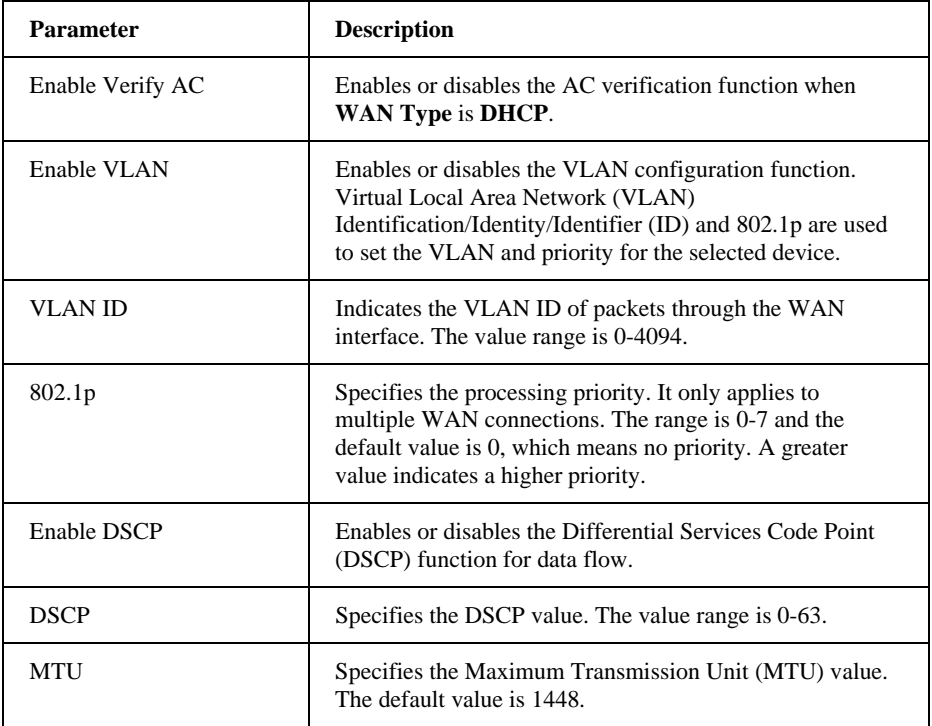

#### 3. Click **Submit**.

**NOTE Notes:** 

**The configuration on this page takes effect after the device is restarted.** 

**—END OF STEPS—**

## **Configuring a Broadband Connection (Fat AP)**

This section describes how to configure a broadband connection for fat AP.

#### **Steps**

The AP mode of the device is **Fat**.

1. Select **Network > WAN > WAN Connection**. The following page is displayed.

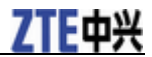

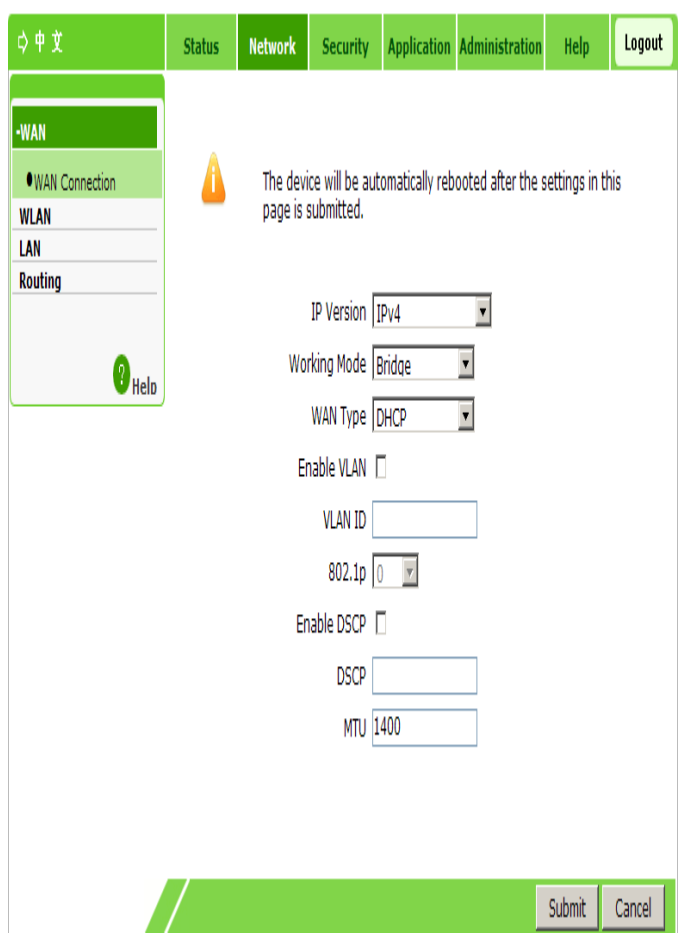

- 2. Configure the parameters. For details, refer to "Configuring a Broadband Connection (Fit AP)".
	- Working Mode: supports Bridge mode and Route mode. The default is Bridge mode.
	- WAN Type: When **IP Version** is **IPv4**, the supported modes are DHCP, Static, and PPPoE. When **IP version** is **IPv6** or **IPv4/v6**, the supported modes are DHCP and PPPoE. The default mode is DHCP.
- 3. Click **Submit**.

**NOTE**<br> **Notes:** 

**The configuration on this page takes effect after the device is restarted.** 

**—END OF STEPS—**

## **WLAN Configuration**

### **Setting Basic Information**

This section describes how to set WLAN information for the ZXV10 W615.

#### **Context**

Two network cards are available. You can set the cards respectively.

## 7TF山兴

- Network card 1: works at 2.4 GHz, and supports 802.11b, 802.11g, and 802.11n.
- Network card 2: works at 5.8 GHz, and supports 802.11a and 802.11n.

#### **Steps**

1. Select **Network > WLAN > Basic**. The following page is displayed.

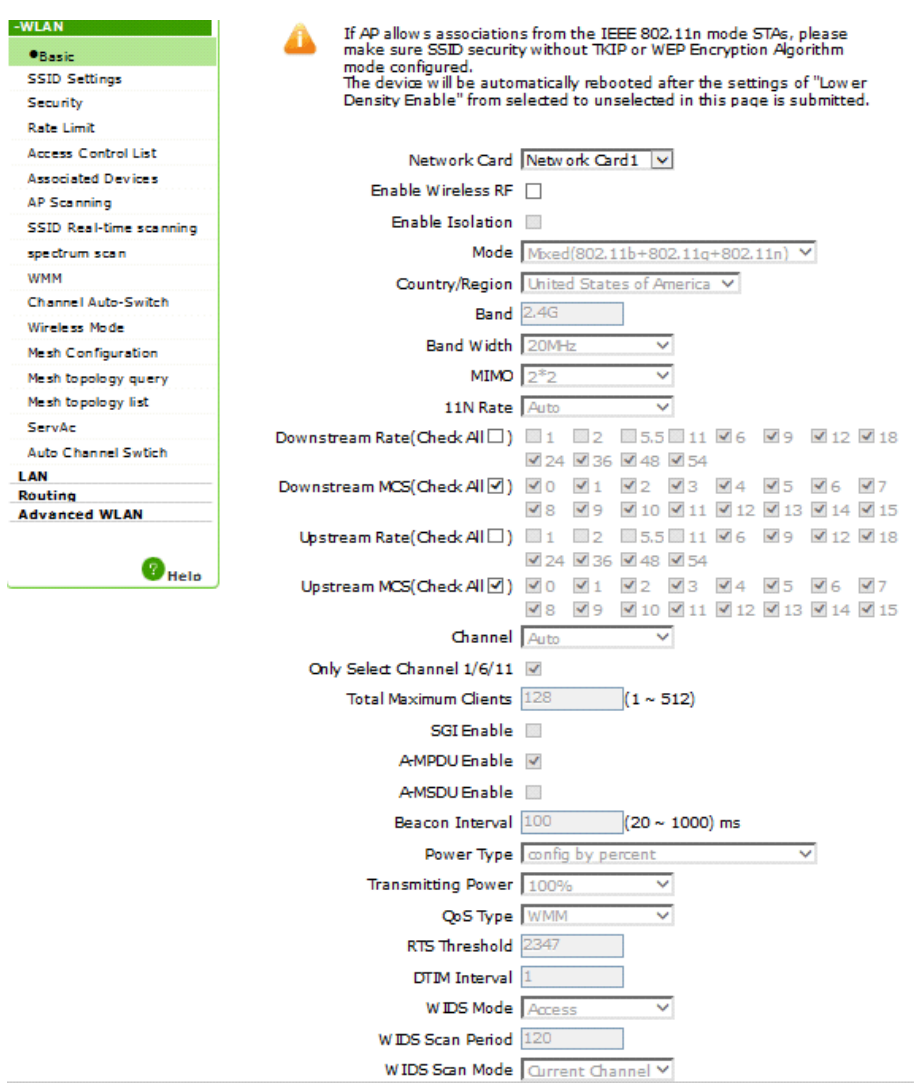

2. Confiture the basic parameters of WLAN.

If **Network Card 1** is selected, see the previous figure for the configuration page. For a description of the parameters, refer to the following table.

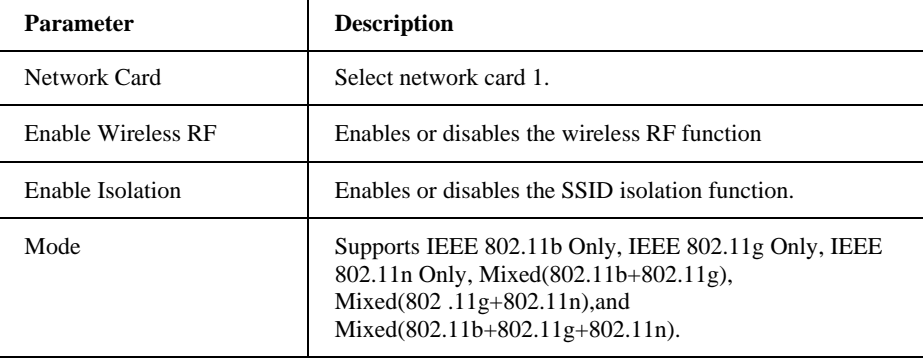

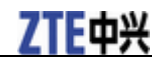

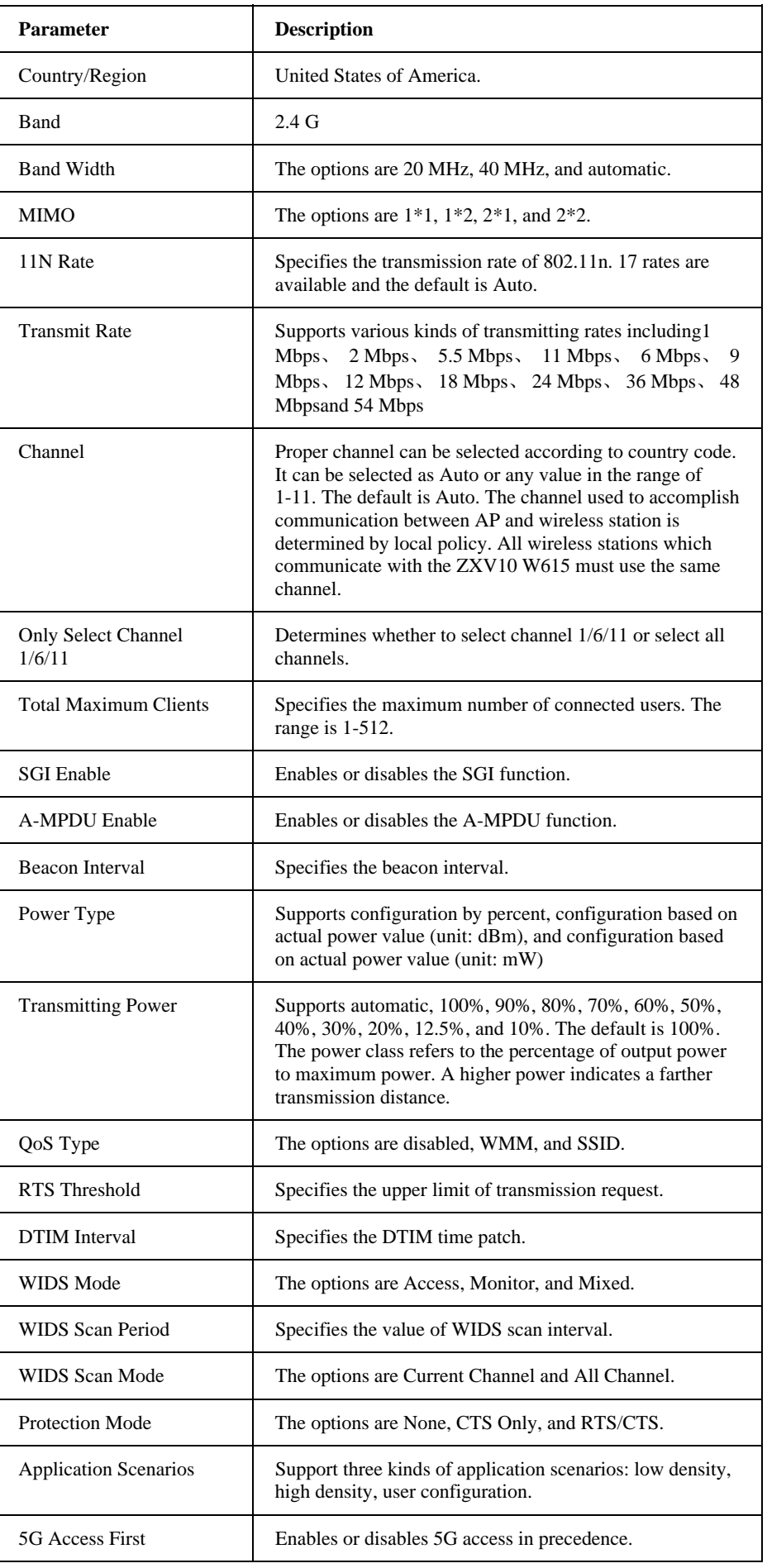

## **ZTE中兴**

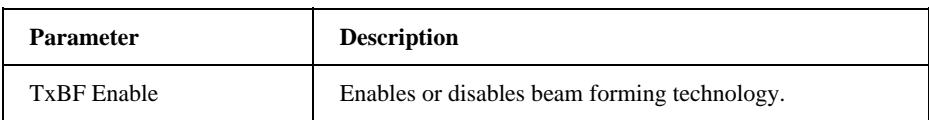

If **Network card 2** is selected, see the figure below for the configuration page. For a description of the parameters, refer to the following table.

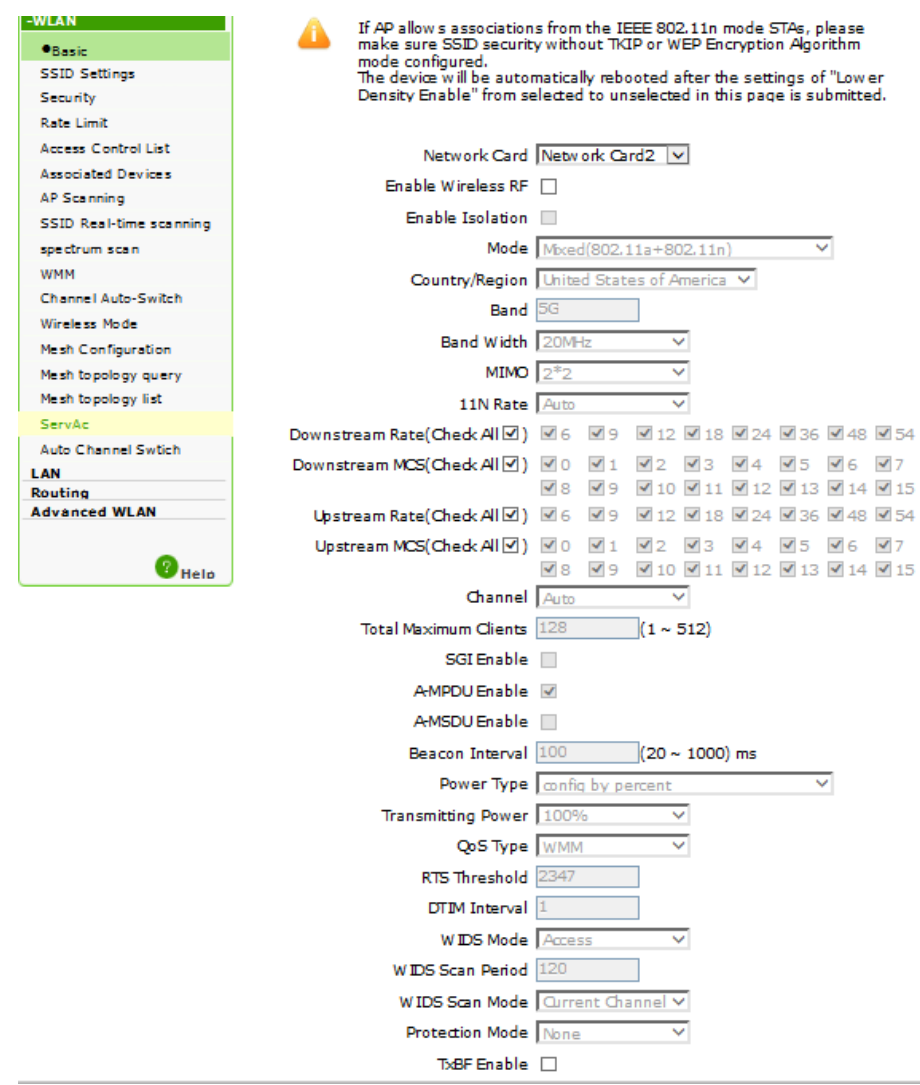

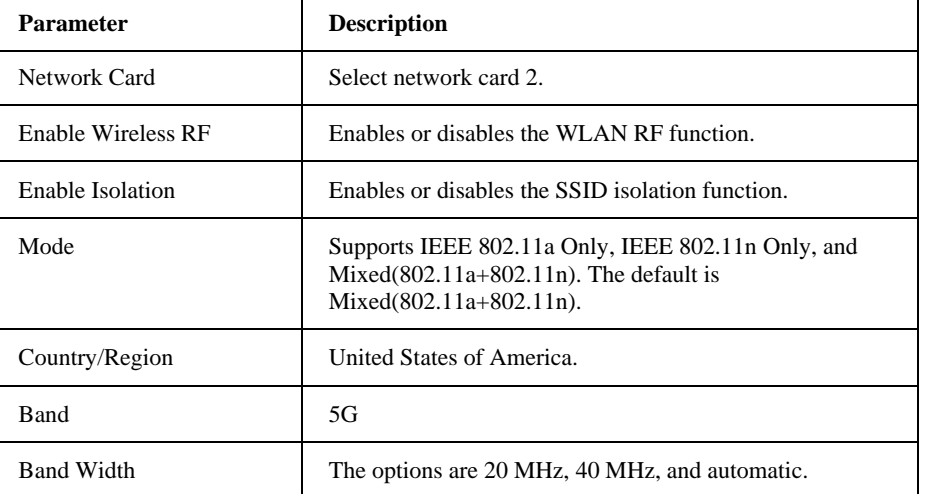

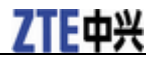

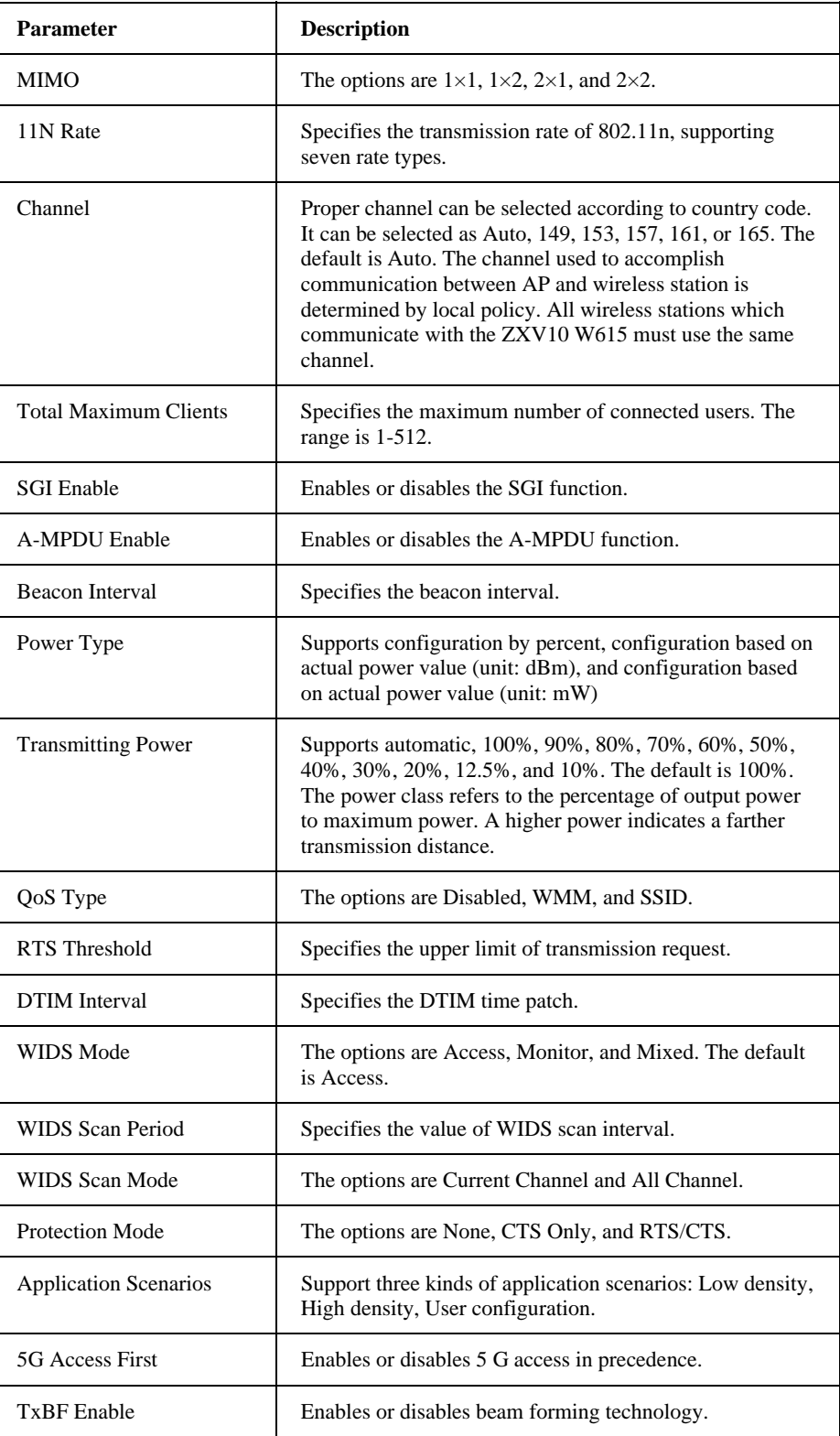

3. Click **Submit**.

**—END OF STEPS—**

## **Setting SSID**

This section describes how to set SSID.

## 才作西兴

1. Select **Network > WLAN > SSID Settings**. The following page is displayed.

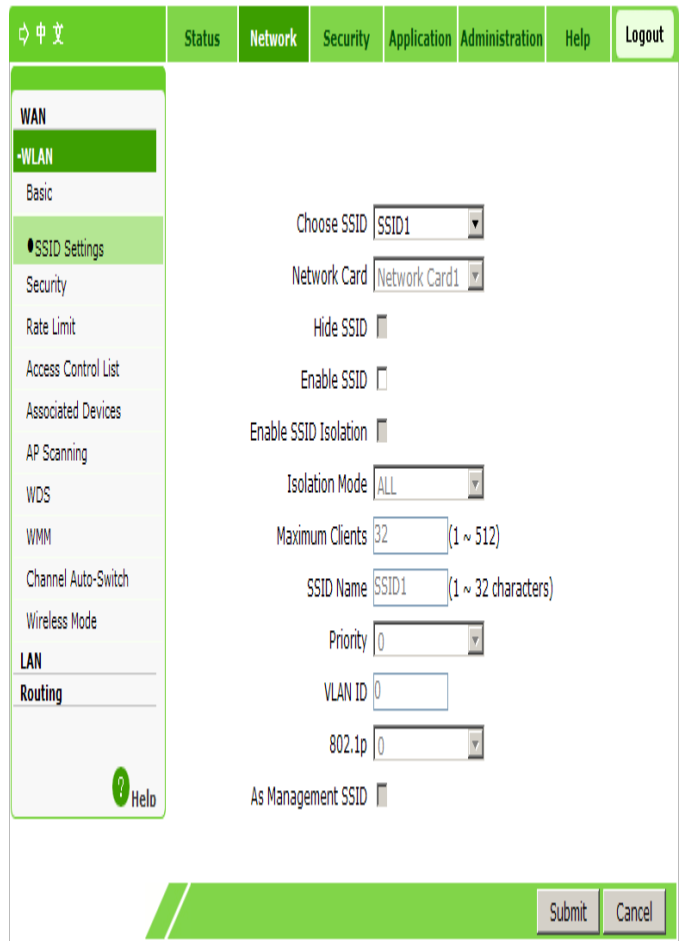

#### 2. Configure the parameters. Refer to the following table.

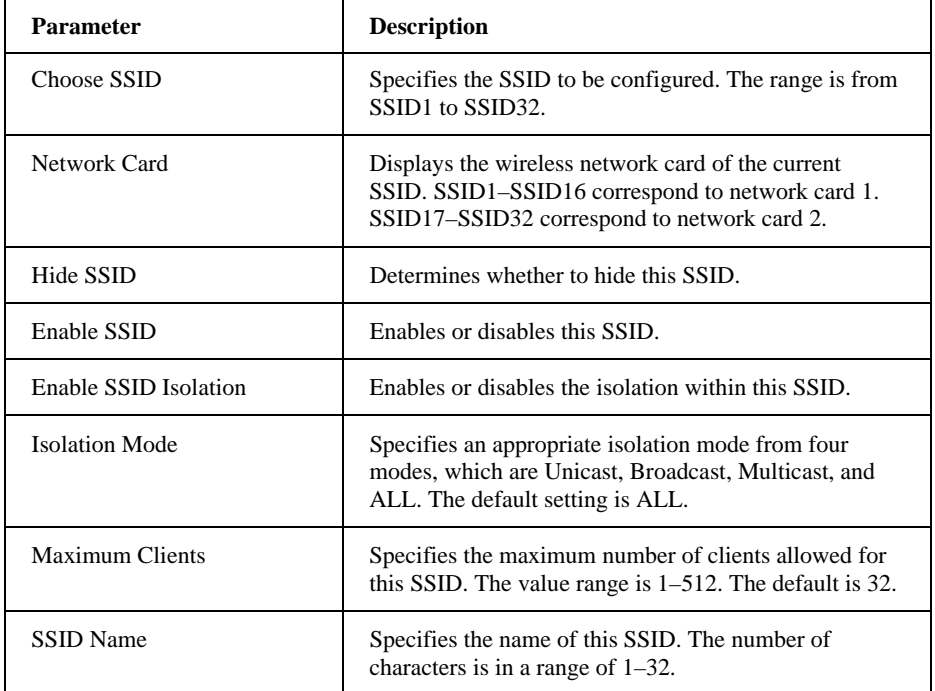

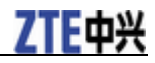

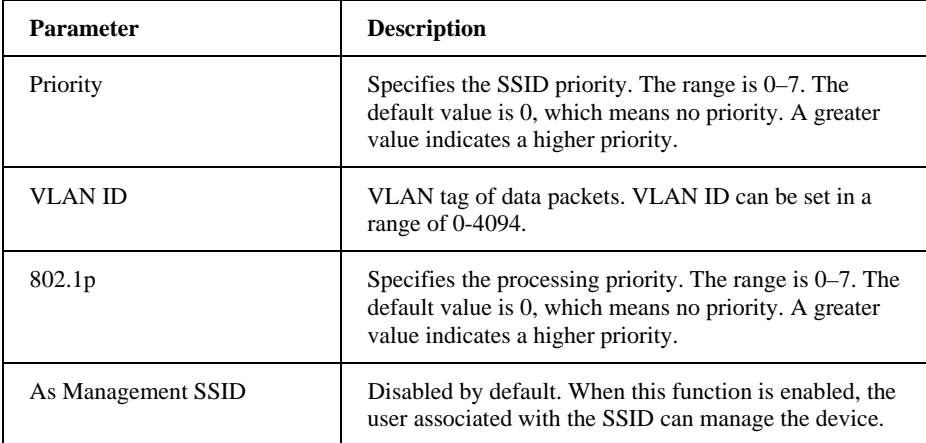

3. Click **Submit**.

**—END OF STEPS—**

### **Setting Security Information**

This section describes how to set WLAN security information.

#### **Steps**

1. Select **Network > WLAN > Security**. The following page is displayed.

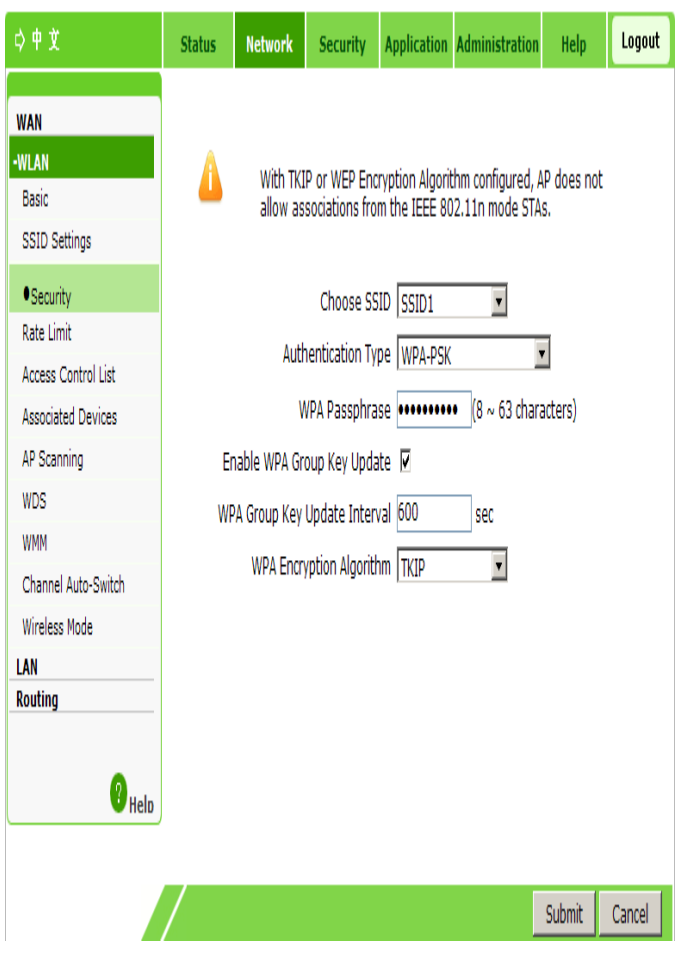

2. Configure the parameters. Refer to the following table.

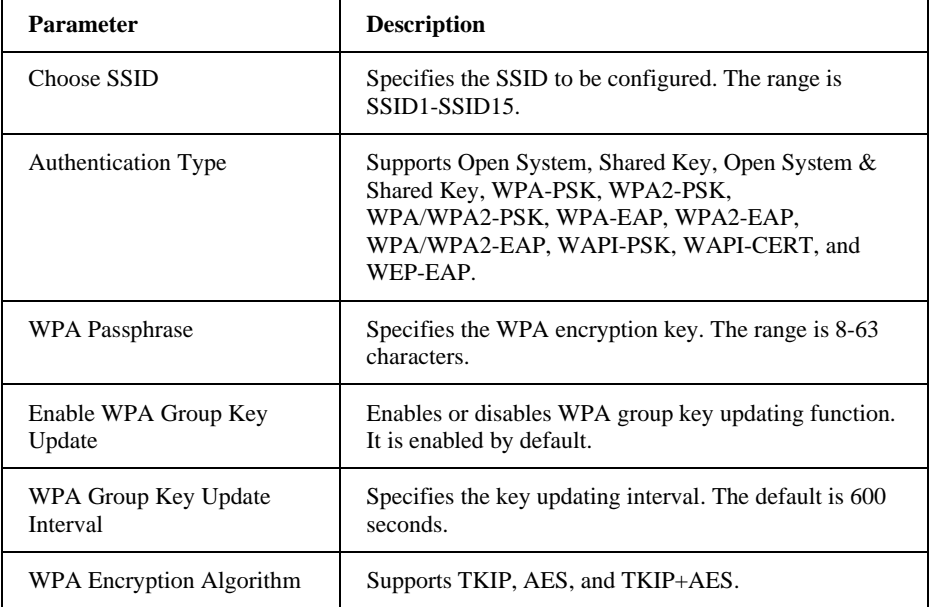

**Authentication Type** is divided into non-encryption, WPA-PSK encryption, WPA-EAP encryption, WEP encryption, WAPI-PSK encryption and WAPI-CERT encryption.

#### **non-encryption**

**Authentication Type** selects **Open System**, meaning non-encryption.

#### **WPA-PSK encryption**

WPA encryption means Wi-Fi protected access. It has three modes: WPA-PSK, WPA2-PSK, and WPA/WPA2-PSK.

- i. In the **Authentication Type** drop-down list, select **WPA-PSK**, **WPA2-PSK**, or **WPA/WPA2-PSK** to enable WPA-PSK encryption.
- ii. Set the parameters as required by referring to the parameter description in the previous table.

#### **WPA-EAP encryption**

i. In the **Authentication Type** drop-down list, select **WPA-EAP**, **WPA2-EAP**, or **WPA/WPA2-EAP** to enable WPA-EAP encryption.

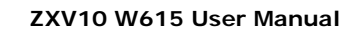

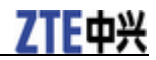

 $\overline{\phantom{a}}$ 

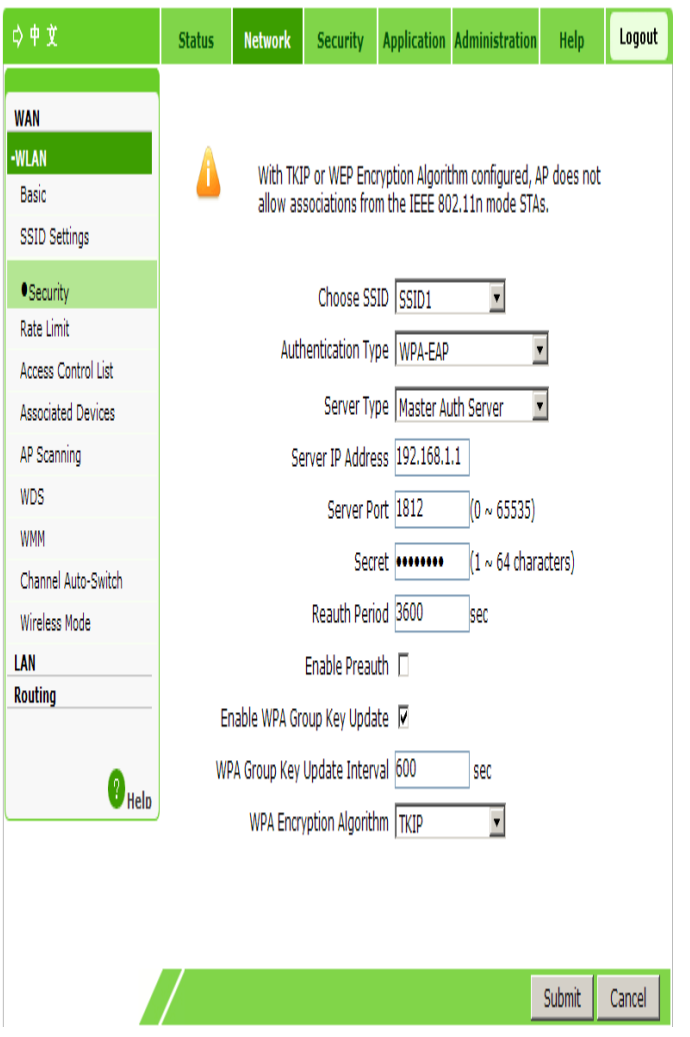

ii. Configure the parameters. Refer to the following table.

 $\mathbf{r}$ 

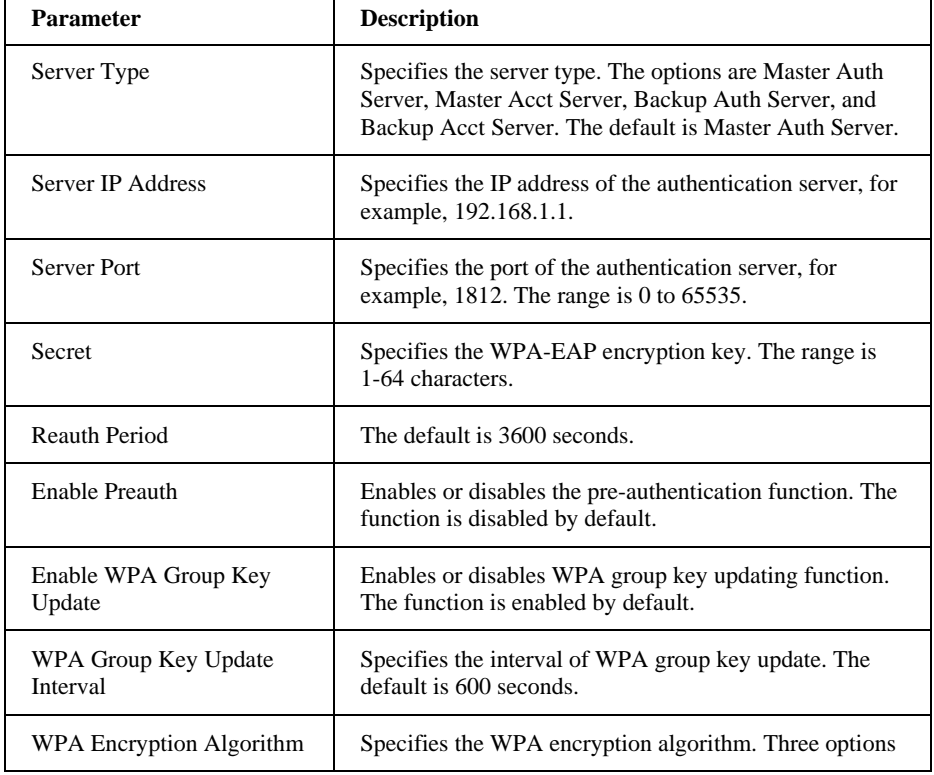

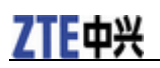

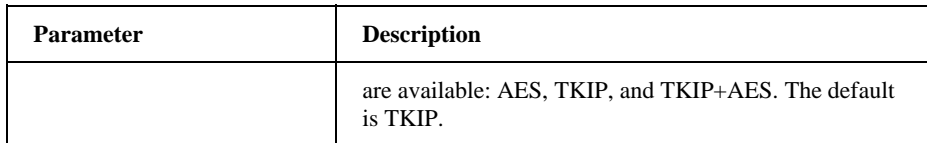

WEP encryption

Wired Equivalent Privacy (WEP) is a commonly used WLAN security protocol.

i. Select **Shared Key** or **Open System & Shared Key** for **Authentication Type**. The following page is displayed.

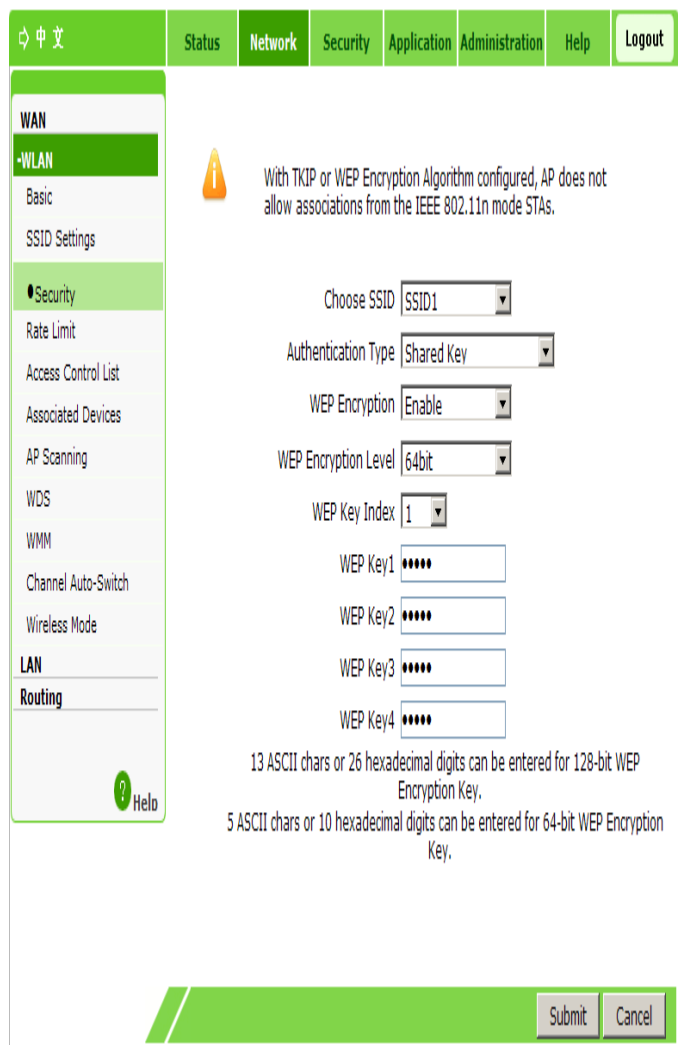

#### ii. Configure the parameters. Refer to the following table.

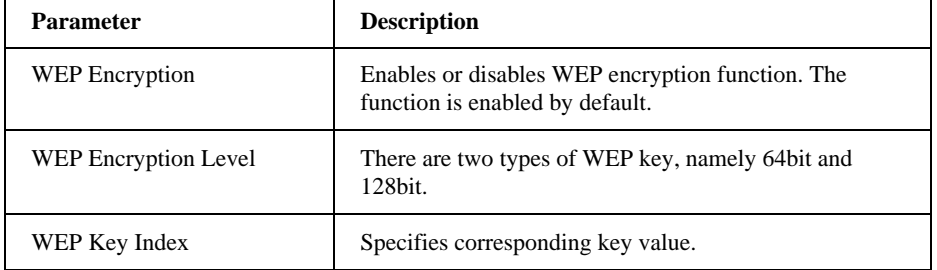

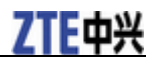

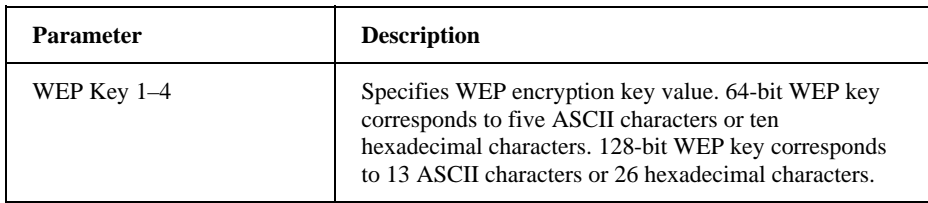

#### **WAPI-PSK encryption**

i. Select **WAPI-PSK** as the **Authentication Type**. The following page is displayed.

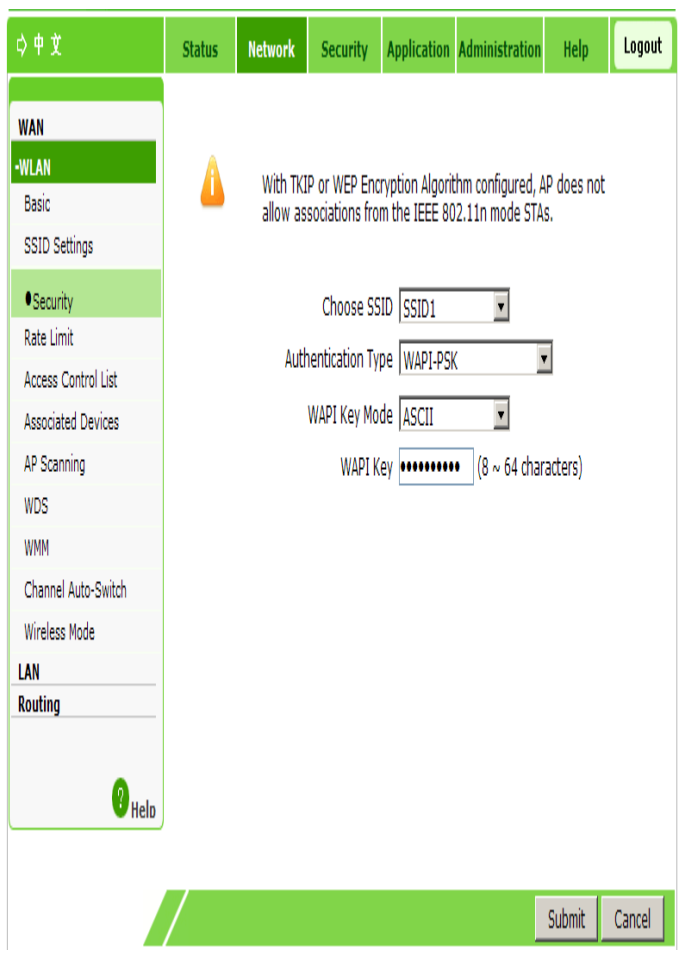

ii. Configure the parameters. Refer to the following table.

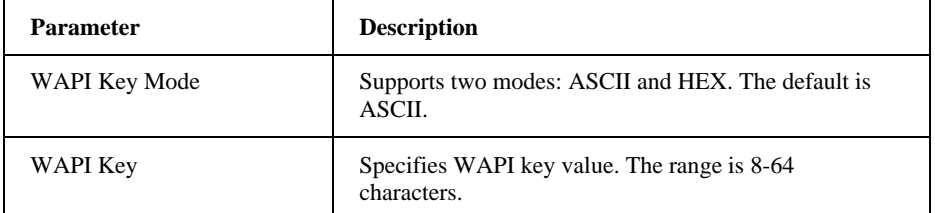

#### **WAPI-CERT encryption**

i. Select **WAPI-CERT** as the **Authentication Type**. The following page is displayed.

## 7TF由兴

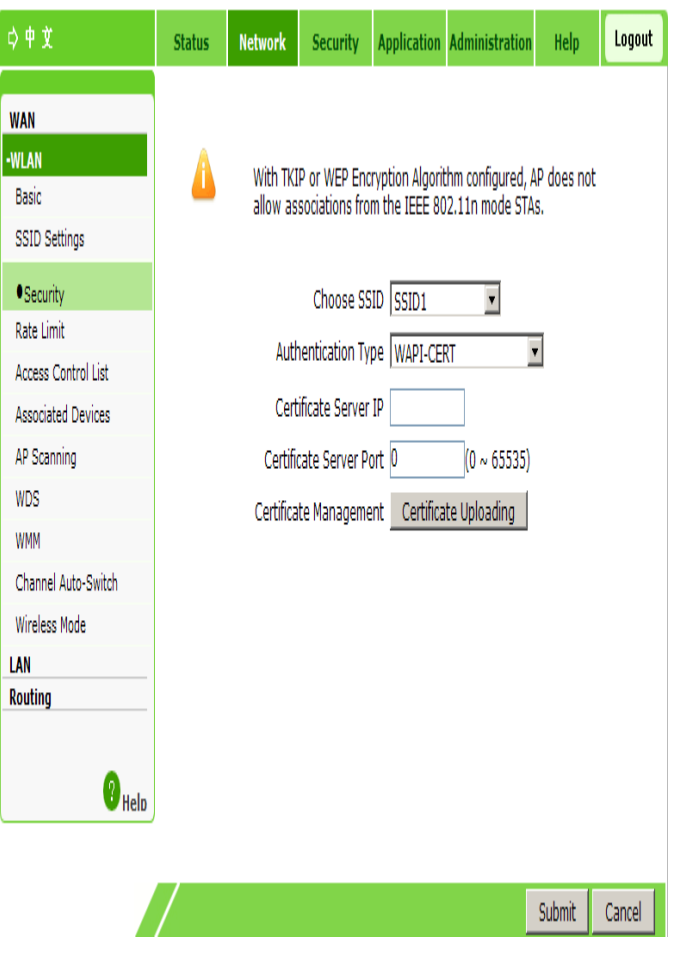

- ii. Enter the certificate server IP address and certificate server port.
- iii. Click the **Certificate Uploading** button, select the proper type of certificate file in the displayed dialog box, and then click **Upload**.

**NOTE Notes:** 

**Certificate files include AS certificate, AP certificate, and CA certificate. If only AP and CA certificates are necessary, upload the AP certificate first. Otherwise, upload the AS certificate first.** 

#### **WEP-EAP encryption**

i. Select **WEP-EAP** as the **Authentication Type**. The following page is displayed.

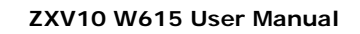

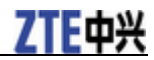

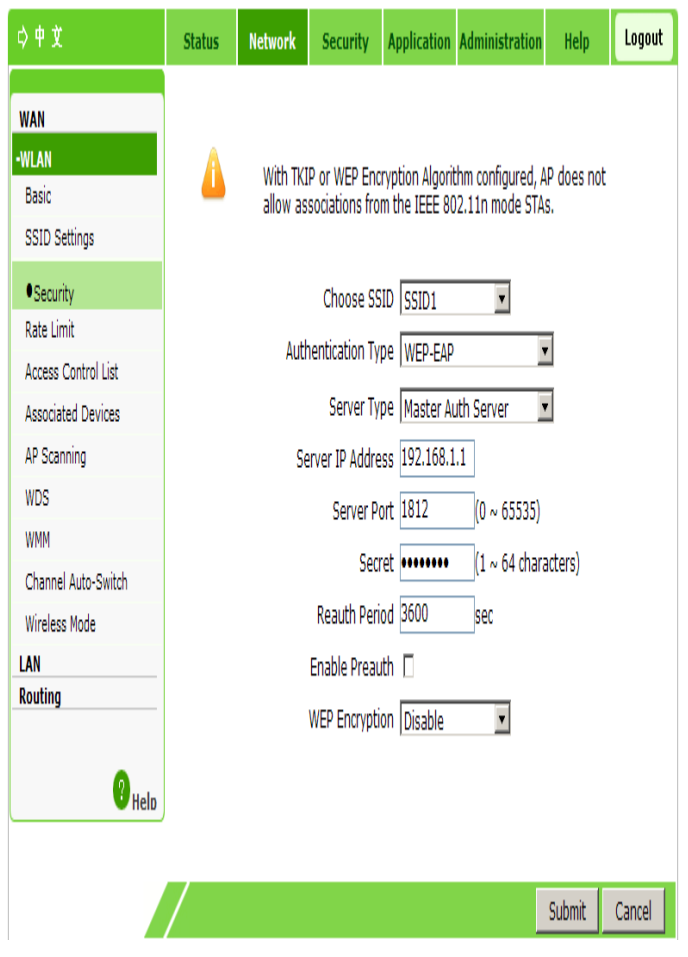

#### ii. Configure the parameters. Refer to the following table.

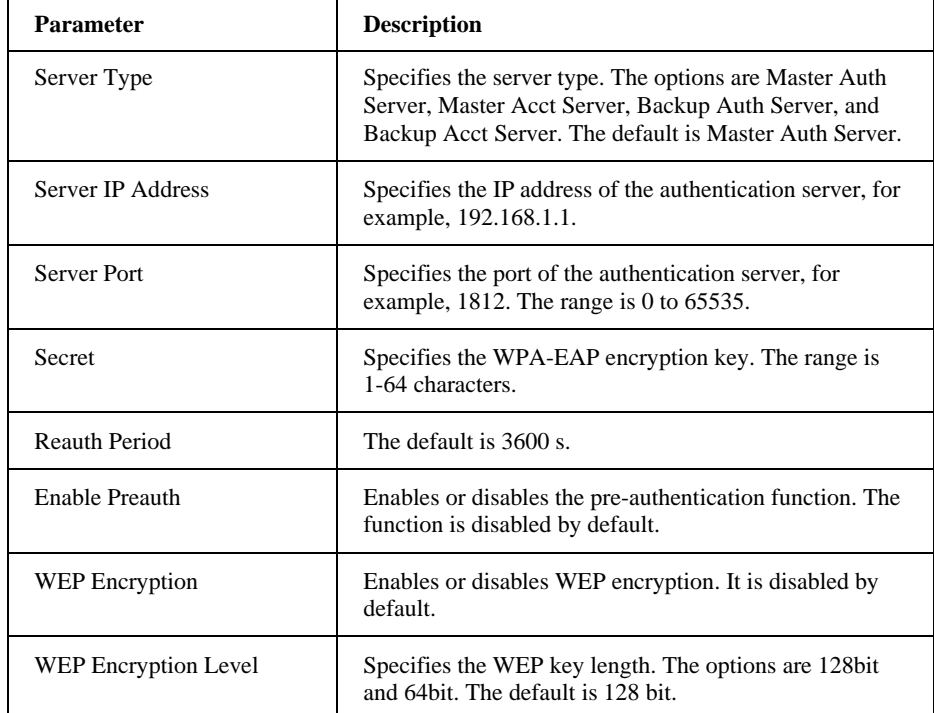

#### 3. Click **Submit**.

**—END OF STEPS—**

## **Setting Rate Limit**

This section describes how to set rate limit for WLAN services.

#### **Steps**

1. Select **Network > WLAN > Rate Limit**. The following page is displayed.

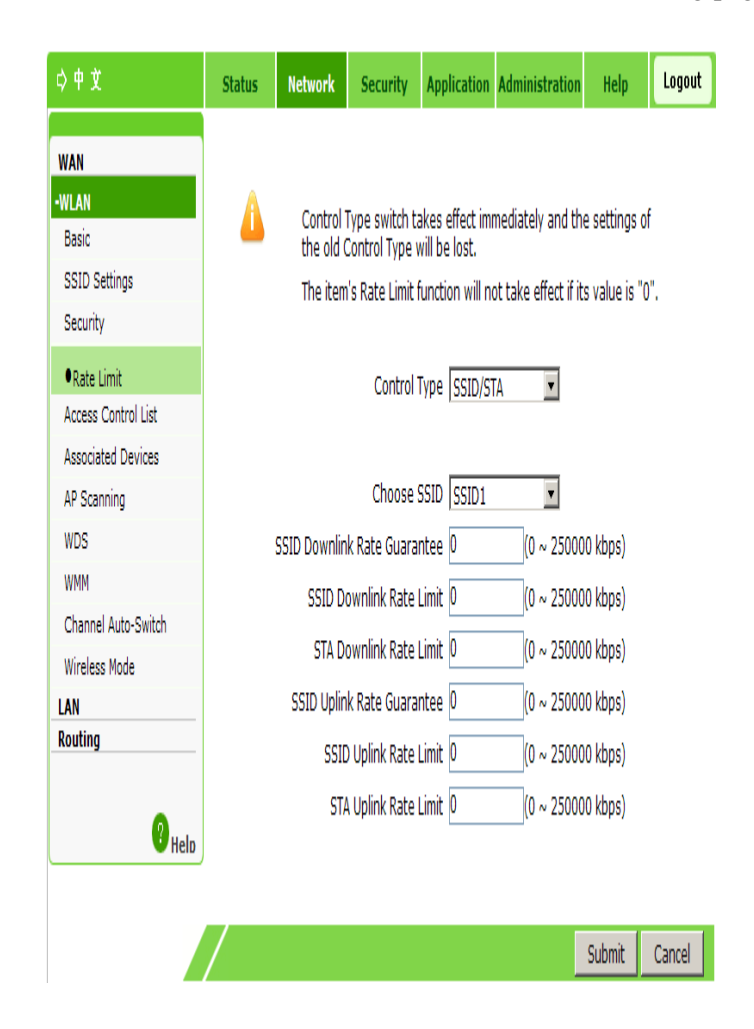

2. Configure the parameters. Refer to the following table.

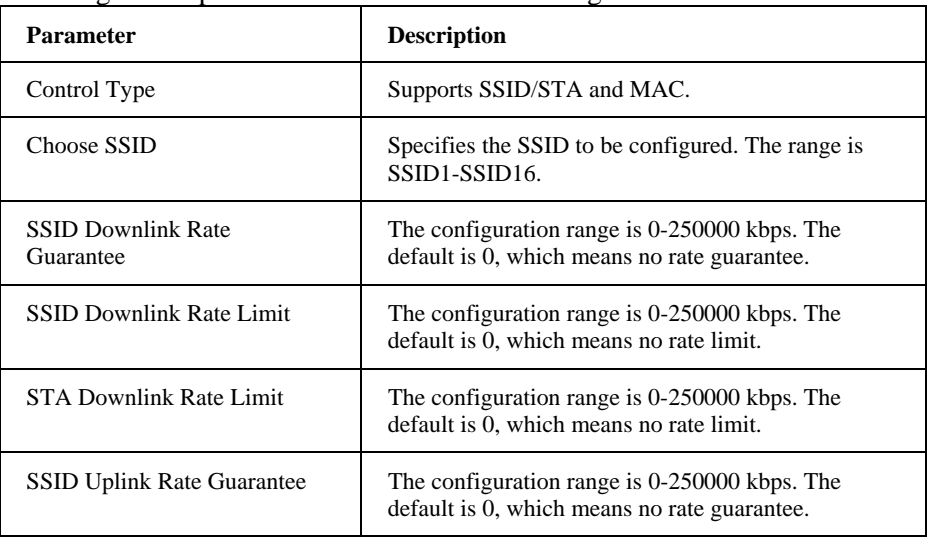

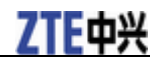

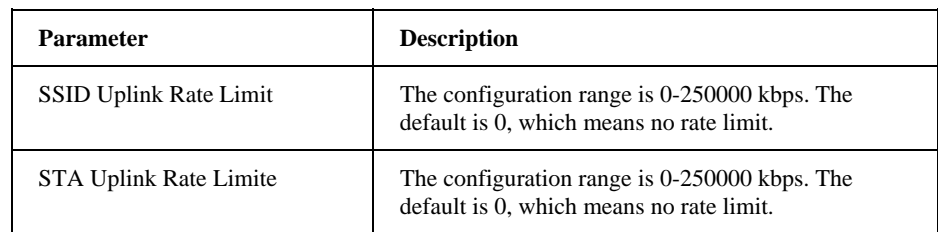

3. Click **Submit**.

**—END OF STEPS—**

## **Setting Access Control List**

The access control list is used to guarantee the device security in networks.

#### **Steps**

1. Select **Network > WLAN > Access Control List**. The following page is displayed.

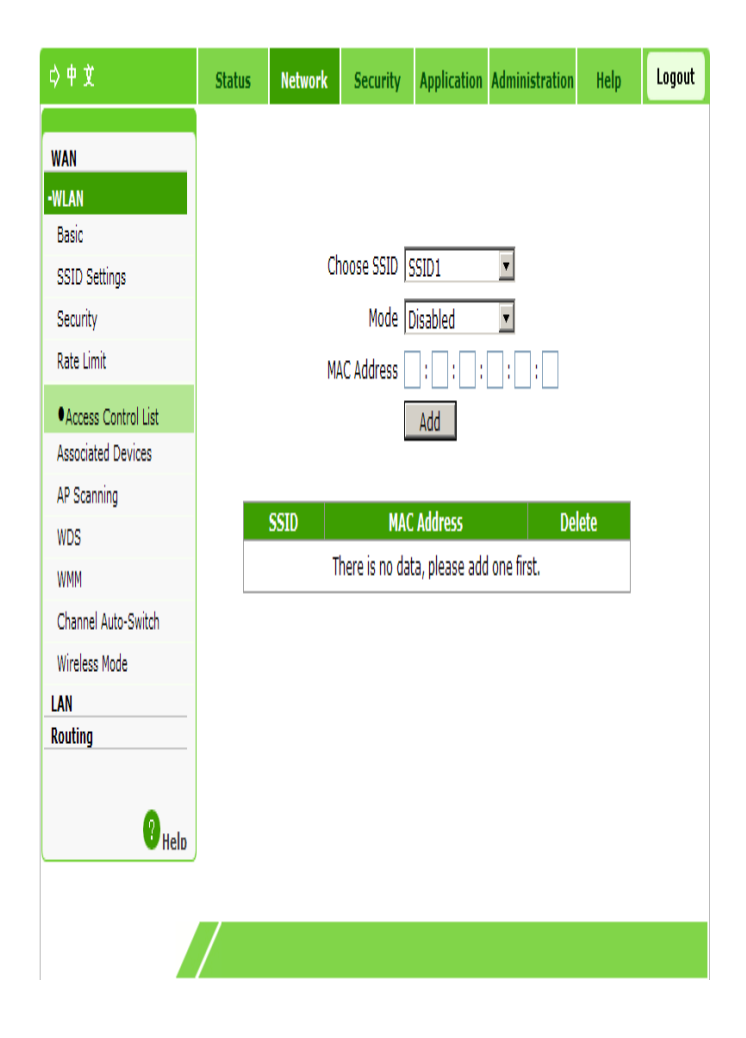

#### 2. Configure the parameters. Refer to the following table.

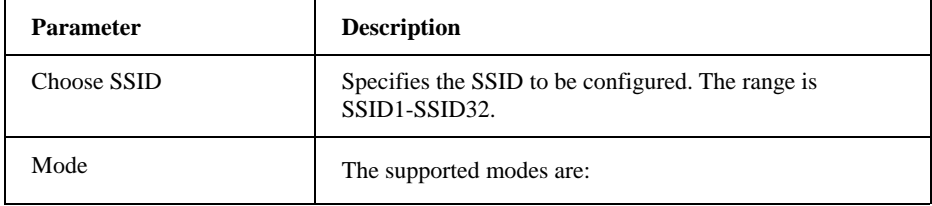

**28 Confidential and Proprietary Information of ZTE CORPORATION**

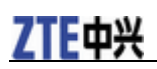

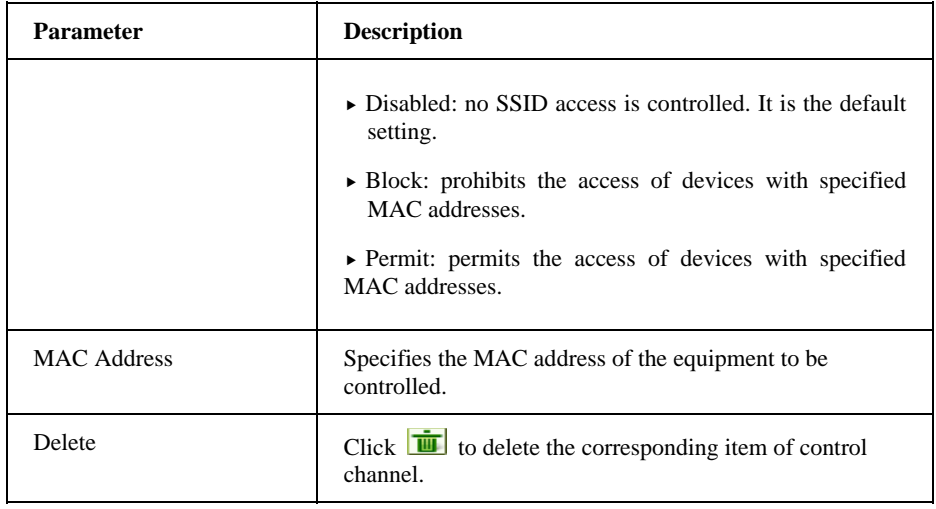

3. Click **Add**.

**—END OF STEPS—**

## **Checking Associated Devices**

This section describes how to check the detailed information of the devices associated with the SSID.

#### **Steps**

1. Select **Network > WLAN > Associated Devices**. The following page is displayed.

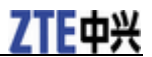

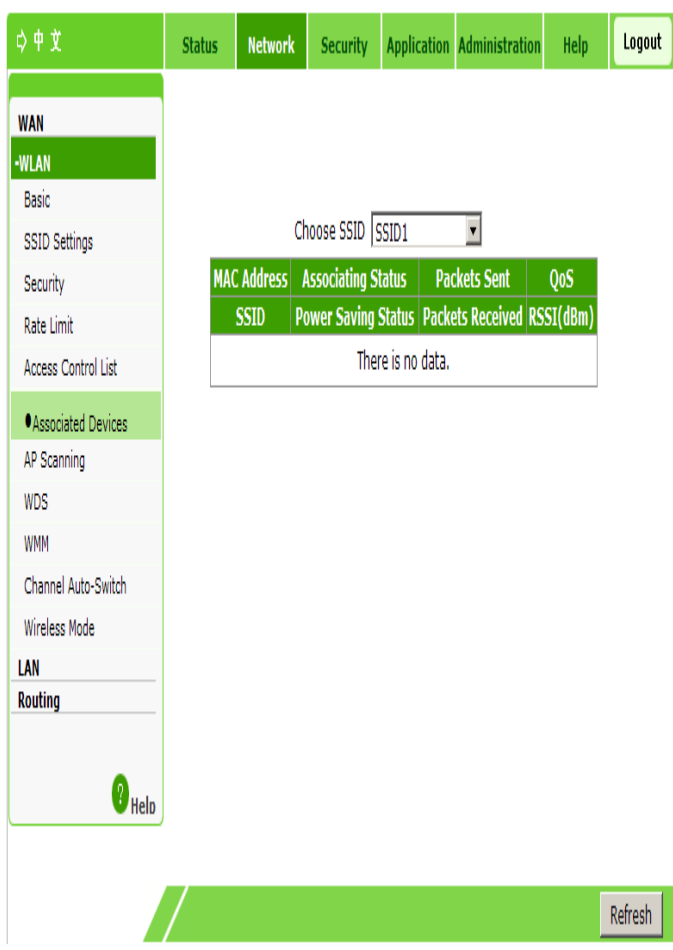

2. In the **Choose SSID** drop-down list, select the required SSID. View the detailed information of the associated device corresponding to the SSID. By default, the system displays the device information associated with SSID1.

**NOTE**<br> **Notes:** 

**You can click Refresh to view the latest information.** 

**—END OF STEPS—**

### **Scanning an AP**

This section describes how to scan an AP.

#### **Steps**

1. Select **Network > WLAN > AP Scanning**. The following page is displayed.

## 7TF中兴

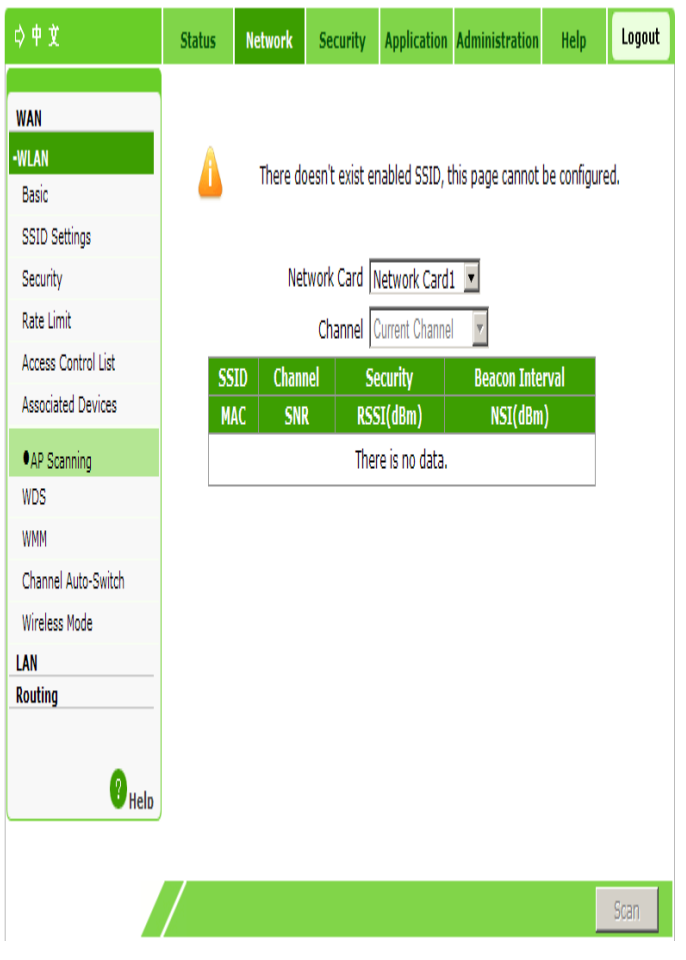

2. In the **Network Card** and **Channel** drop-down lists, select the network card and channel to be scanned respectively.

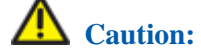

**When the SSID is disabled or the WIDS mode is Access, this page cannot be configured.** 

3. Click **Scan**. The scan result is displayed on the refreshed page.

**—END OF STEPS—**

### **Setting WDS**

This section describes how to set WDS.

#### **Steps**

1. Select **Network > WLAN > WDS**. The following page is displayed.

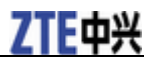

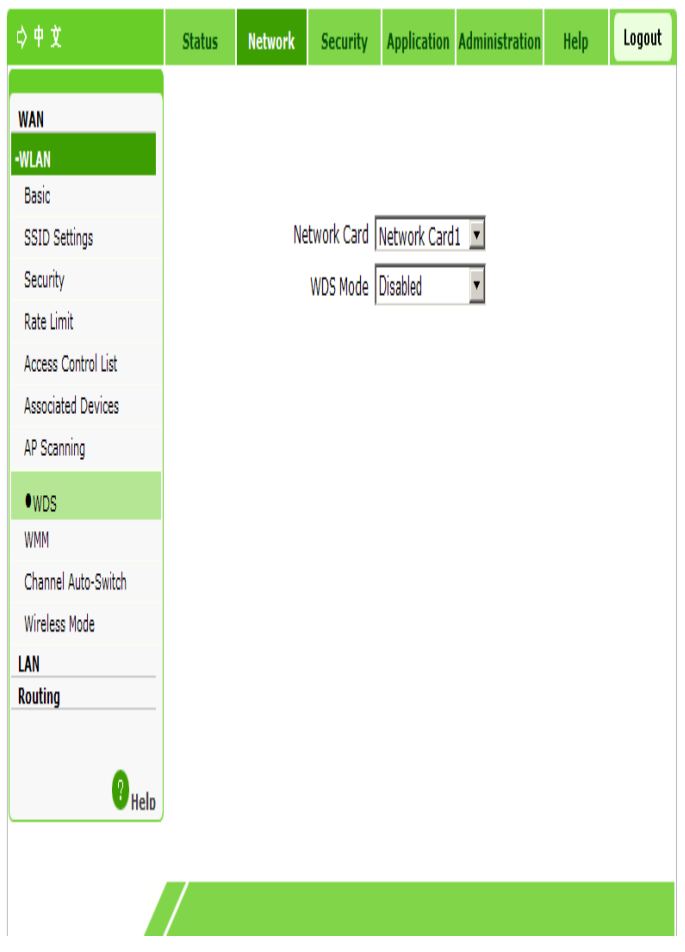

2. Select the network card. Configure the parameters based on the selected WDS mode.

If **WDS Mode** is set to **Disabled**, no parameter needs to be configured.

If **WDS Mode** is set to **WDS+Root**, the configuration page changes to:

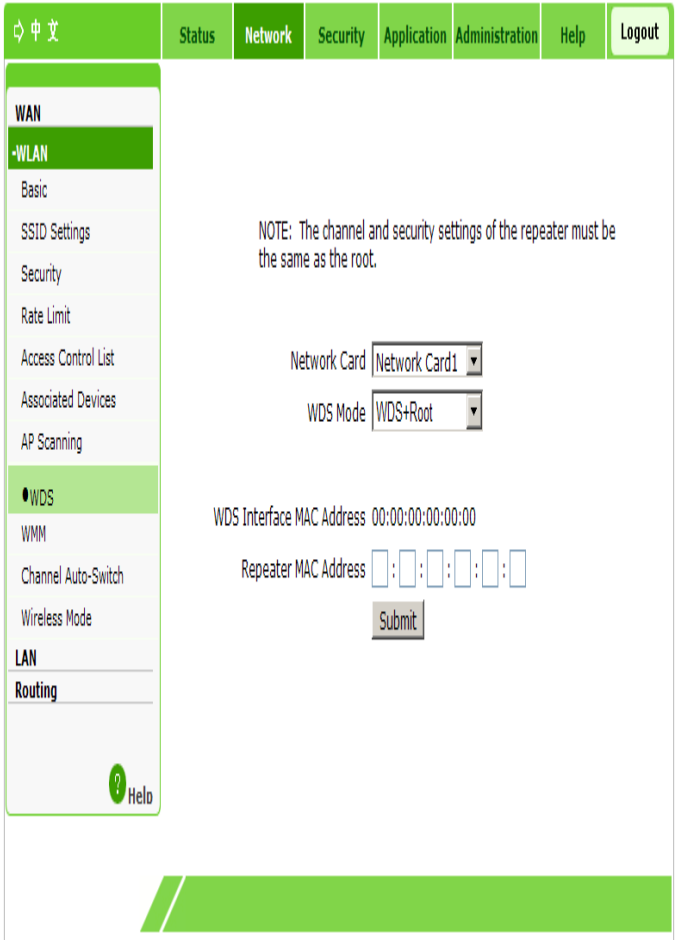

Configure the parameters. Refer to the following table.

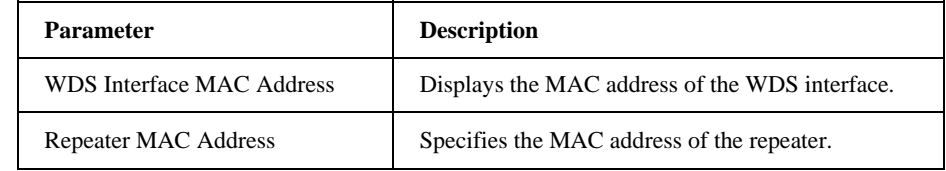

If **WDS Mode** is set to **WDS+Repeater**, the configuration page changes to:

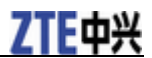

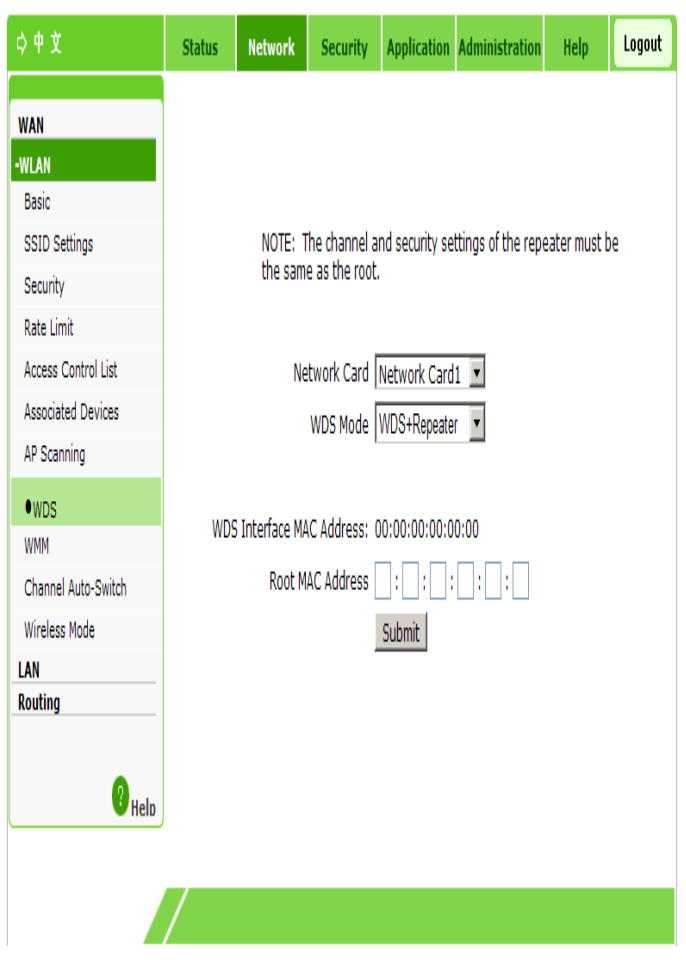

Configure the parameters. Refer to the following table.

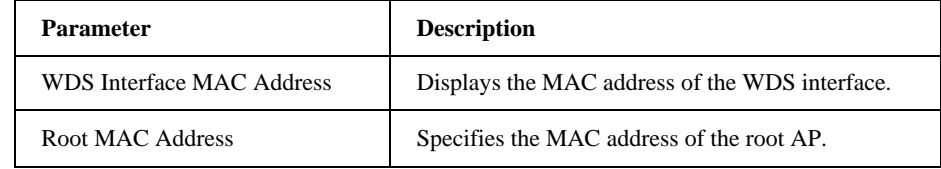

3. Click **Submit**.

**—END OF STEPS—**

## **Setting STA WMM**

This section describes how to set STA WMM.

#### **Steps**

1. Select **Network > WLAN > STA WMM**. The following page is displayed.
## ZTE中兴

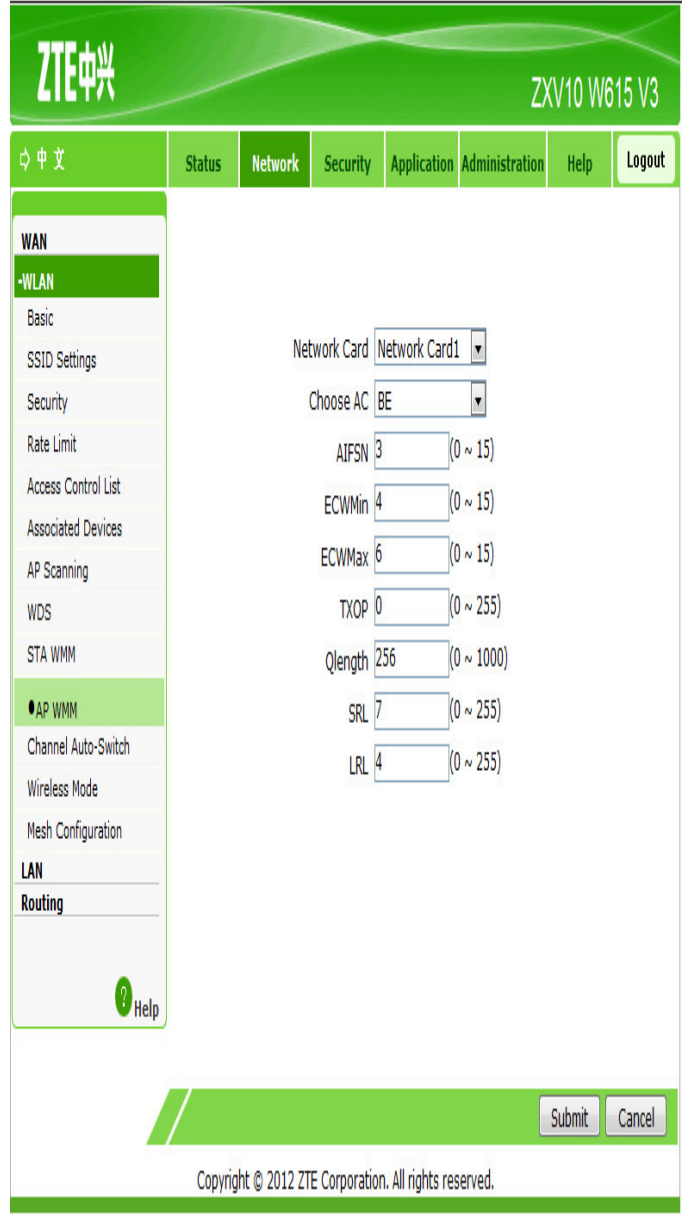

### 2. Configure the parameters. Refer to the following table.

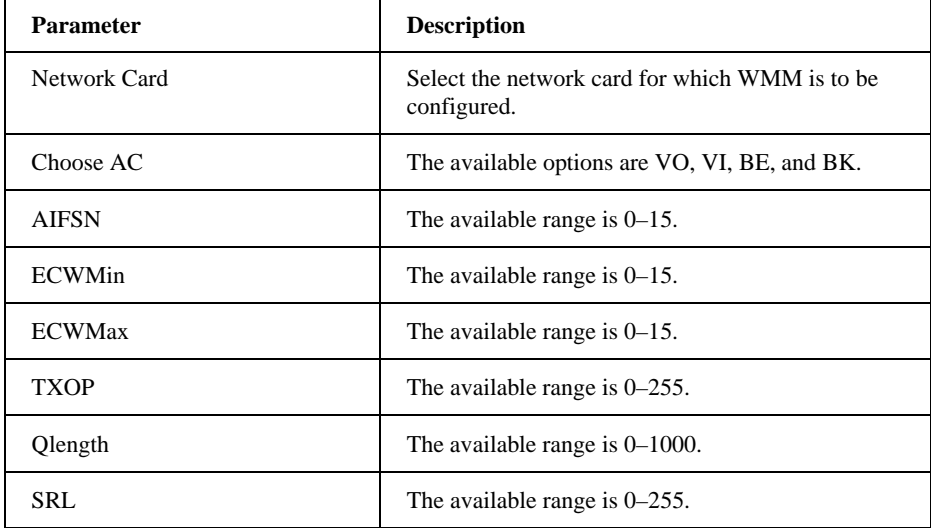

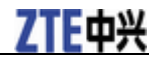

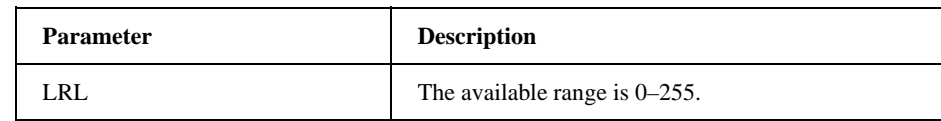

**—END OF STEPS—**

### **Setting AP WMM**

This section describes how to set AP WMM.

### **Steps**

1. Select **Network > WLAN > AP WMM**. The following page is displayed.

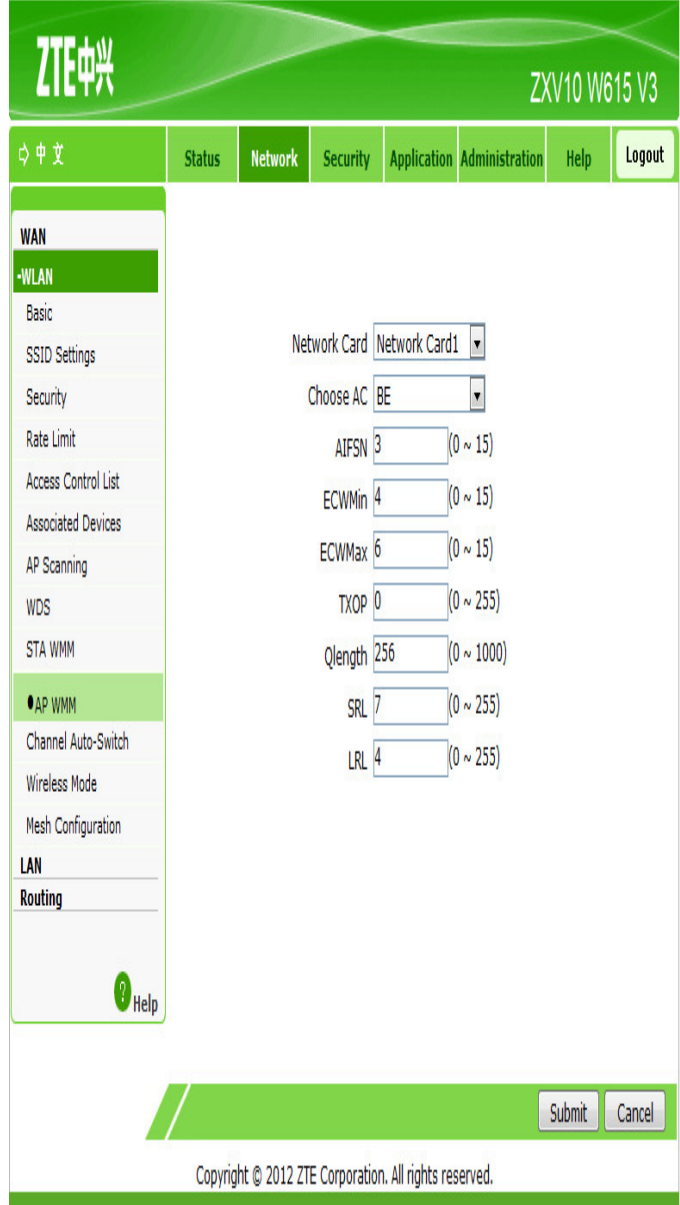

#### 2. Configure the parameters. Refer to the following table.

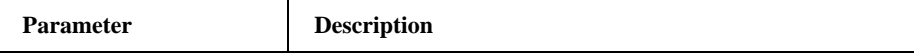

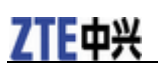

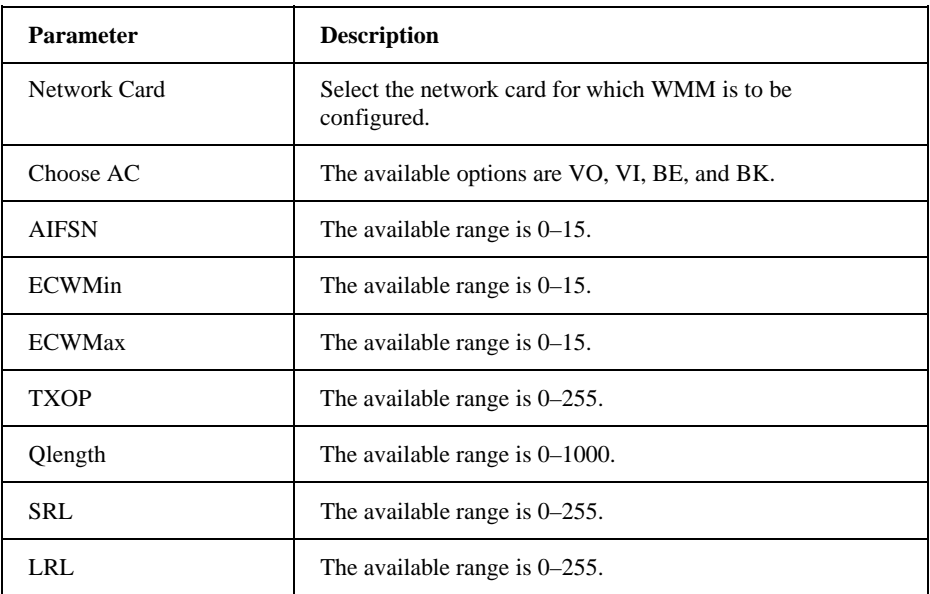

**—END OF STEPS—**

### **Setting Automatic Channel Switching**

This section describes how to set automatic channel switching.

#### **Steps**

1. Select **Network > WLAN > Channel Auto-Switch**. The following page is displayed.

#### **ZXV10 W615 User Manual**

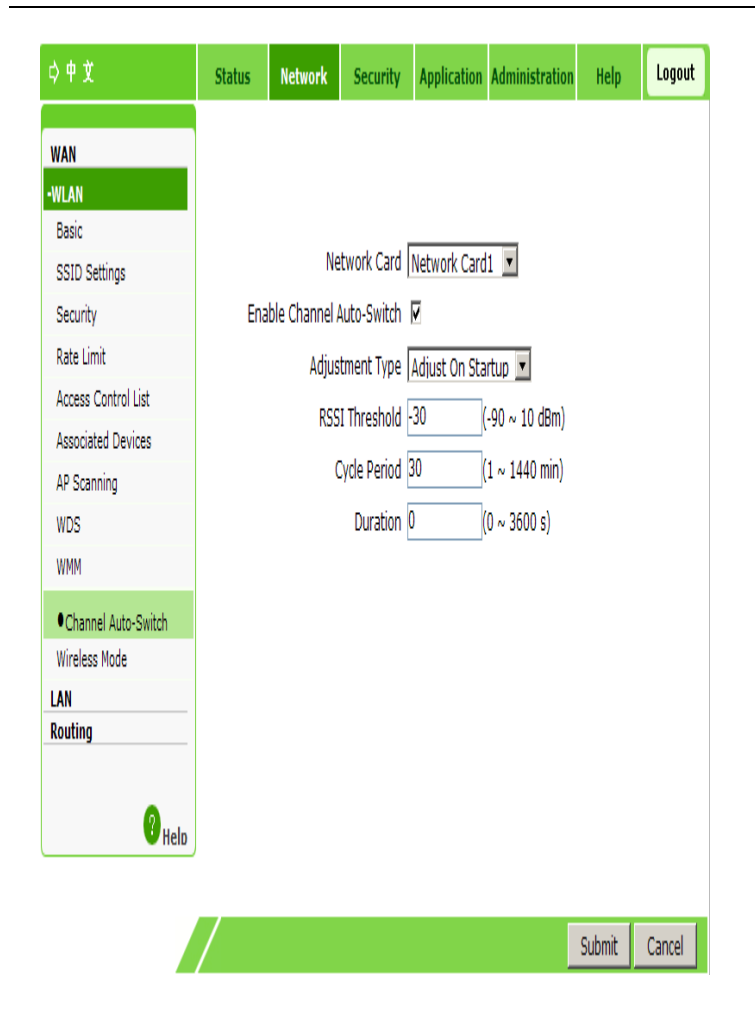

#### 2. Configure the parameters. Refer to the following table.

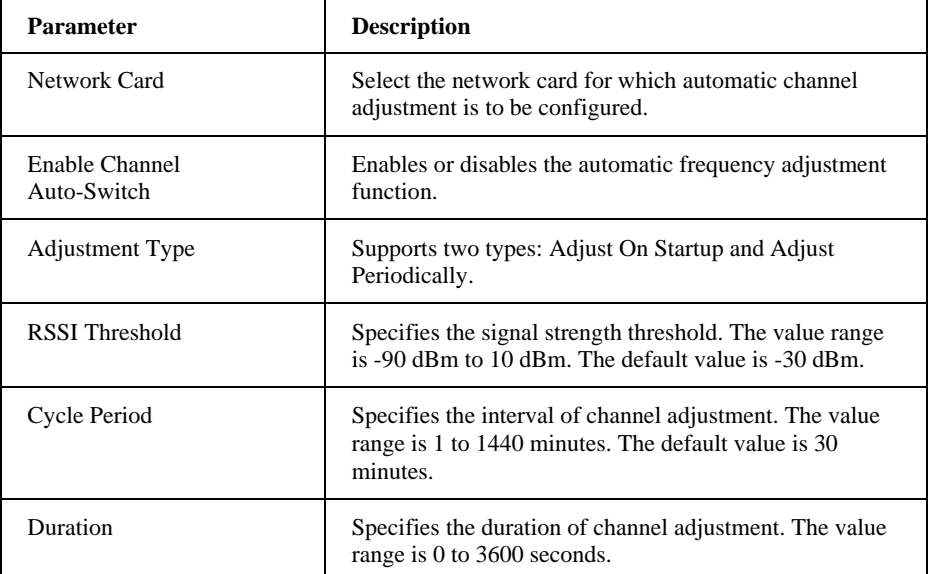

3. Click **Submit**.

**—END OF STEPS—**

### **Setting Wireless Mode**

This section describes how to set wireless modes for the two network cards of

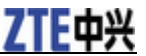

the ZXV10 W615.

#### **Steps**

1. Select **Network > WLAN > Wireless Mode**. The following page is displayed.

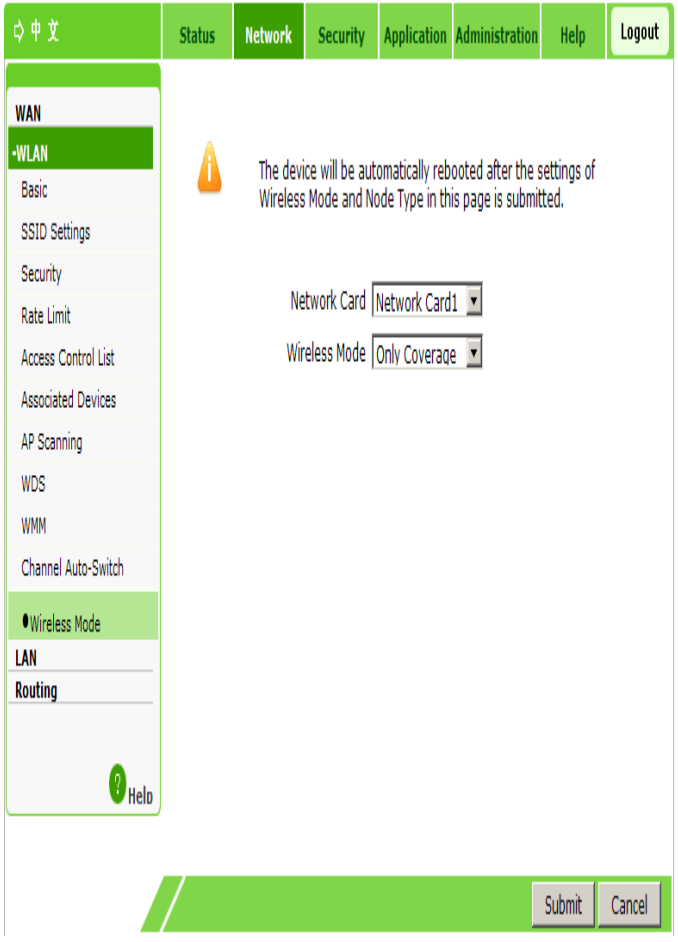

- 2. Select the network card to be configured. Select **Wireless Mode** to be **Only Coverage** or **Only Backhaul**。
- 3. Click **Submit**.

**—END OF STEPS—**

### **Setting the Network Configuration**

This section describes how to configure the network.

#### **Steps**

1. Select **Network > WLAN > Mesh Configuration**. The following page is displayed.

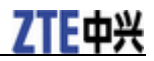

### **Figure 6 Network Configuration**

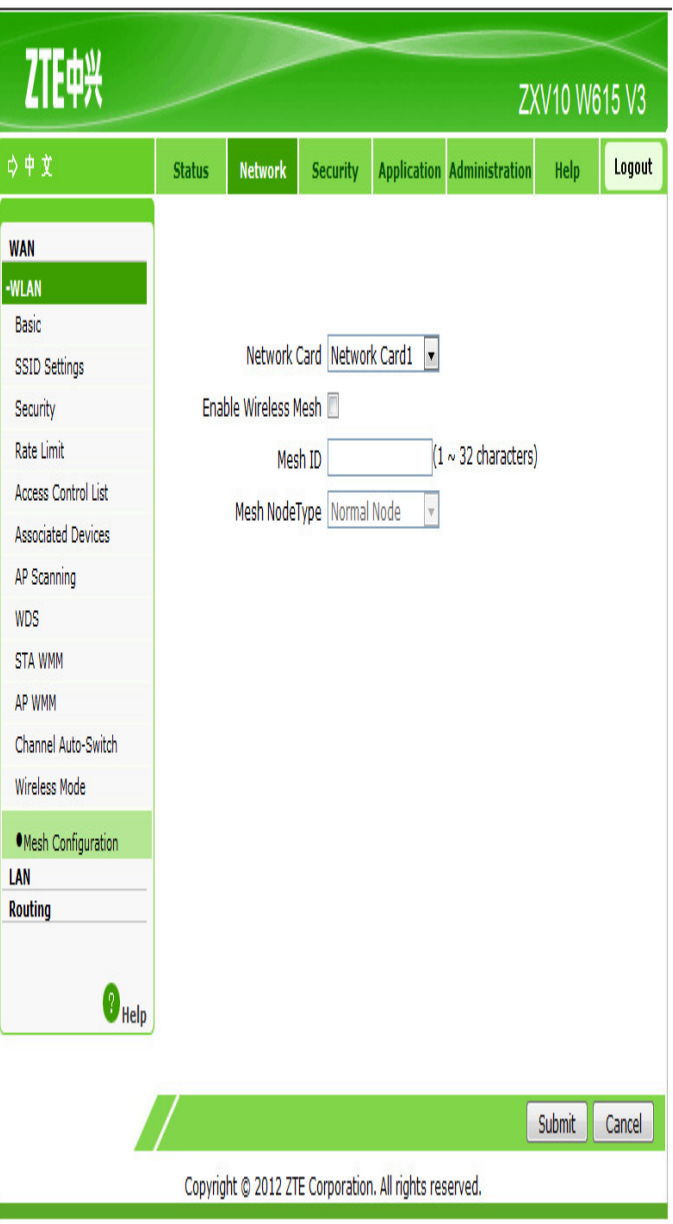

### 2. Configure the parameters.. Refer to the following table.

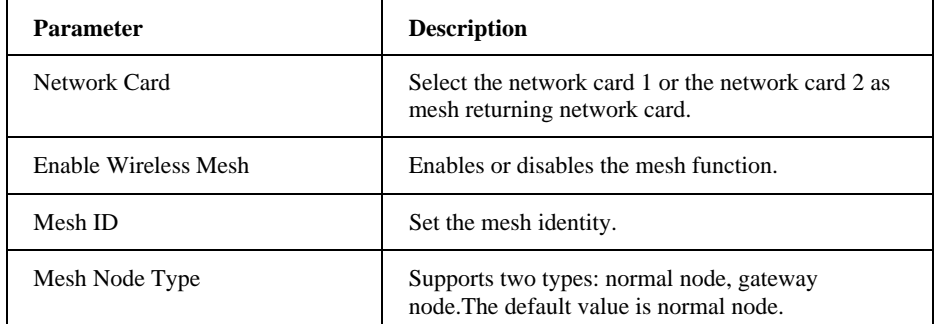

3. Click **Submit**.

**—END OF STEPS—**

### **Addresses Management**

### **Managing Addresses**

The DHCP start IP address and the DHCP end IP address should be within the subnet of LAN IP.

#### **Steps**

1. Select **Nework > LAN > Address Management**. The following page is displayed.

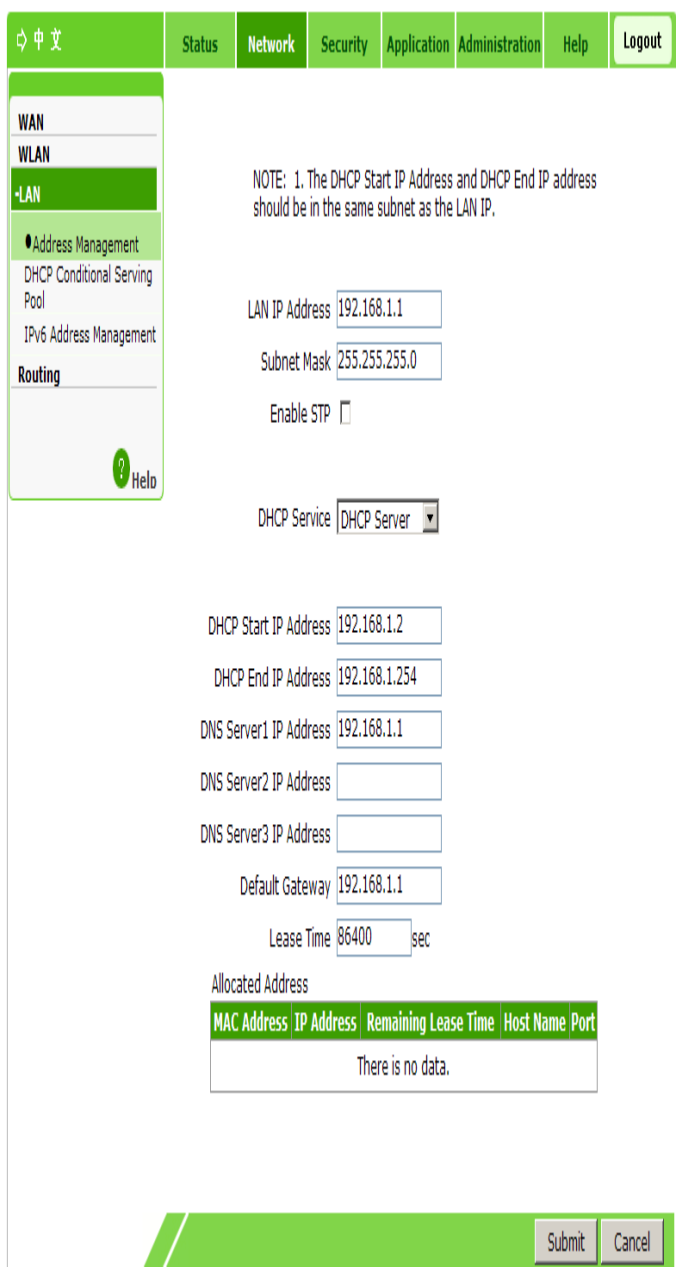

### 2. Configure the parameters. Refer to the following table.

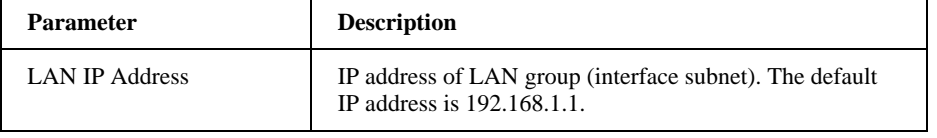

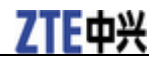

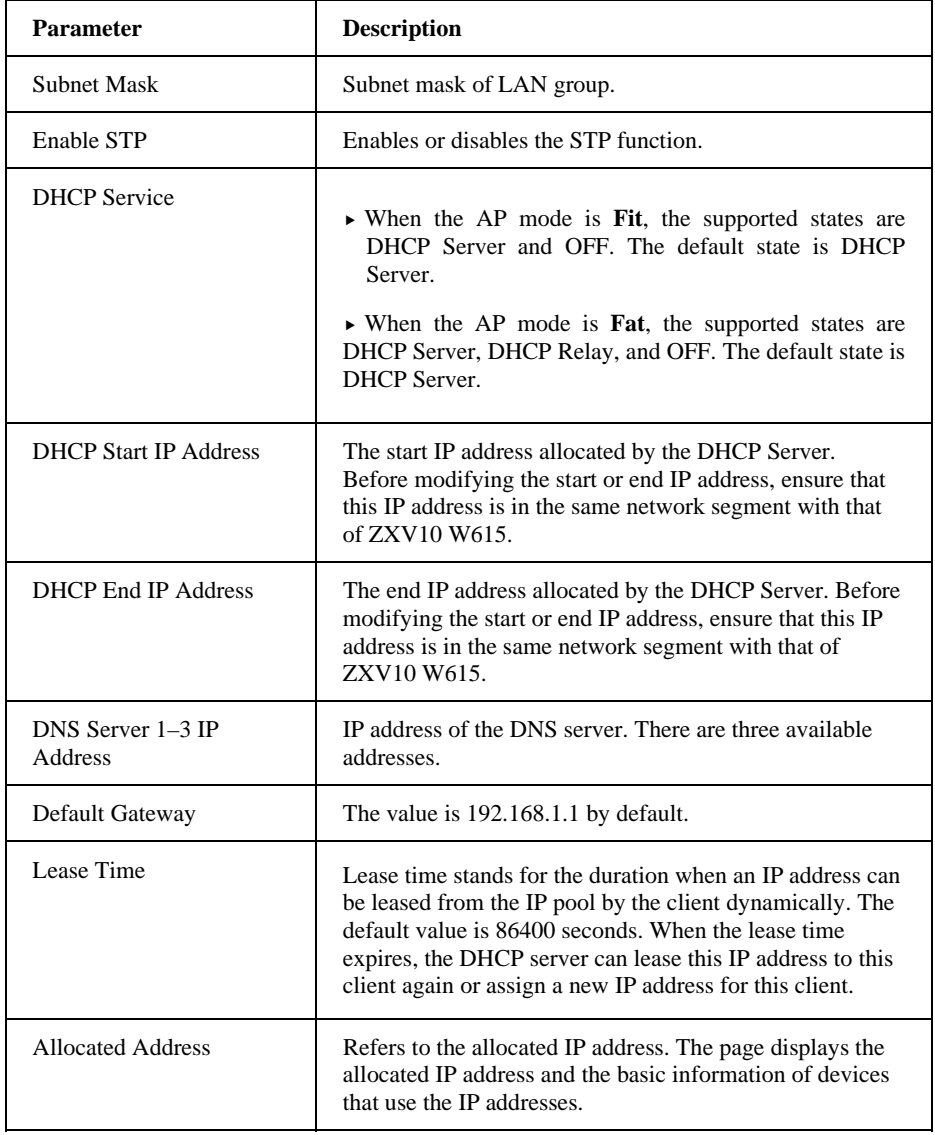

**—END OF STEPS—**

### **Setting DHCP Conditional Serving Pool**

 This section describes how to set the DHCP conditional serving pool in the fat AP mode.

#### **Steps**

1. Select **Network > LAN > DHCP Conditional Serving Pool**. The following page is displayed.

# 7TF山兴

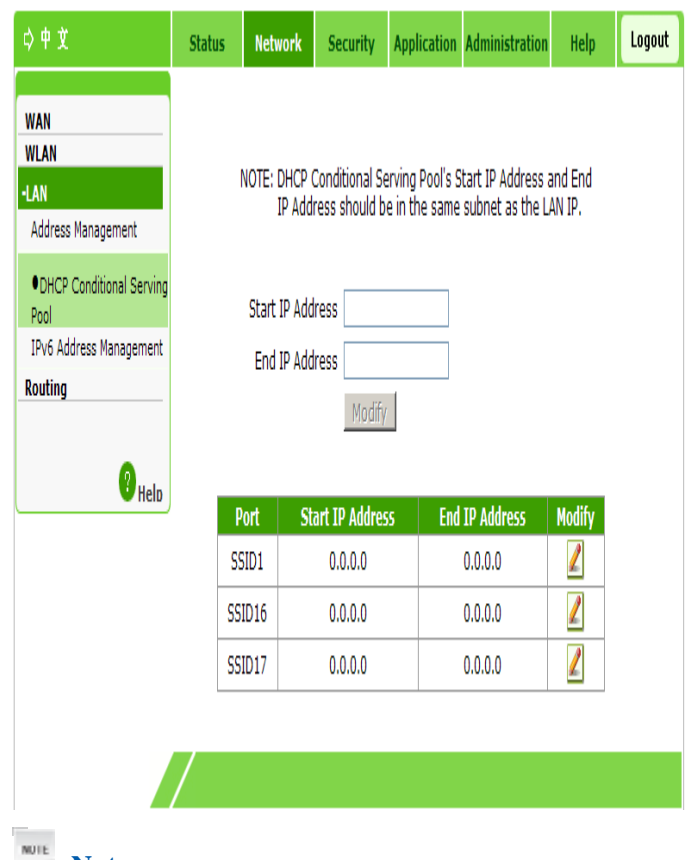

*F* Notes:

**The DHCP Conditional Serving Pool page is unavailable in the fit AP mode..** 

- 2. Enter the start IP address and end IP address.
- 3. Click **Modify**.
- **—END OF STEPS—**

### **Managing an IPv6 Address**

This section describes how to manage an IPv6 address.

#### **Steps**

1. Select **Network > LAN > IPv6 Address**. The following page is displayed.

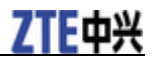

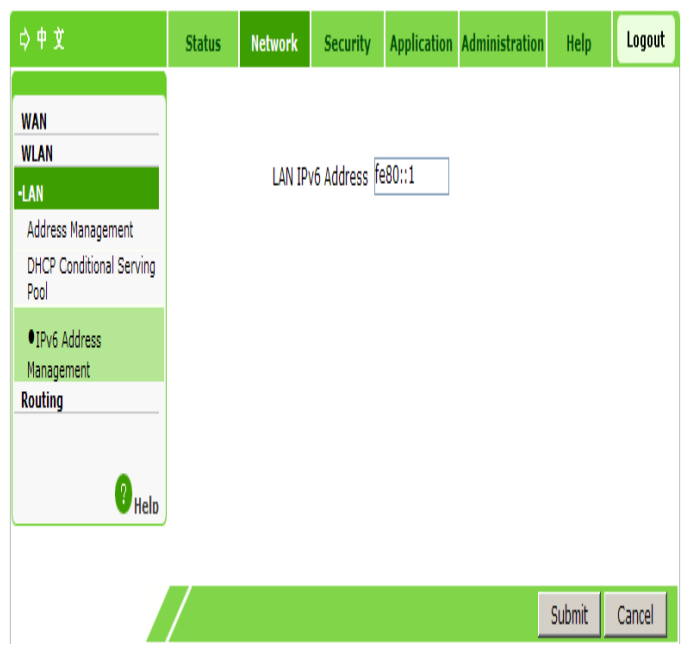

- 2. On this page, re-configure the IPv6 address of this terminal.
- 3. Click **Submit**.
- **—END OF STEPS—**

### **Routing Management**

### **Setting an IPv4 Static Route**

This section describes how to set an IPv4 static route.

#### **Steps**

1. Select **Network > Routing > Static Routing (IPv4)**. The following page is displayed.

## 7TF中兴

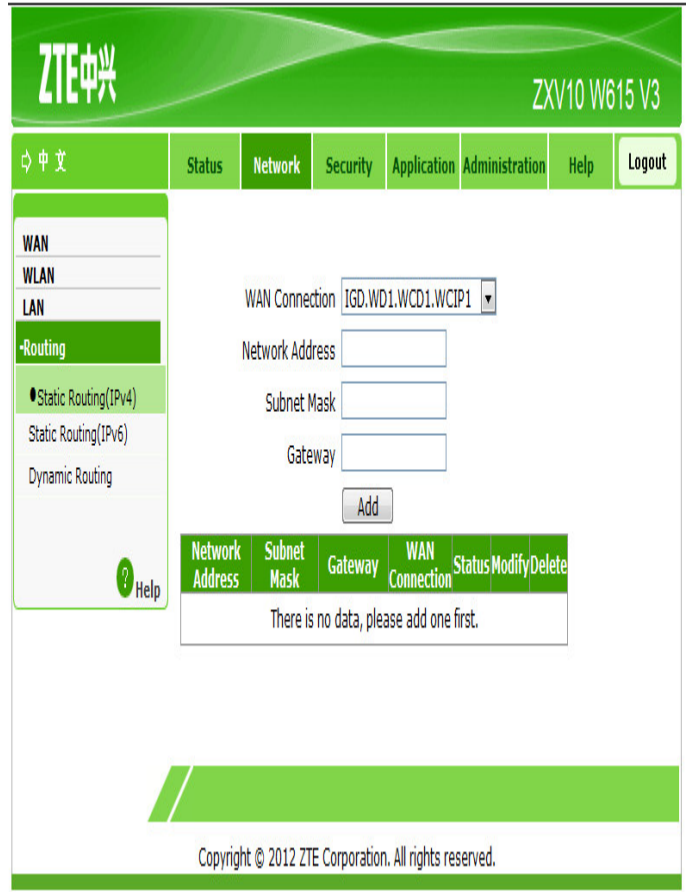

#### 2. Configure the parameters. Refer to the following table.

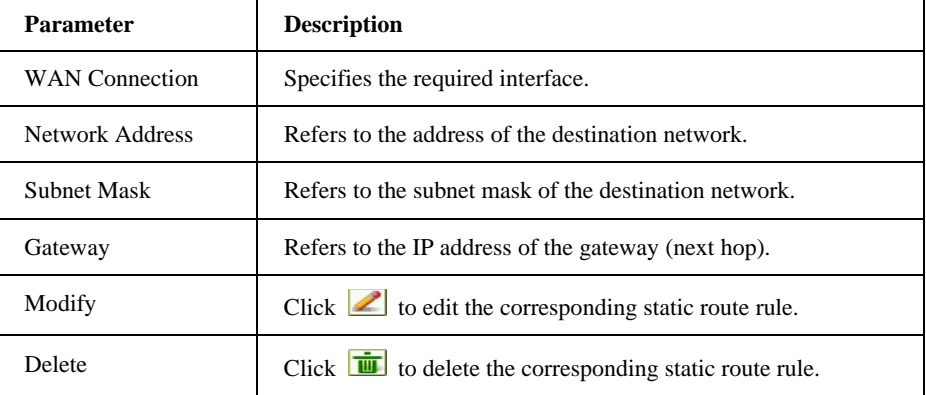

3. Click **Add**.

**—END OF STEPS—**

### **Setting an IPv6 Static Route**

This section describes how to configure an IPv6 static route.

#### **Steps**

1. Select **Network > Routing > Static Routing (IPv6)**. The following page is displayed.

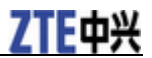

#### **ZXV10 W615 User Manual**

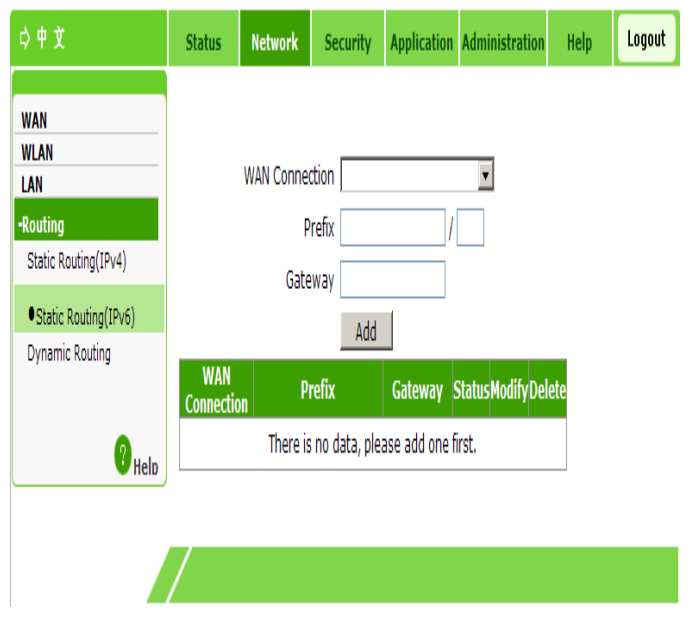

### 2. Configure the parameters. Refer to the following table.

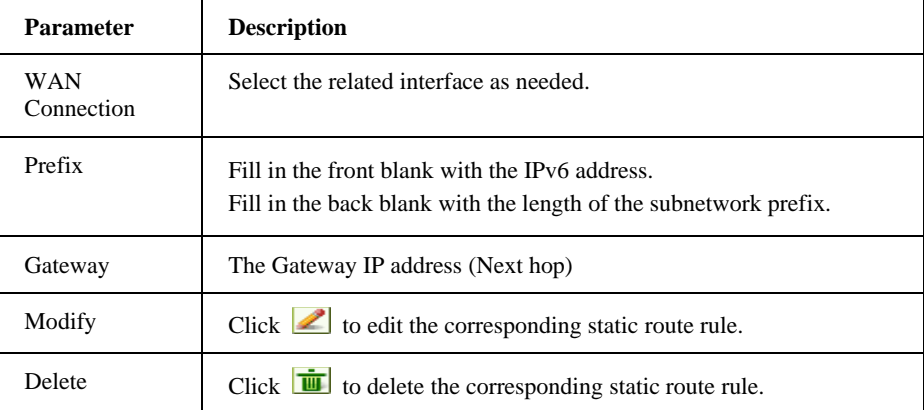

**—END OF STEPS—**

### **Setting a Dynamic Route**

This section describes how to set a dynamic route.

### **Steps**

1. Select **Network > Routing > Dynamic Routing**. The following page is displayed.

# **ZTE中兴**

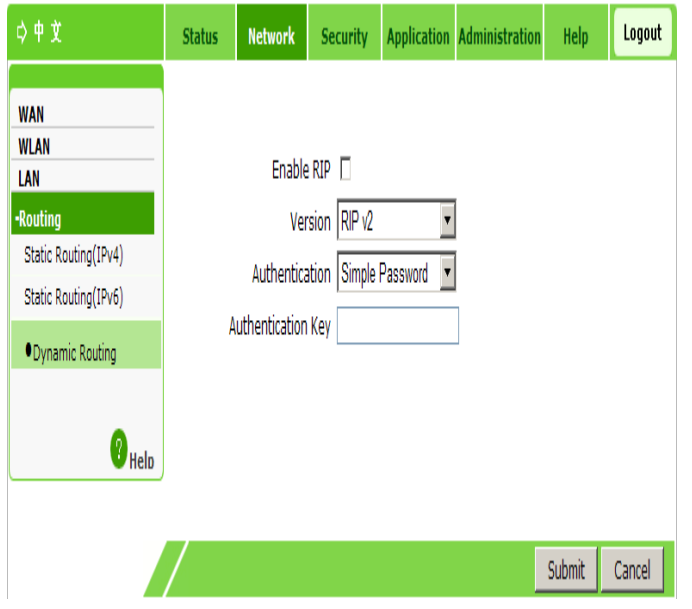

### 2. Configure the parameters. Refer to the following table.

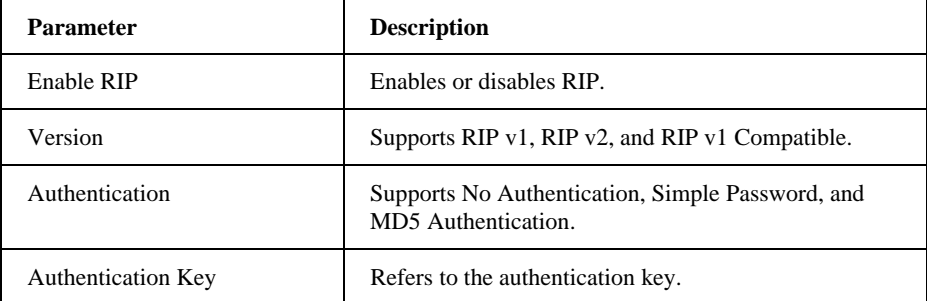

3. Click **Submit**.

**—END OF STEPS—**

# **Chapter 5**

# **Security Configuration**

### **Setting a Firewall**

This section describes how to set a firewall.

#### **Steps**

1. Select **Security > Firewall**. The following page is displayed.

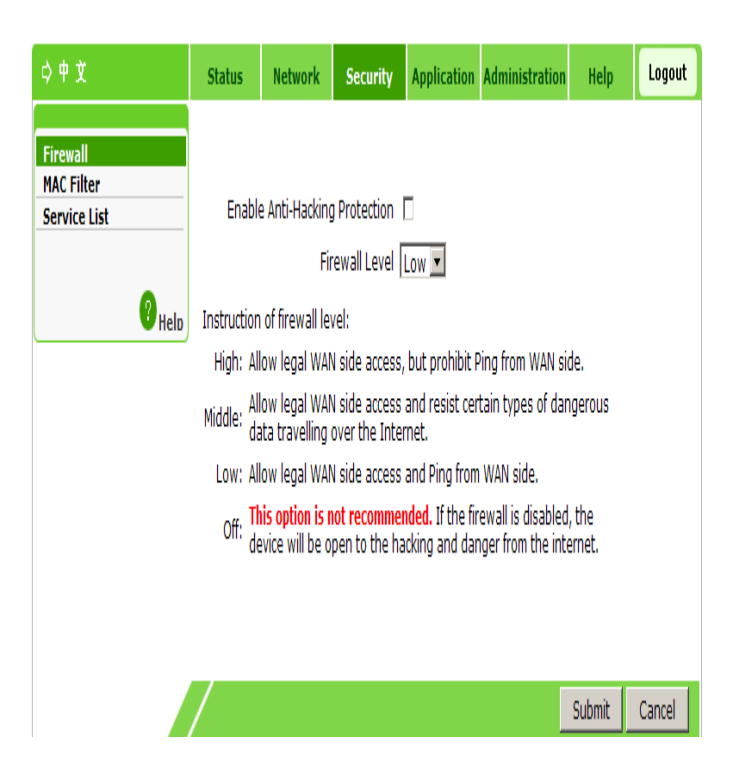

### 2. Configure the parameters. Refer to the following table.

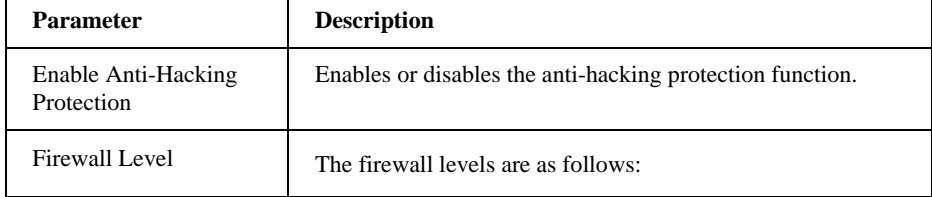

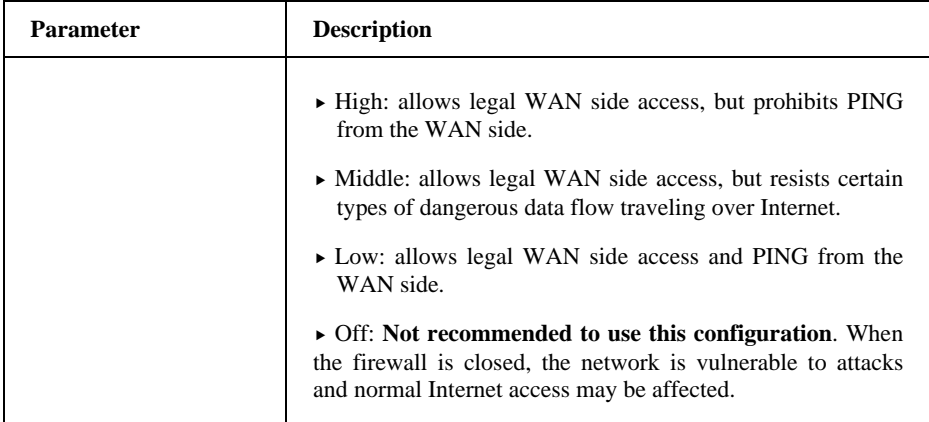

**—END OF STEPS—**

### **Setting IP Filter (Fat AP)**

This section describes how to filter the addresses in a certain range or used by a specified port.

### **Steps**

The AP mode of the device is **Fat**.

1. Select **Security > IP Filter**. The following page is displayed.

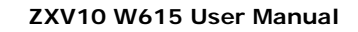

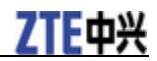

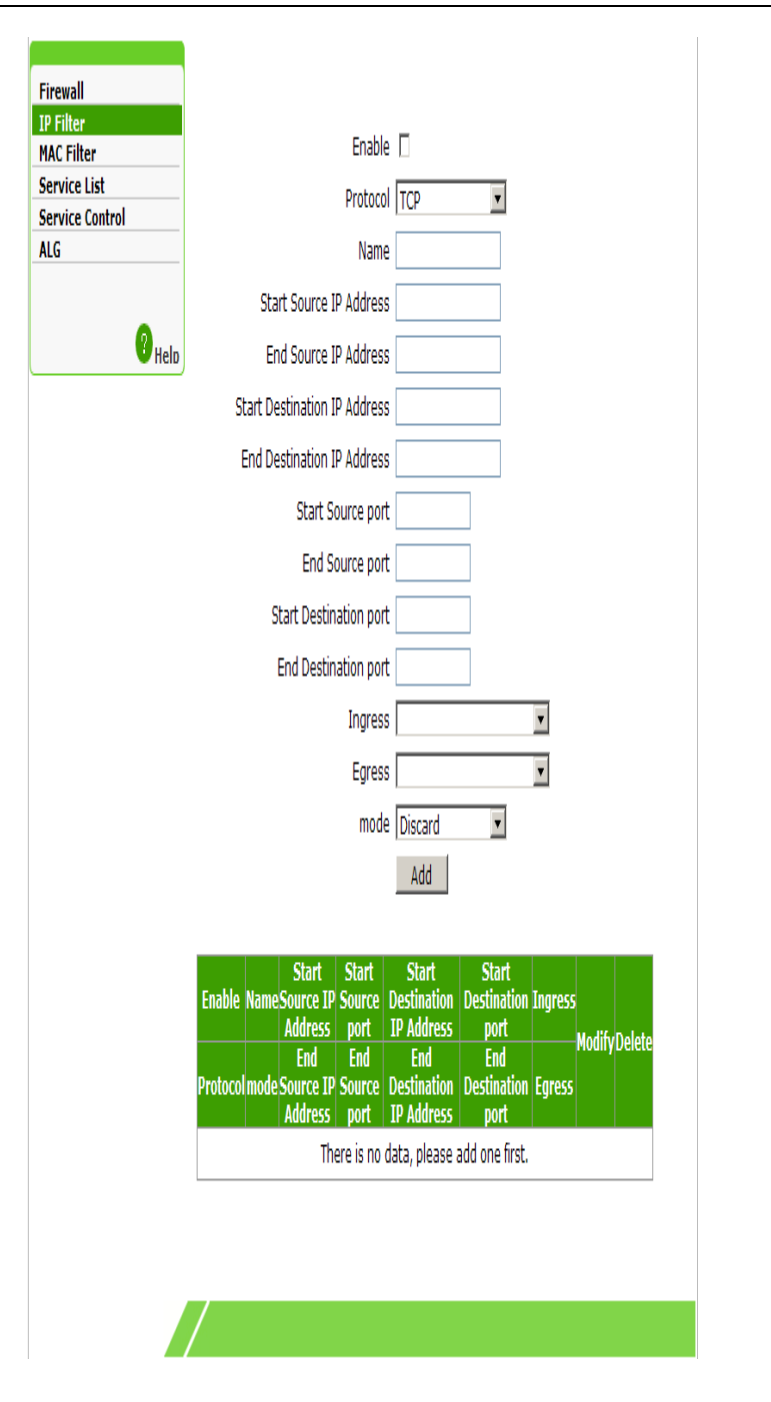

#### 2. Configure the parameters. Refer to the following table.

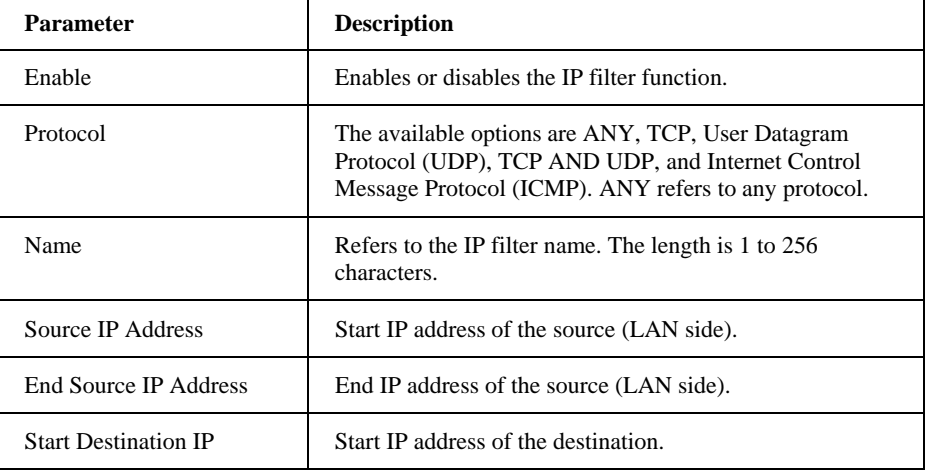

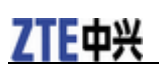

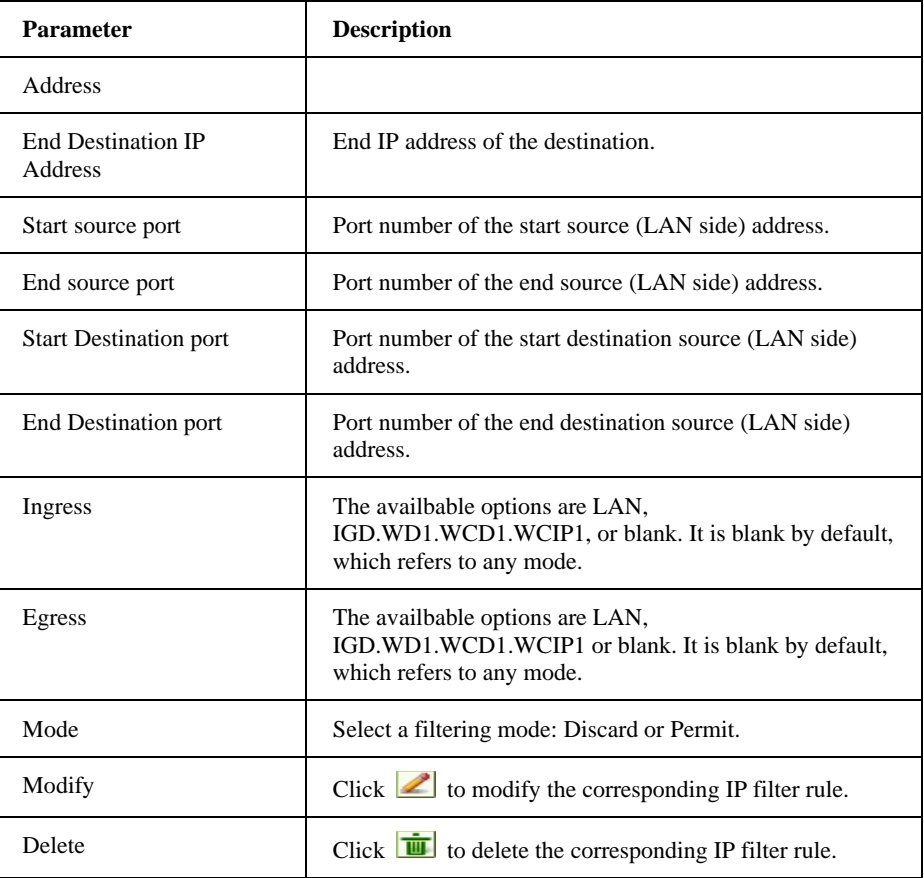

3. Click **Add**.

**—END OF STEPS—**

### **Setting MAC Filter**

This section describes how to filter the prohibited MAC addresses.

#### **Steps**

1. Select **Security > MAC Filter**. The following page is displayed.

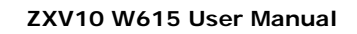

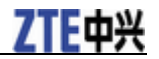

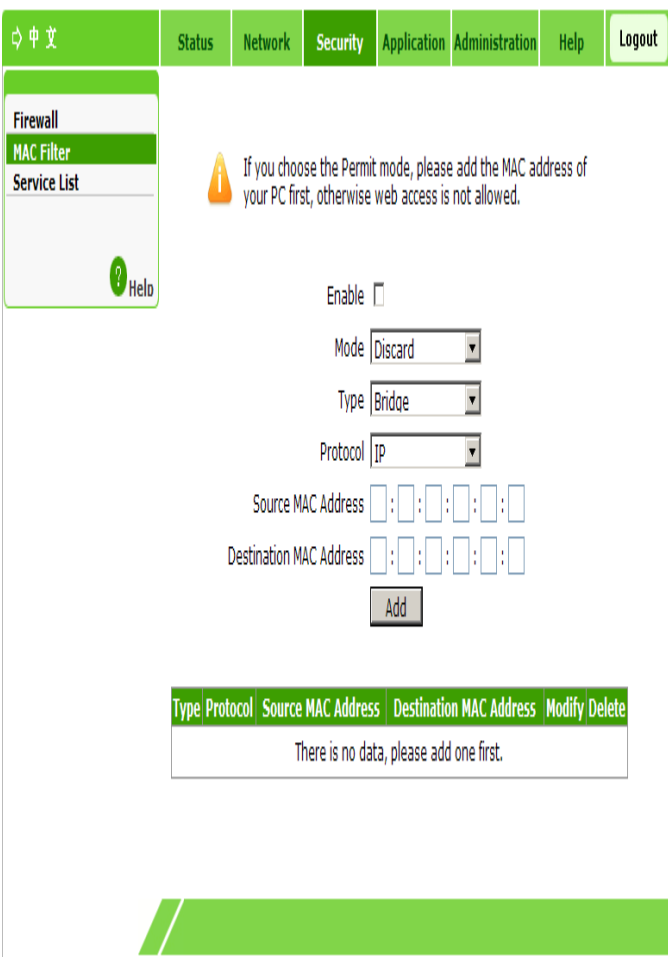

### 2. Configure the parameters. Refer to the following table.

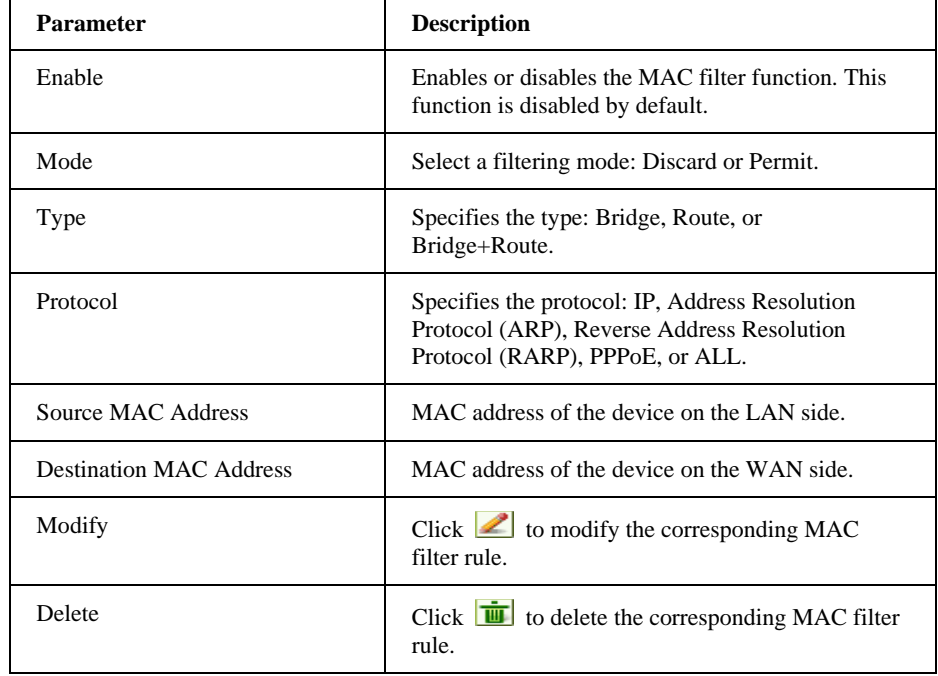

## 7TF山兴

**NOTE**<br>**Notes:** 

**If the Permit mode is selected, the MAC address of the local computer must be entered to ensure network connection.** 

```
3. Click Add.
```
**—END OF STEPS—**

### **Checking the Service List**

The service list shows the enabled service ports.

#### **Steps**

1. Select **Security > Service List**. The following page is displayed.

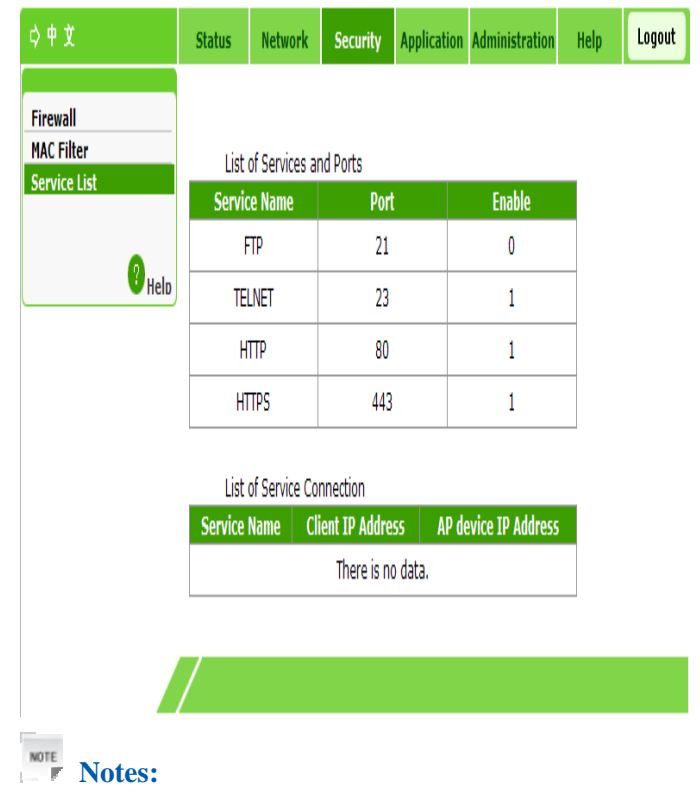

- **In the lists of services and ports, Enable is 0: indicates Stop;Enable is 1: indicates Start.**
- **Under normal condition, List of Service Connection recorded Client IP Address and AP device IP Address after log on HTTP.**

2. Check the detailed information about the service ports and connections. **—END OF STEPS—**

### **Setting Service Control (Fat AP)**

This section describes how to prevent specified IP addresses from accessing the network.

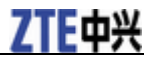

#### **Steps**

The AP mode of the device is **Fat**.

1. Select **Security > Service Control**. The following page is displayed.

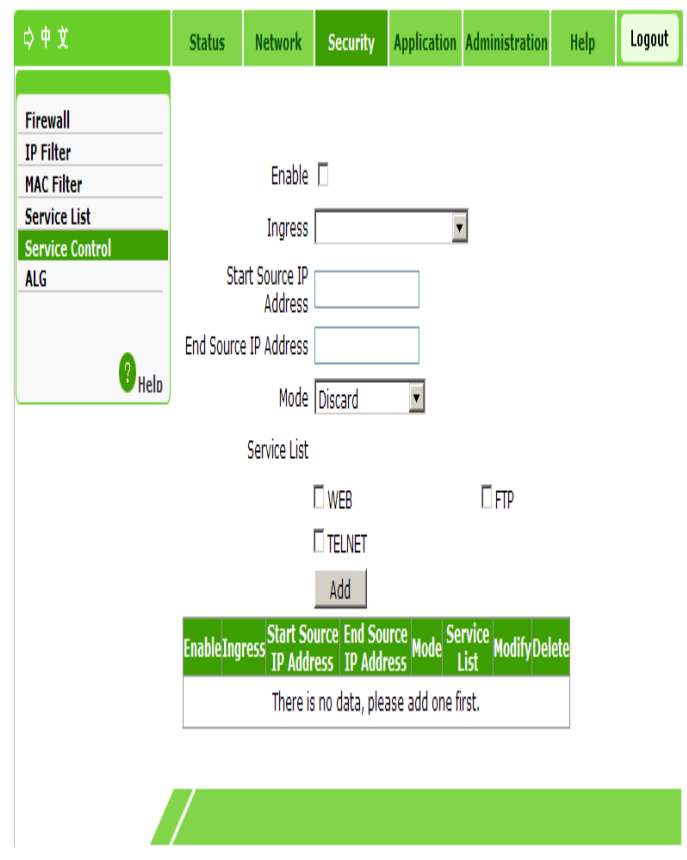

### 2. Configure the parameters. Refer to the following table.

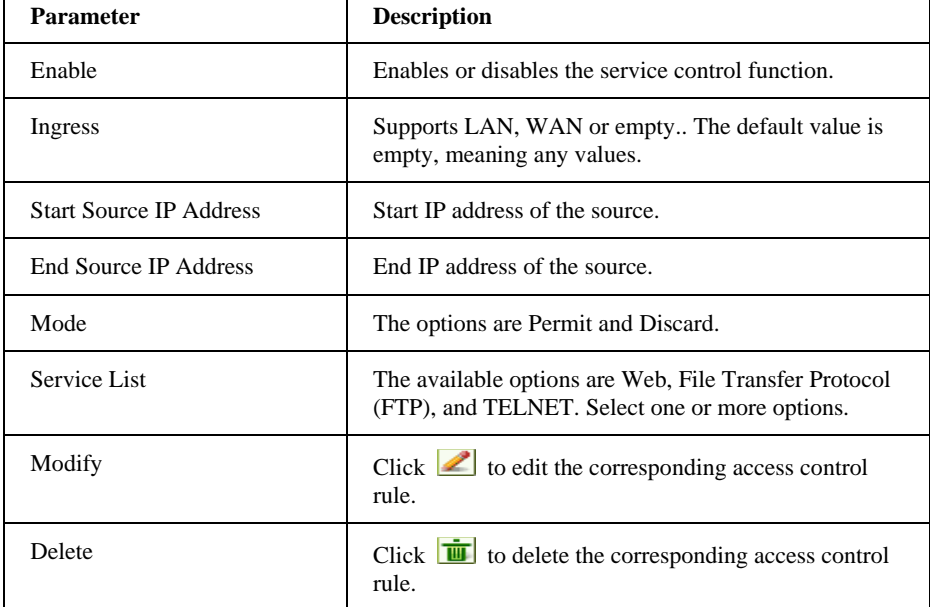

3. Click **Add**.

**—END OF STEPS—**

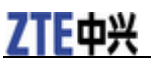

### **Setting the ALG Switch (Fat AP)**

This section describes how to configure the ALG switch.

#### **Steps**

The AP mode of the device is **Fat**.

1. Select **Security > ALG**. The following page is displayed.

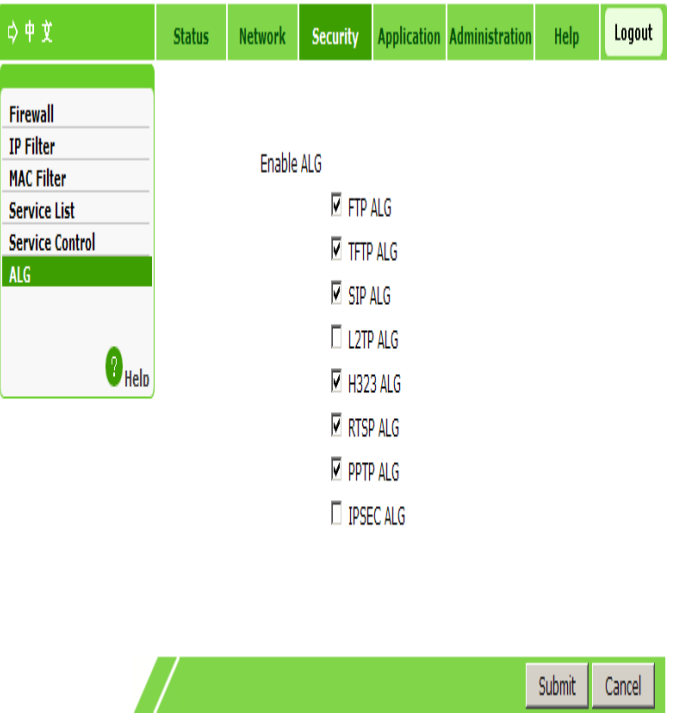

2. Refer to the following table to confirm the protocol name for NAT conversion. Open/close the related ALG switches.

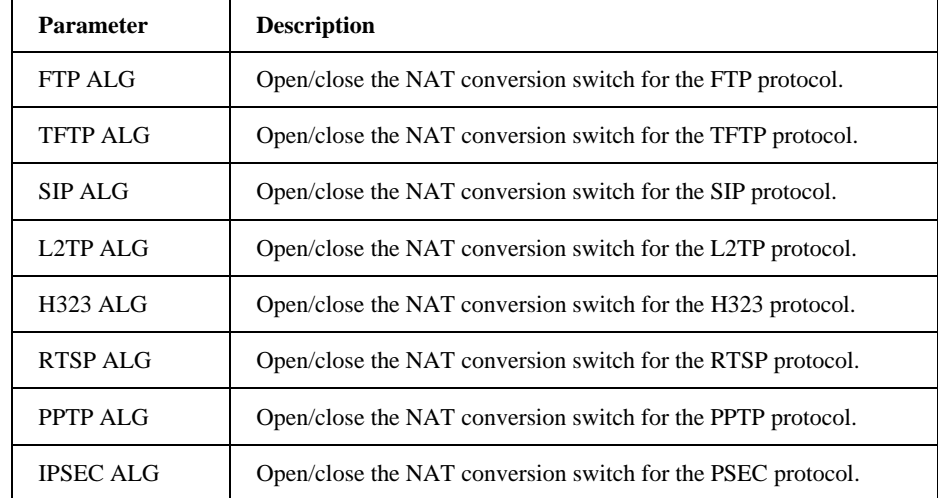

3. Click **Submit**.

**—END OF STEPS—**

# **Chapter 6**

# **Application Configuration**

### **Configuring UPnP (Fat AP)**

This section describes how to configure UPnP.

#### **Context**

The AP mode of the device is **Fat**.

Universal Plug and Play (UPnP) supports zero-configuration connection. This function helps to discover various network devices automatically.

A devices supporting UPnP can access the network dynamically, obtain the IP address, and send its performance information. If there are DHCP and DNS servers, the device can obtain the DHCP and DNS services automatically.

A devices supporting UPnP can be disconnected from the network automatically without affecting the device itself or other devices in the network.

#### **Steps**

1. Select **Application > UPnP**. The following page is displayed.

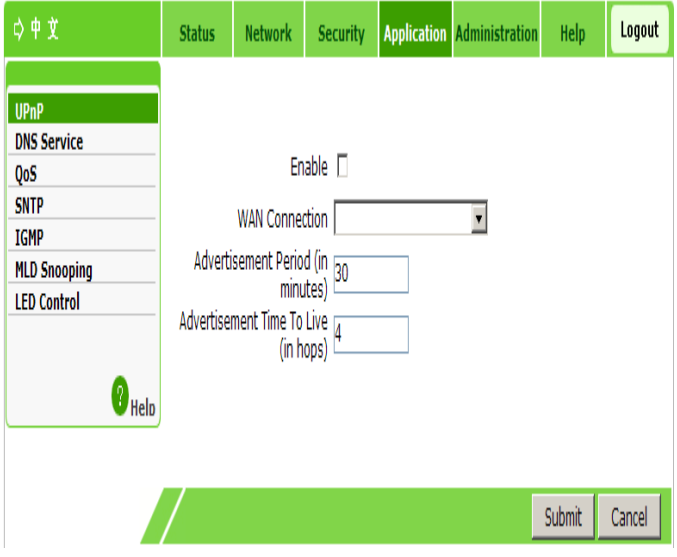

**Confidential and Proprietary Information of ZTE CORPORATION 56**

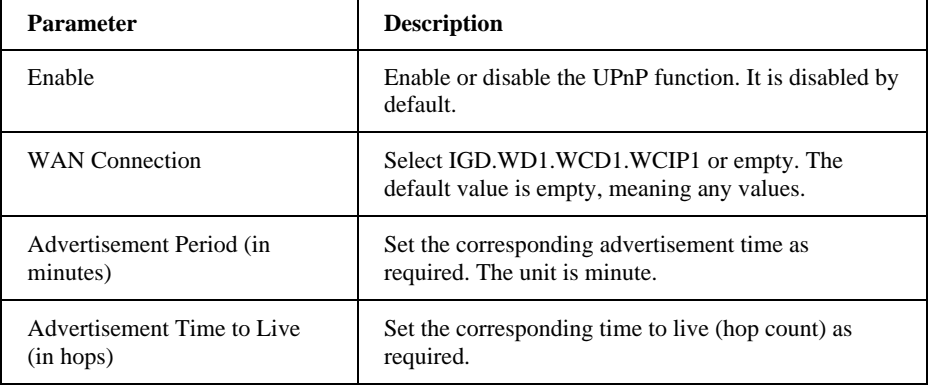

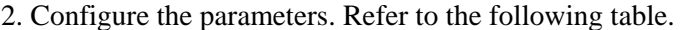

**—END OF STEPS—**

### **Setting a Device Name (Fat AP)**

This section describes how to set a device name.

#### **Steps**

The AP mode of the device is **Fat**.

- 1. Set the domain name.
	- i. Select **Application > DNS Service > Domain Name**. The following page is displayed.

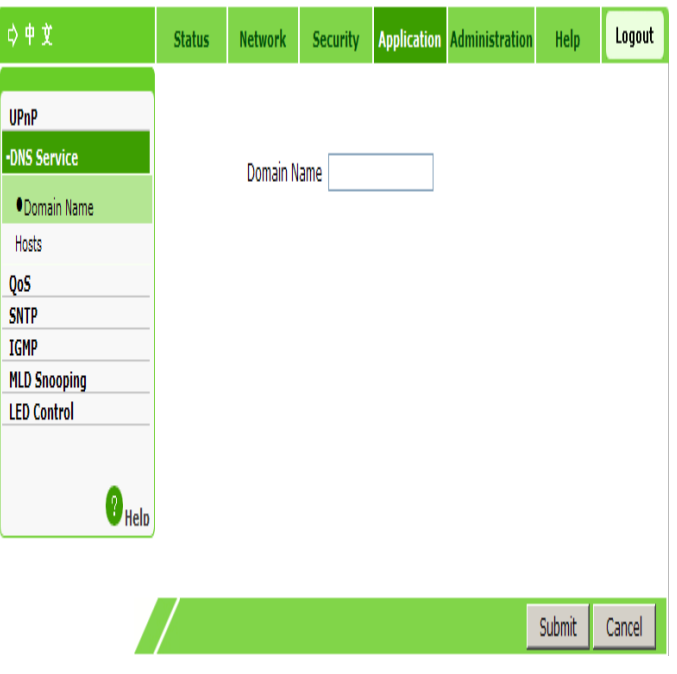

ii. In the **Domain Name** text box, enter the corresponding domain name, such as **ZTE**.

iii. Click **Submit**.

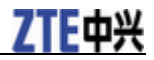

- 2. Set the host name.
	- i. Select **Application > DNS Service > Hosts**. The following page is displayed.

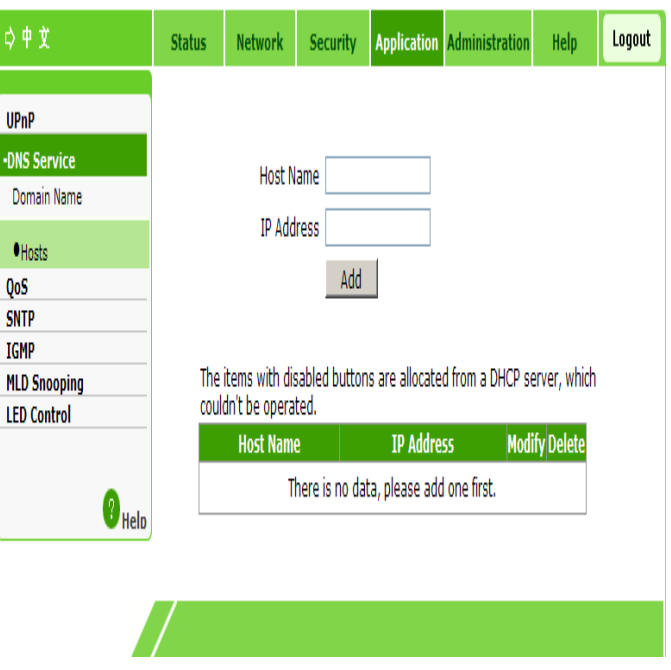

ii. In the **Host Name** and **IP Address** text boxes, enter the host name and corresponding IP address respectively.

#### iii. Click **Add**.

**NOTE**<br> *Notes:* 

**The items with dimmed buttons are allocated from a DHCP server and cannot be operated.** 

- Click  $\geq$  to edit the corresponding host information.
- Click  $\overline{\mathbf{u}}$  to delete the corresponding host information.

**—END OF STEPS—**

### **QoS Configuration**

Quality of Service (QoS) defines the quality agreement on the information transmission and sharing between network users. For example, the allowed transmission delay time, the degree of distortion, and the synchronization of audio and video.

The concept of Class of Service is introduced to QoS frame. By using QoS, ZXV10 W615 can completely control the incoming and outgoing data packets of this device. For the incoming data packet, it is required to convert its field mapping (such as ToS and priority) to queue. For the outgoing data packet, it is required to convert its queue to field mapping.

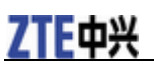

### **Configuring Basic QoS Parameters**

This section describes how to set basic QoS parameters.

#### **Steps**

1. Select **Application > QoS > Basic**. The following page is displayed.

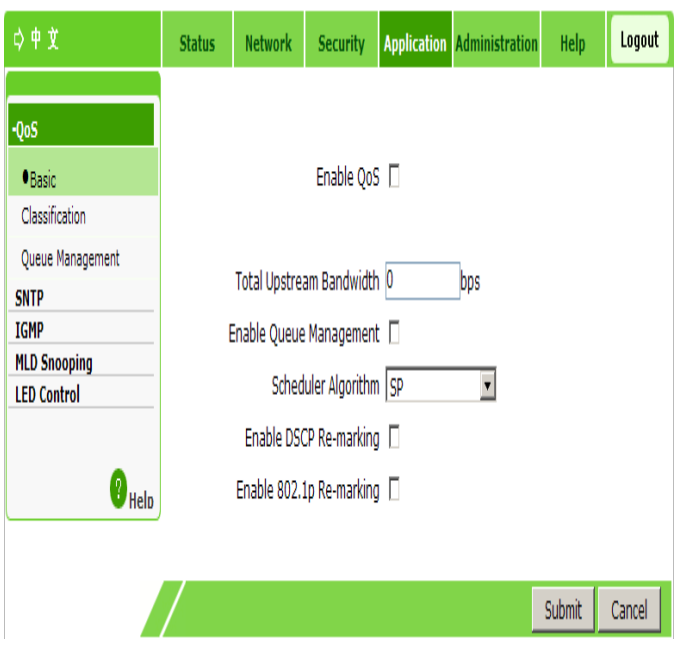

#### 2. Configure the parameters. Refer to the following table.

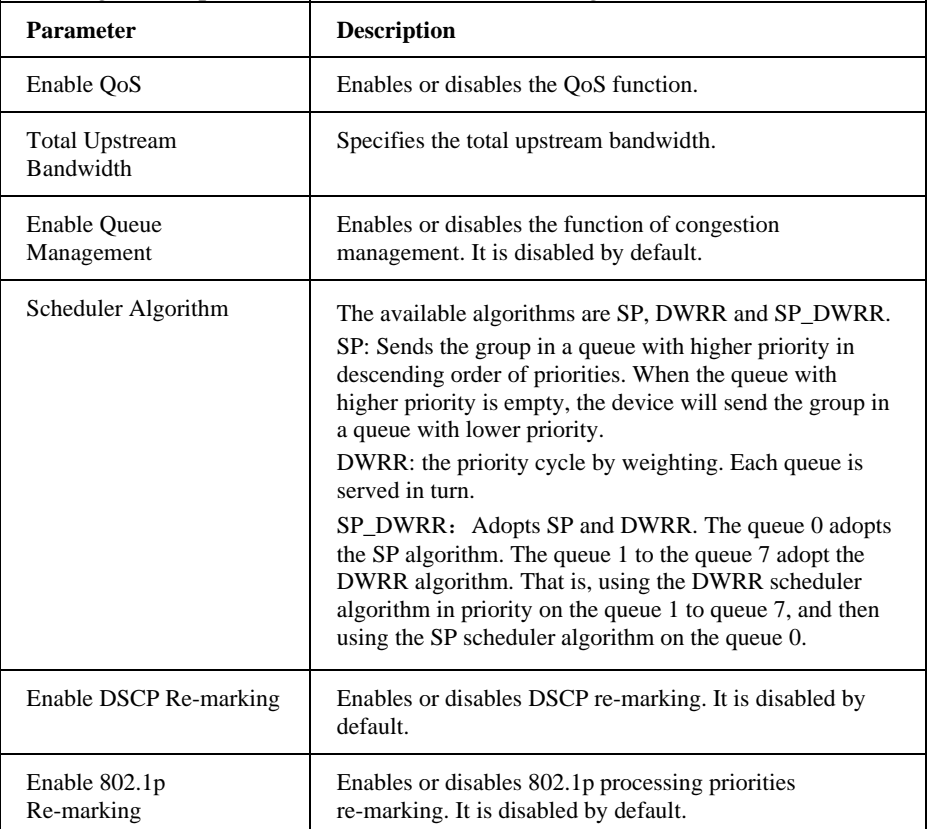

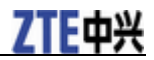

**—END OF STEPS—**

### **Setting a Classification Rule**

This section describes how to set a classification rule.

#### **Steps**

1. Select **Application > QoS > Classification**. The following page is displayed.

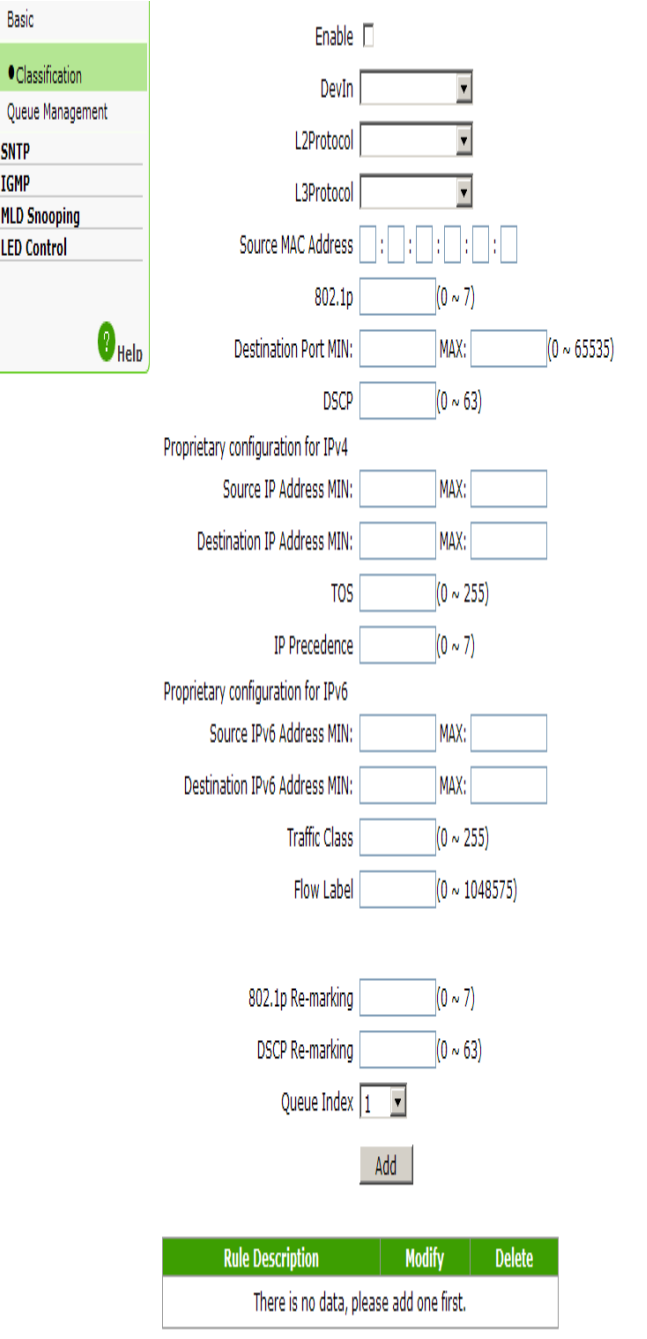

### 2. Configure the parameters. Refer to the following table.

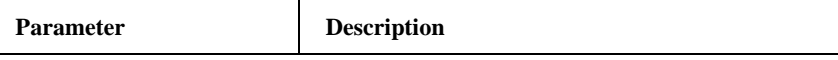

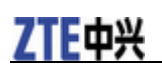

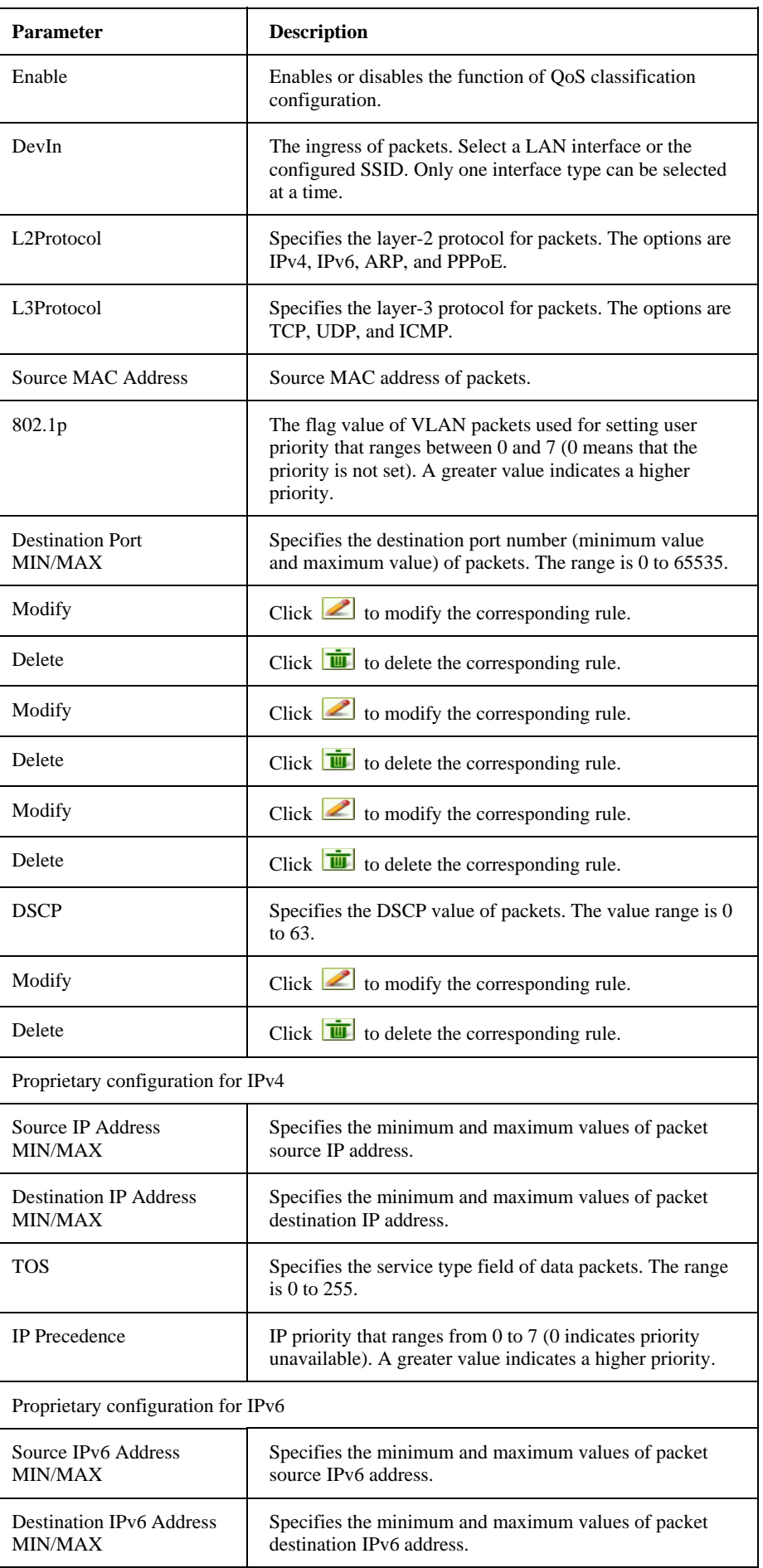

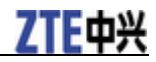

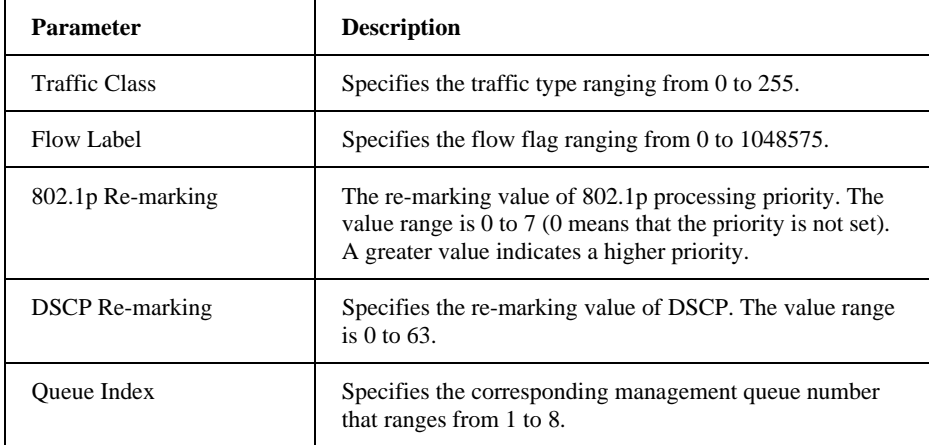

**—END OF STEPS—**

### **Configuring Congestion Management**

This section describes how to configure congestion management.

#### **Context**

The default congestion management algorithm is SP. The default queue is Queue 8. Congestion management is enabled by default.

#### **Steps**

1. Select **Application > QoS > Queue Management**. The following page is displayed.

# **ZTE中兴**

| ☆中文                 | <b>Status</b>                      | <b>Network</b>                                            | <b>Security</b> |  | <b>Application Administration</b> | Help                    | Logout |  |
|---------------------|------------------------------------|-----------------------------------------------------------|-----------------|--|-----------------------------------|-------------------------|--------|--|
|                     |                                    |                                                           |                 |  |                                   |                         |        |  |
| $-QoS$              |                                    |                                                           |                 |  |                                   |                         |        |  |
| Basic               | Current Scheduler Algorithm is SP. |                                                           |                 |  |                                   |                         |        |  |
| Classification      |                                    | Queue 8 is the default queue which is enabled by default. |                 |  |                                   |                         |        |  |
| Oueue Management    | Enable $\Box$                      |                                                           |                 |  |                                   |                         |        |  |
| <b>SNTP</b>         |                                    |                                                           |                 |  |                                   |                         |        |  |
| <b>IGMP</b>         |                                    |                                                           | Queue Index     |  |                                   |                         |        |  |
| <b>MLD Snooping</b> |                                    |                                                           |                 |  |                                   |                         |        |  |
| <b>LED Control</b>  |                                    | Queue Index                                               |                 |  | <b>Enable</b>                     | Modify                  |        |  |
| $\bullet$ Help      |                                    | 1                                                         |                 |  | X                                 | $\ell$                  |        |  |
|                     |                                    | $\overline{2}$                                            |                 |  |                                   | $\sqrt{2}$              |        |  |
|                     |                                    |                                                           |                 |  | X                                 |                         |        |  |
|                     |                                    | 3                                                         |                 |  | X                                 | $\sqrt{2}$              |        |  |
|                     |                                    | 4                                                         |                 |  | X                                 | $\sqrt{2}$              |        |  |
|                     |                                    | 5                                                         |                 |  | X                                 | $\sqrt{2}$              |        |  |
|                     |                                    | 6                                                         |                 |  | X                                 | $\overline{\mathbb{Z}}$ |        |  |
|                     |                                    | 7                                                         |                 |  | X                                 | $\overline{\mathbf{Z}}$ |        |  |
|                     |                                    | 8                                                         |                 |  | $\overline{\P}$                   | $\overline{\mathbf{Z}}$ |        |  |

2. Configure the parameters. Refer to the following table.

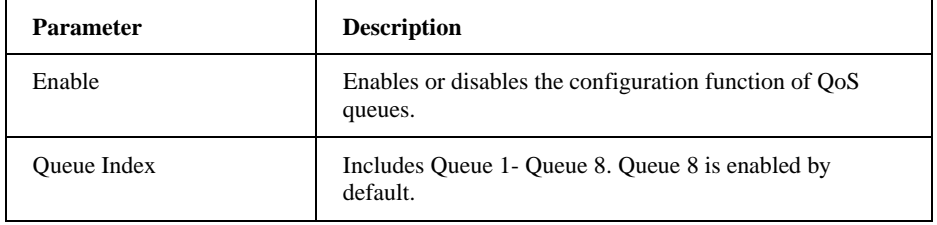

- 3. Click the  $\leq$  icon of the queue to be modified. Select or clear the **Enable** check box.
- 4. Click **Modify**.
- **—END OF STEPS—**

### **Configuring SNTP**

This section describes how to configure time management to achieve time synchronization with the time server.

#### **Steps**

1. Select **Application > SNTP**. The following page is displayed.

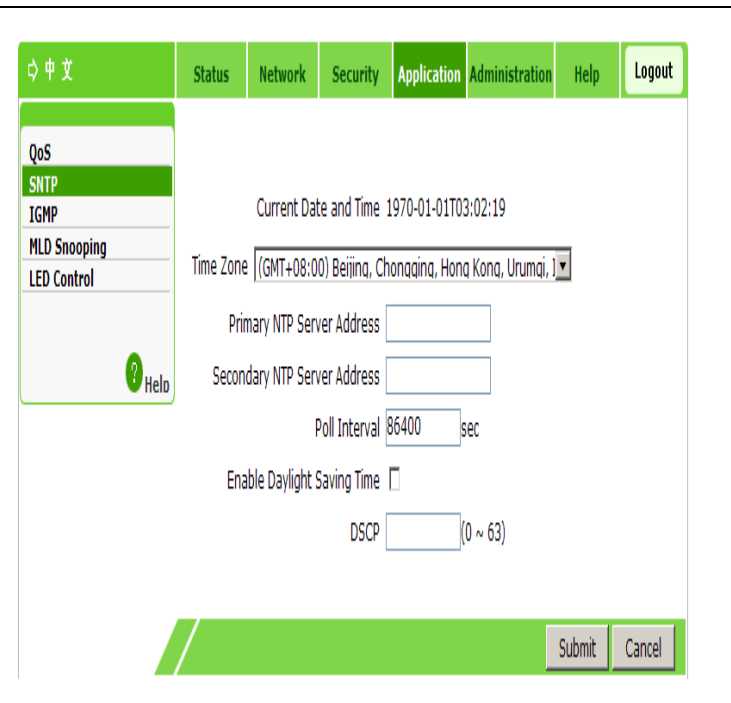

#### 2. Configure the parameters. Refer to the following table.

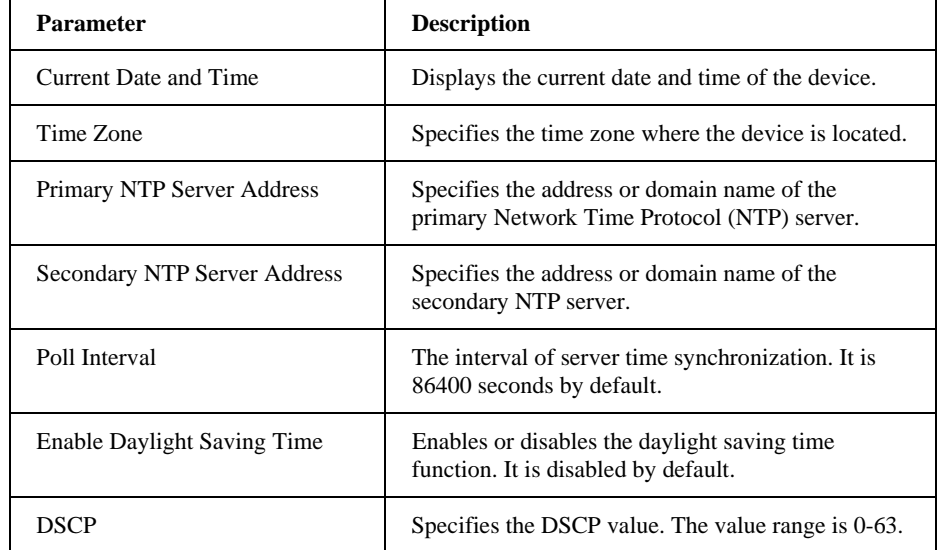

3. Click **Submit**.

**—END OF STEPS—**

### **IGMP Configuration**

The multicast function allows sending the same data to several devices.

The IP host uses the Internet Group Management Protocol (IGMP) to report the qualifications of multicast group members to the neighboring router by sending data. At the same time, the multicast router uses the IGMP to find which hosts belong to the same multicast group.

The device supports processing IGMP packets through the IGMP proxy. When the IGMP proxy is enabled, the LAN host can request to join in or leave the multicast group. The multicast router can send multicast packets to the multicast group at the WAN side and serve as the proxy.

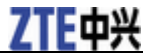

### **Configuring WAN Connection (Fat AP)**

This section describes how to configure WAN connection.

#### **Steps**

The AP mode of the device is **Fat**.

1. Select **Application > IGMP > WAN Proxy**. The following page is displayed.

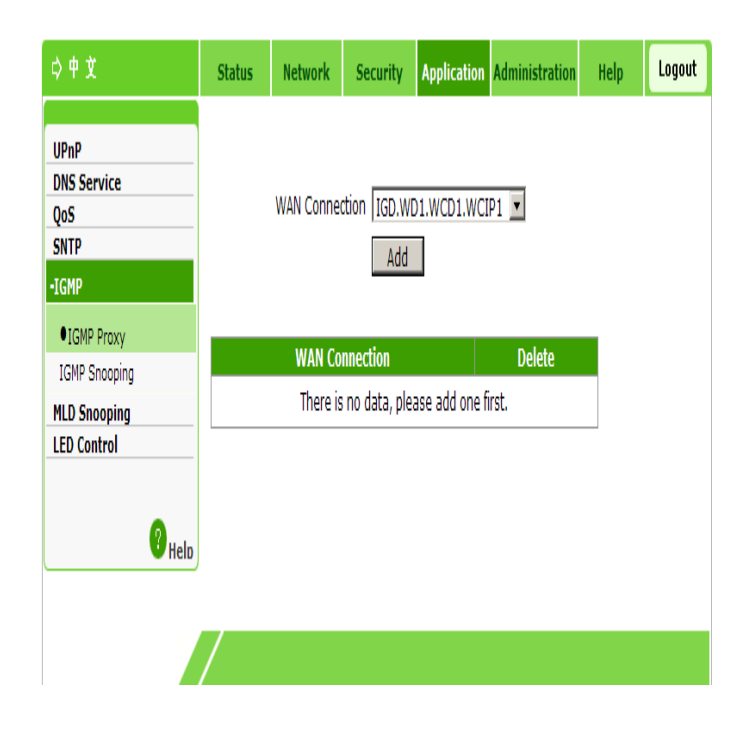

- 2. Select **IGD.WD1.WCD1.WCIP1** or **WANBRIDGE1** as the WAN connection.
- 3. Click **Add**.
- **—END OF STEPS—**

### **Configuring IGMP Snooping**

This section describes how to configure IGMP snooping.

#### **Steps**

1. Select **Application > IGMP > IGMP Snooping**. The following page is displayed.

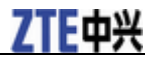

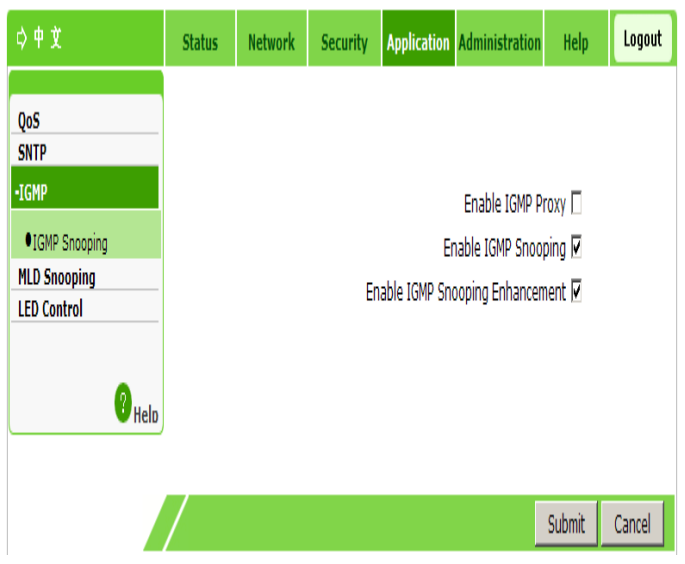

### 2. Configure the parameters. Refer to the following table.

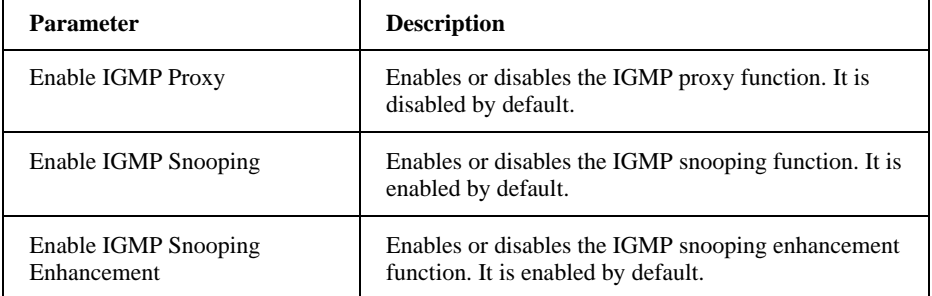

3. Click **Submit**.

**—END OF STEPS—**

### **Configuring MLD Snooping**

This section describes how to configure Multicast Listener Discovery (MLD) snooping.

#### **Steps**

1. Select **Application > MLD Snooping**. The following page is displayed.

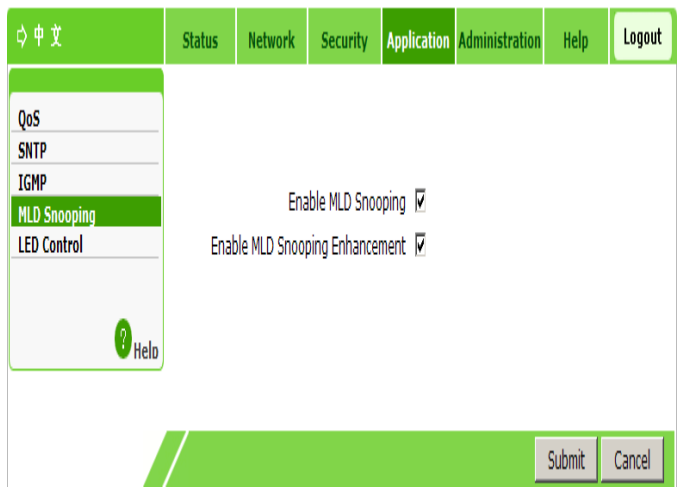

- 2. Based on the actual requirement, select or clear **Enable MLD Snooping** and **Enable MLD Snooping Enhancement**. Two parameters are all enabled by default.
- 3. Click **Submit**.

**—END OF STEPS—**

### **Configuring LED Control**

This section describes how to configure LED control.

#### **Steps**

1. Select **Application > LED Control**. The following page is displayed.

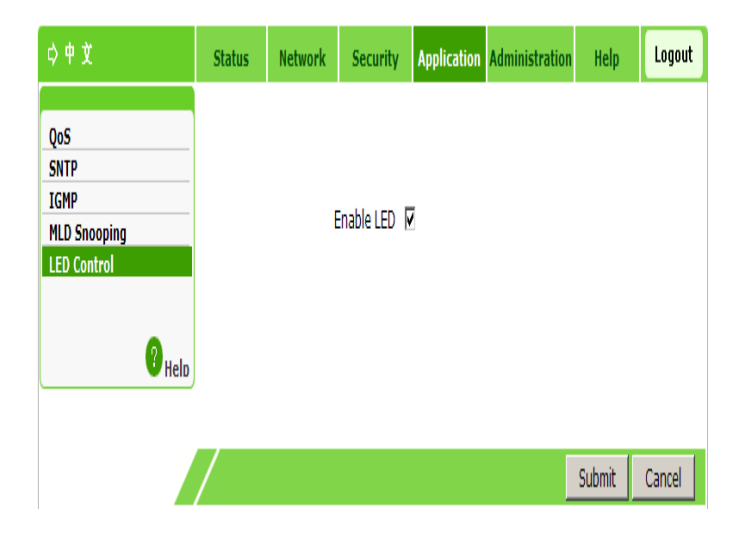

- 2. Enable or disable the LED function.
- 3. Click **Submit**.
- **—END OF STEPS—**

# **Chapter 7**

# **Management Configuration**

### **Managing SNMPv1/v2c**

This section describes how to configure SNMPv1/v2c management.

#### **Steps**

1. Select **Administration > SNMPv1/v2c**. The following page is displayed.

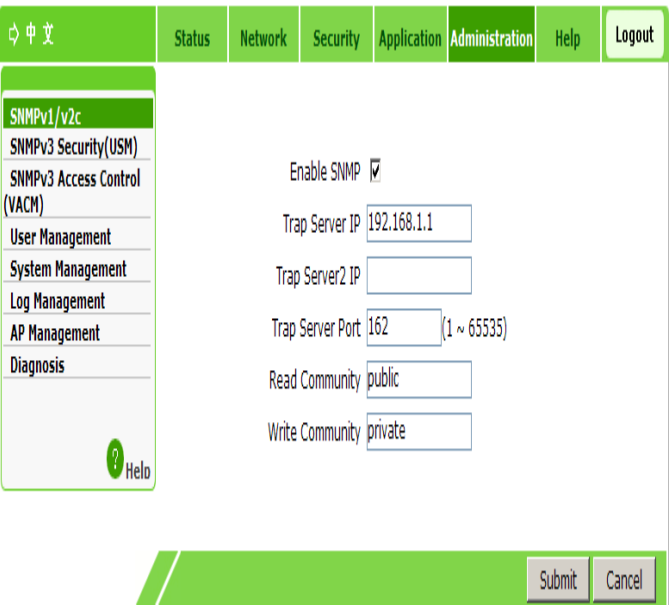

### 2. Configure the parameters. Refer to the following table.

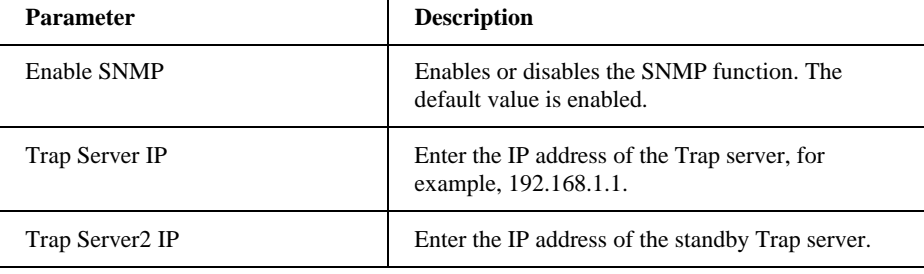

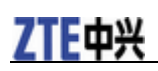

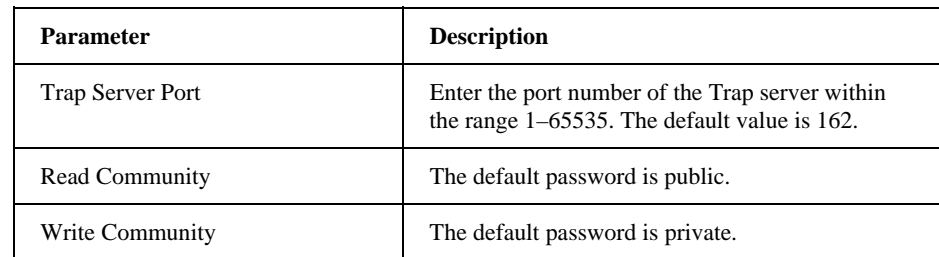

**—END OF STEPS—**

### **SNMPv3 Security Management (USM)**

### **Managing SNMPv3 Users**

This section describes how to manage SNMPv3 users.

### **Steps**

1. Select **Administration > SNMPv3 Security (USM) > SNMPv3 Users**. The following page is displayed.

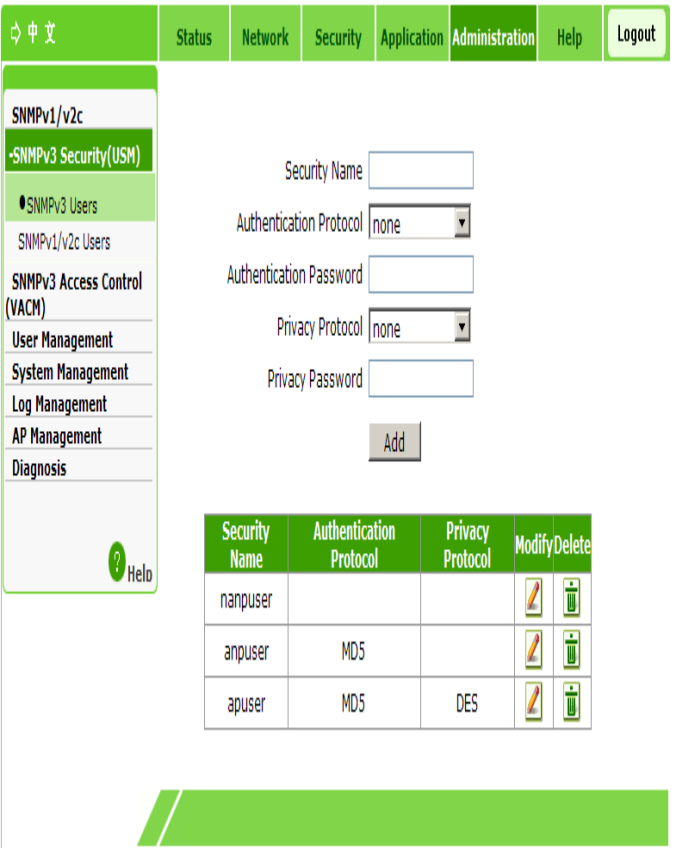

### 2. Configure the parameters. Refer to the following table.

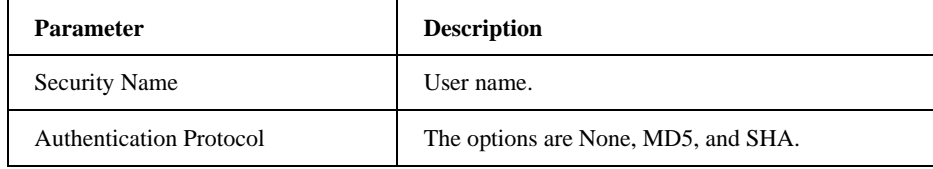

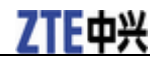

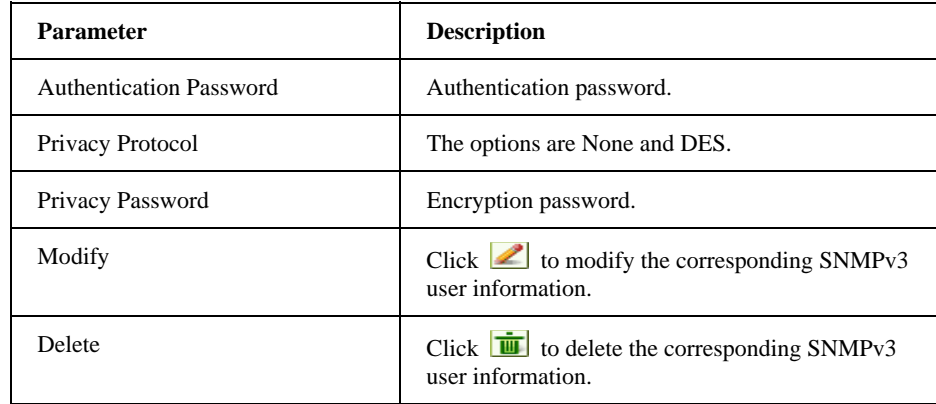

3. Click **Add**.

**—END OF STEPS—**

### **Managing SNMPv1/v2c Users**

This section describes how to manage SNMPv1/v2c users.

### **Steps**

1. Select **Administration > SNMPv3 Security (USM) > SNMPv1/v2c Users**. The following page is displayed.

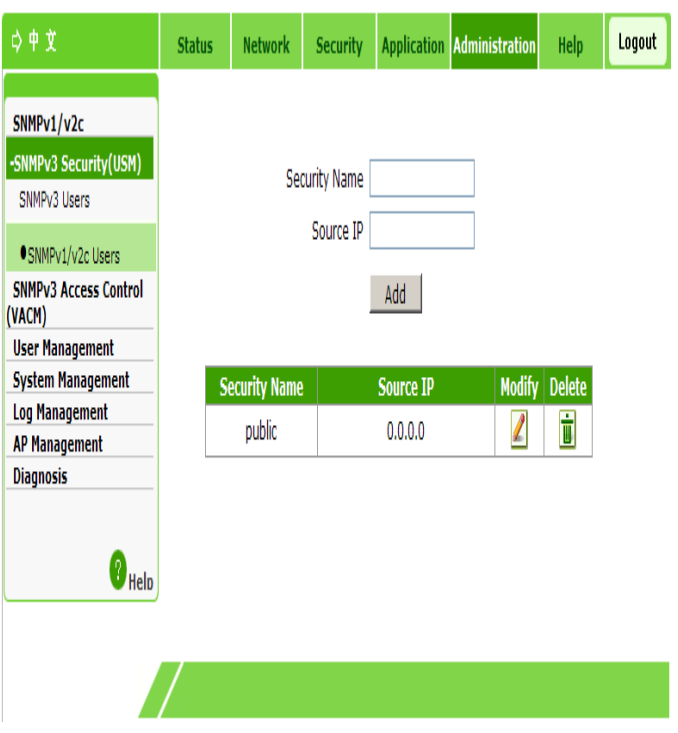

2. Configure the parameters. Refer to the following table.

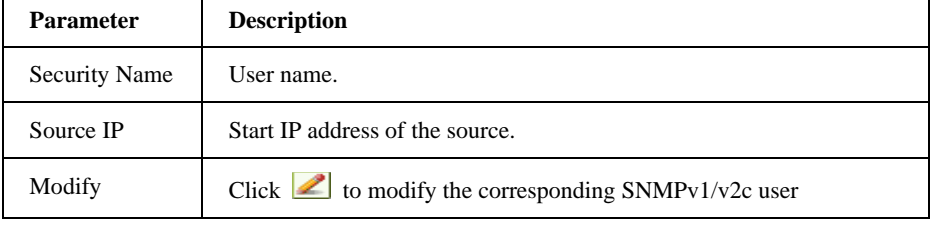
# 作西兴

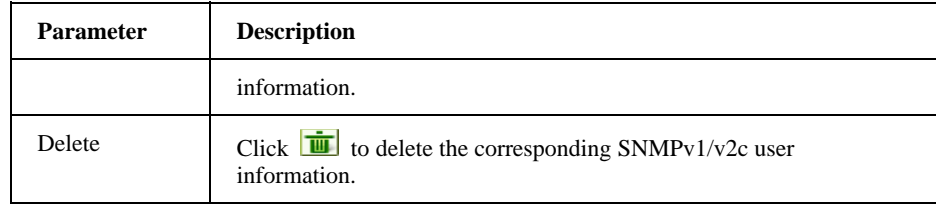

3. Click **Add**.

**—END OF STEPS—**

# **SNMPv3 Access Control Management (VACM)**

# **Managing Context**

This section describes how to manage the context.

### **Steps**

1. Select **Administration > SNMPv3 Access Control (VACM) > Context**. The following page is displayed.

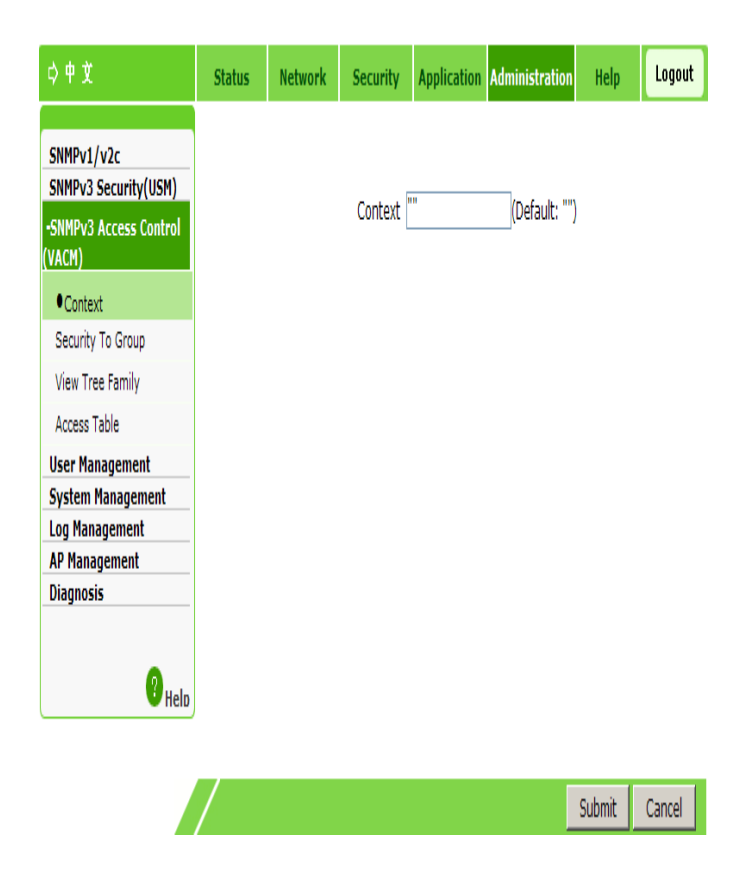

- 2. Enter the context information. The default is "".
- 3. Click **Submit**.
- **—END OF STEPS—**

# **Managing Security Groups**

This section describes how to manage security groups.

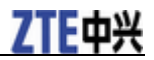

#### **Steps**

1. Select **Administration > SNMPv3 Access Control (VACM) > Security To Group**. The following page is displayed.

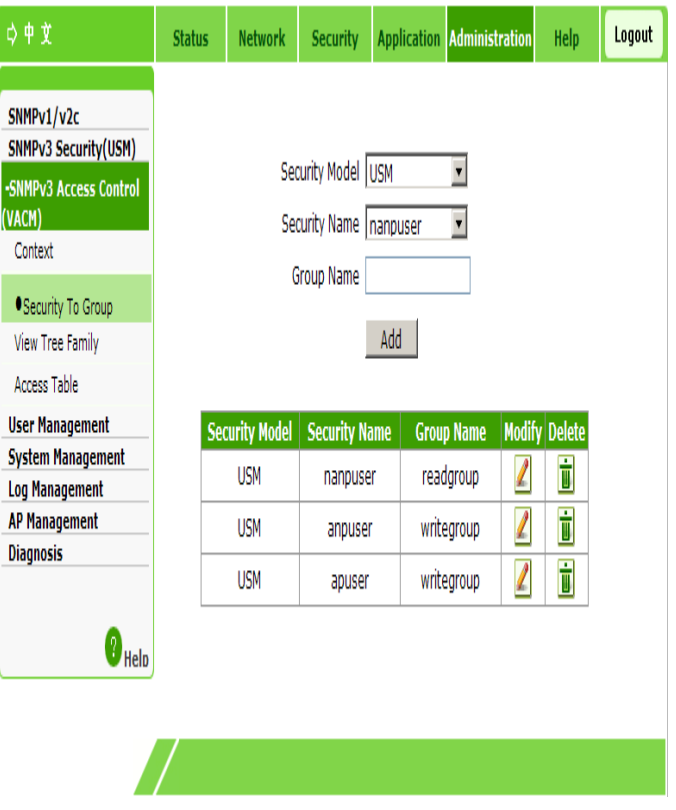

### 2. Configure the parameters. Refer to the following table.

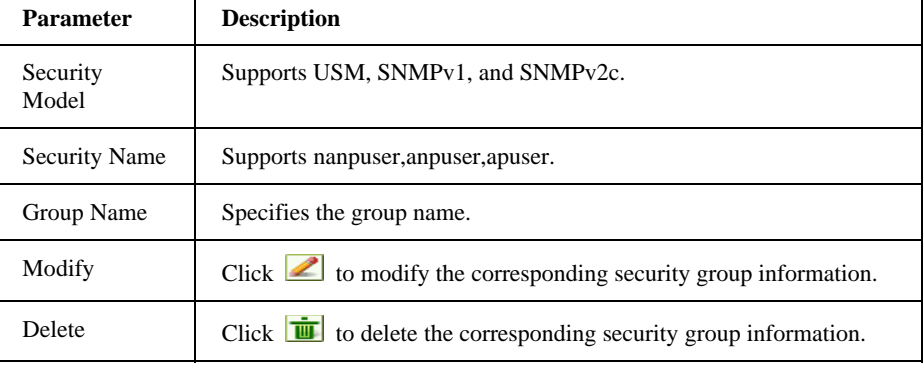

3. Click **Add**.

**—END OF STEPS—**

# **Managing View Subtree**

This section describes how to configure the view subtree.

### **Steps**

1. Select **Adminsitration > SNMPv3 Access Control (VACM) > View Tree Family**. The following page is displayed.

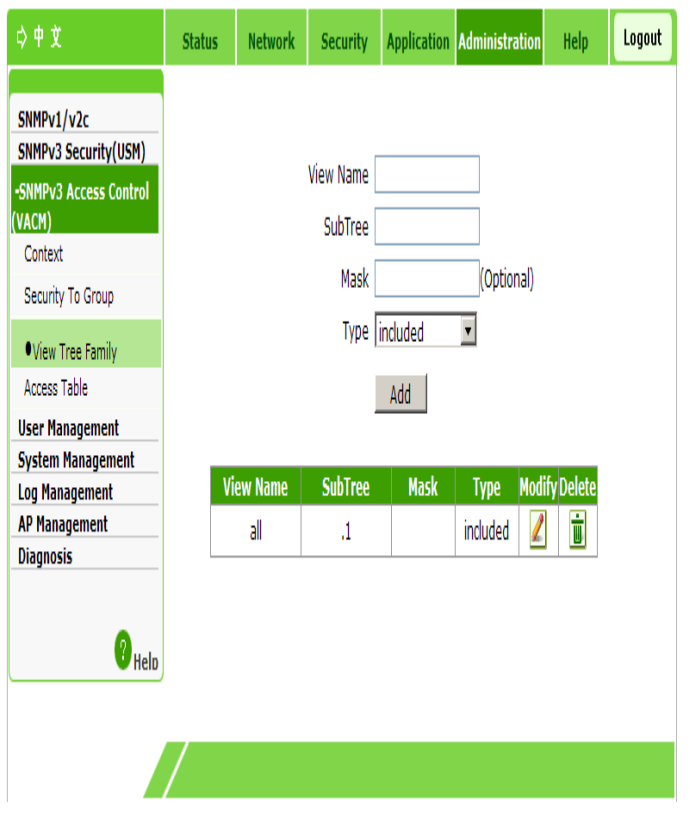

### 2. Configure the parameters. Refer to the following table.

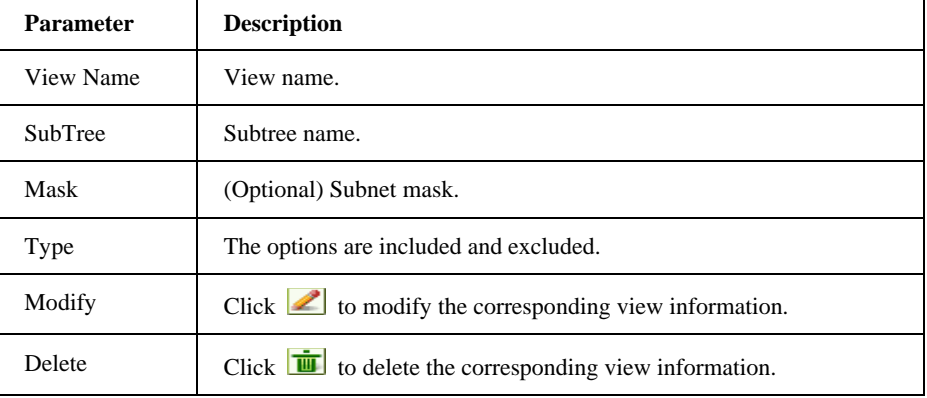

3. Click **Add**.

**—END OF STEPS—**

# **Managing the Access Table**

This section describes how to manage the access table.

#### **Steps**

1. Select **Adminstration > SNMPv3 Access Control (VACM) > Access Table**. The following page is displayed.

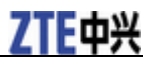

### **ZXV10 W615 User Manual**

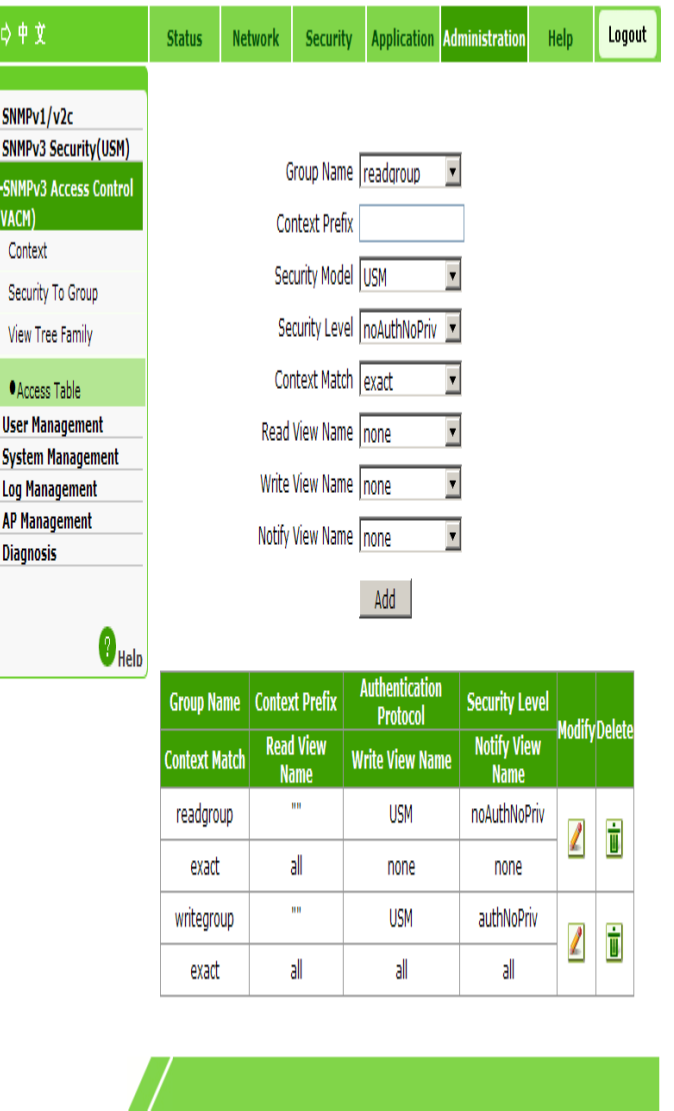

### 2. Configure the parameters. Refer to the following table.

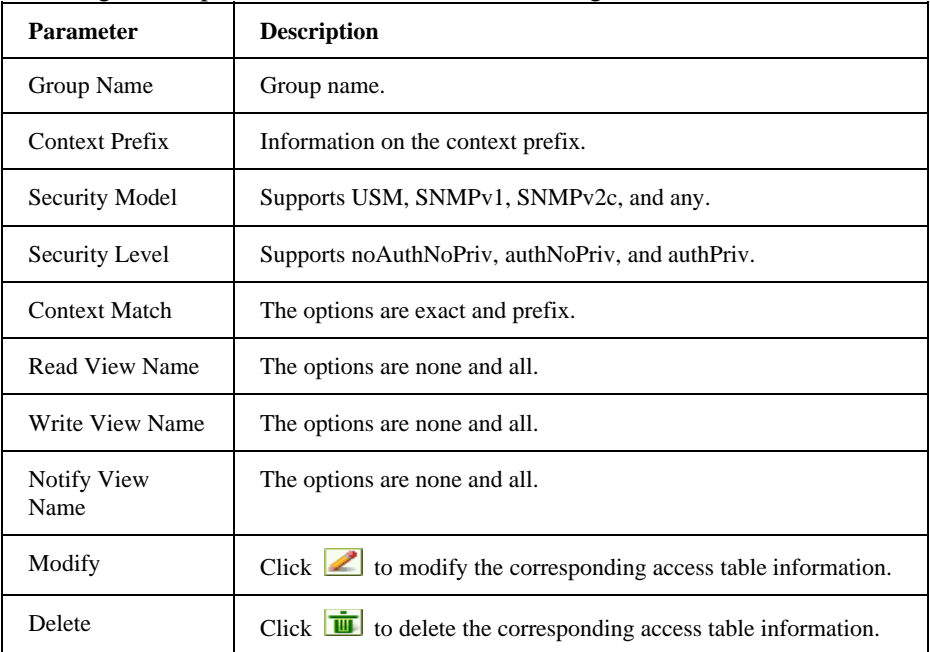

3. Click **Add**.

**—END OF STEPS—**

# **User Management**

# **Managing Users**

This section describes how to manage users. You can modify the admin password and create a common account.

### **Steps**

1. Select **Administration > User Management > User Management**. The following page is displayed.

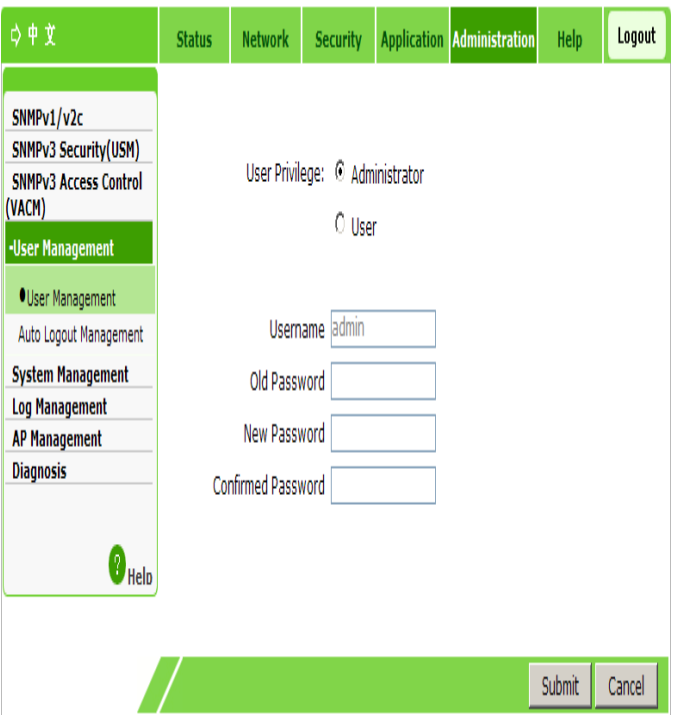

#### 2. Configure the parameters. Refer to the following table.

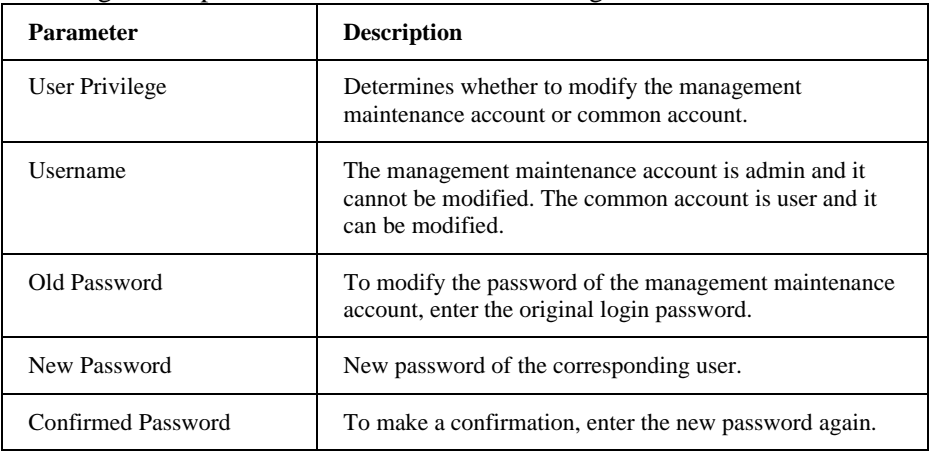

### 3. Click **Submit**.

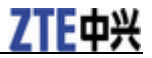

**—END OF STEPS—**

# **Managing Automatic Logout**

This section describes how to configure automatic logout.

#### **Steps**

1. Select **Administration > User Management > Auto Logout Management**. The following page is displayed.

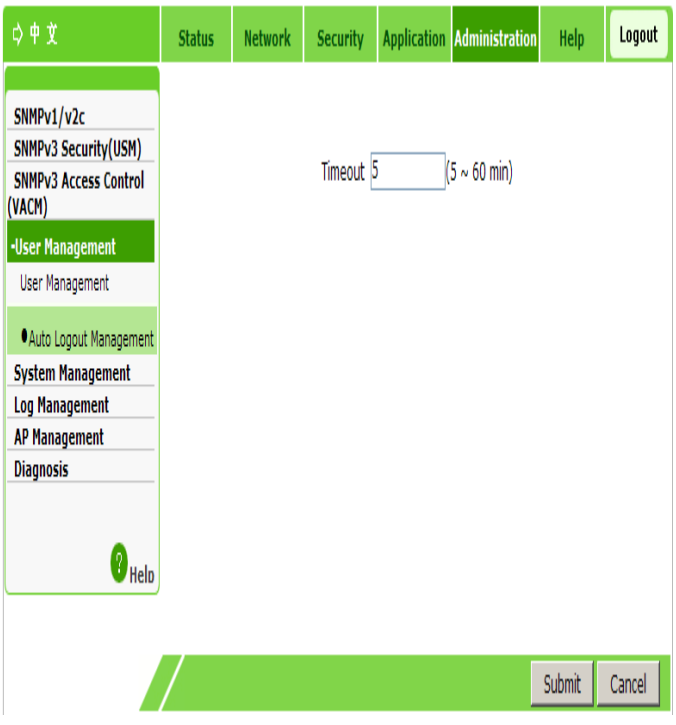

- 2. Set the timeout period within the range of 5 to 60 minutes. The default is 5 minutes.
- 3. Click **Submit**.

**—END OF STEPS—**

### **Device Management**

### **Configuring System Management**

This section describes how to configure system management.

### **Steps**

1. Select **Administration > System Management > System Management**. The following page is displayed.

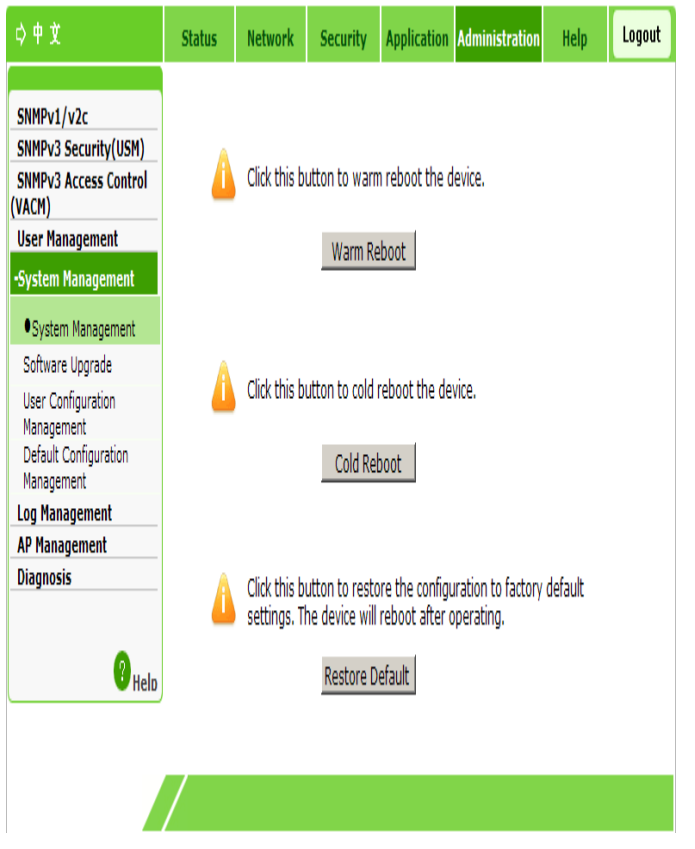

- 2. You can restart the device or restore default settings.
	- Click **Warm Reboot** for a warm restart of the device.
	- Click **Cold Reboot** for a cold restart of the device.
	- Click **Restore Default** to restore the factory settings.

**—END OF STEPS—**

# **Setting Version Upgrade**

This section describes how to upgrade the ZXV10 W615 system through a Web page.

### **Steps**

1. Select **Administration > User Management > Software Upgrade**. The following page is displayed.

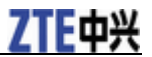

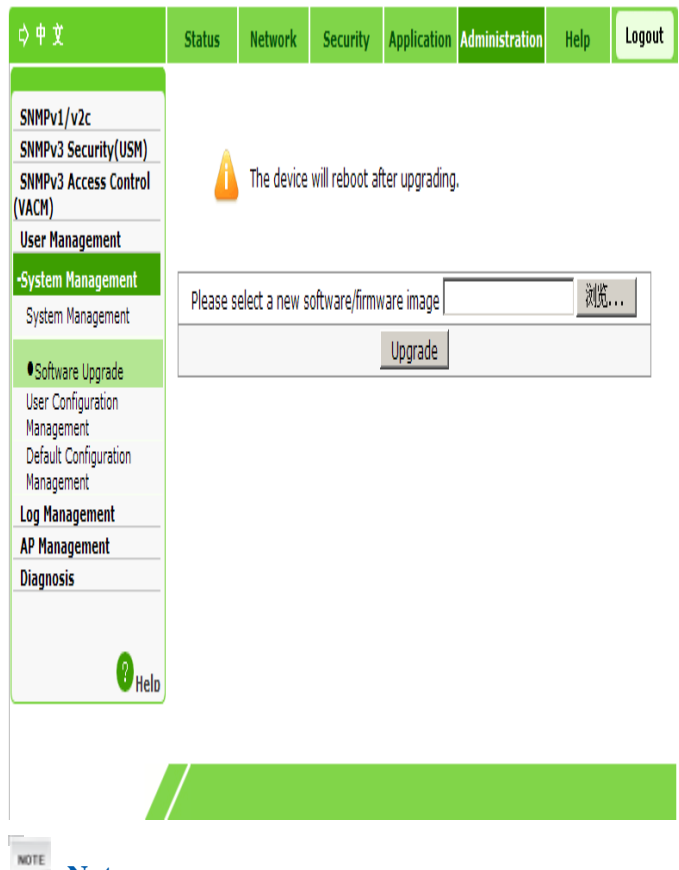

*I* Notes:

**You need to wait patiently when the software of the device is being upgraded, and pay attention to the prompt in the page. To prevent the device from being damaged, do not turn off the power or restart the device.** 

- 2. Click **Browse** to select the desired software version file.
- 3. Click **Upgrade** to upgrade the software version.

**—END OF STEPS—**

## **Managing User Configuration**

This section describes how to manage user configuration.

**Steps** 

1. Select **Administration > System Management > User Configuration Management**. The following page is displayed.

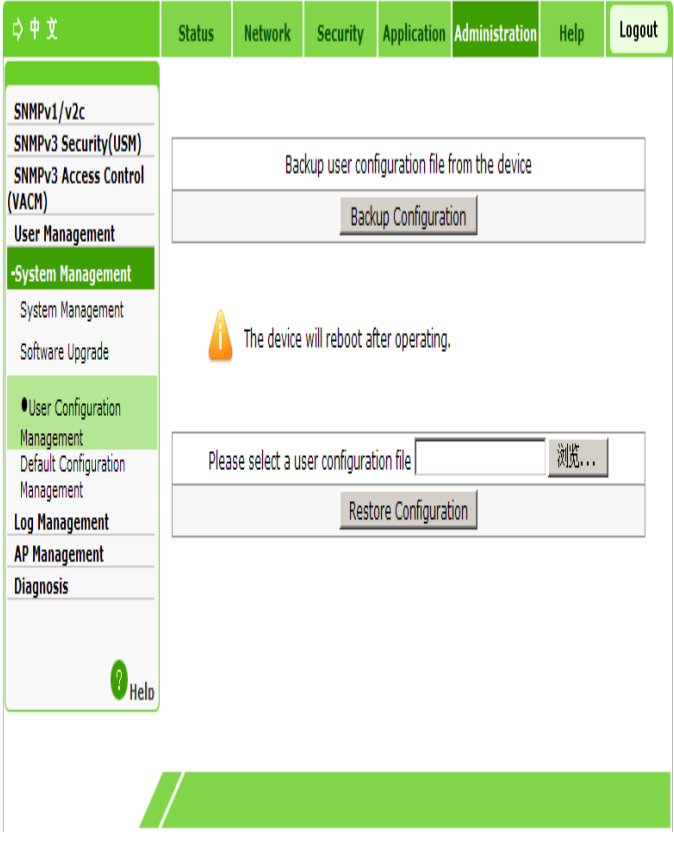

- 2. Choose backup operation or configuration import based on the actual requirement.
	- To export a configuration file, do as follow:

Click **Backup Configuration**. Then, the system backs up the current configuration file of the device.

- To import a configuration file, do as follow:
	- i. Click **Browse** and select the configuration file to be imported.

ii. Click **Restore Configuration**. Then, the specified configuration file is imported.

**NOTE**<br> **F** Notes:

**The device automatically restarts after the operation is completed.** 

**—END OF STEPS—**

### **Managing the Default Configuration**

This section describes how to manage the default configuration.

**Steps** 

1. Select **Administration > System Management > Default Configuration Management**. The following page is displayed.

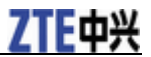

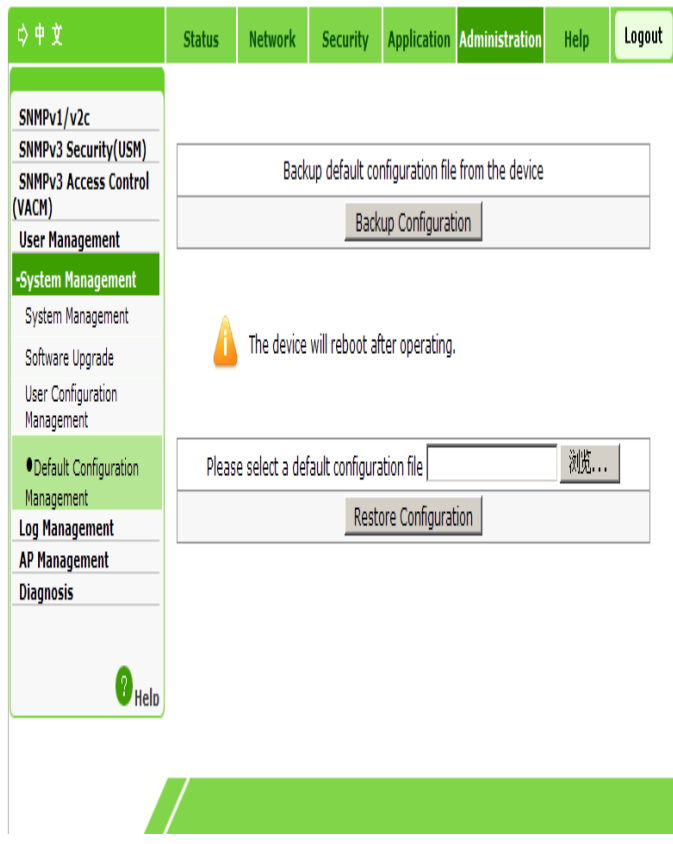

- 2. Choose backup operation or configuration import based on the actual requirement.
	- To export a configuration file, do as follow:

Click **Backup Configuration**. Then, the system backs up the default configuration file of the device.

- To import the default configuration file, do as follows:
	- i. Click **Browse** and select the default configuration file to be imported.
	- ii. Click **Restore Configuration**. Then, the specified default configuration file is imported.

**NOTE**<br>*E* **Notes:** 

**The device automatically restarts after the operation is completed.** 

**—END OF STEPS—**

# **Configuring Log Management**

This section describes how to configure log management.

**Steps** 

1. Select **Administration > Log Management**. The following page is displayed.

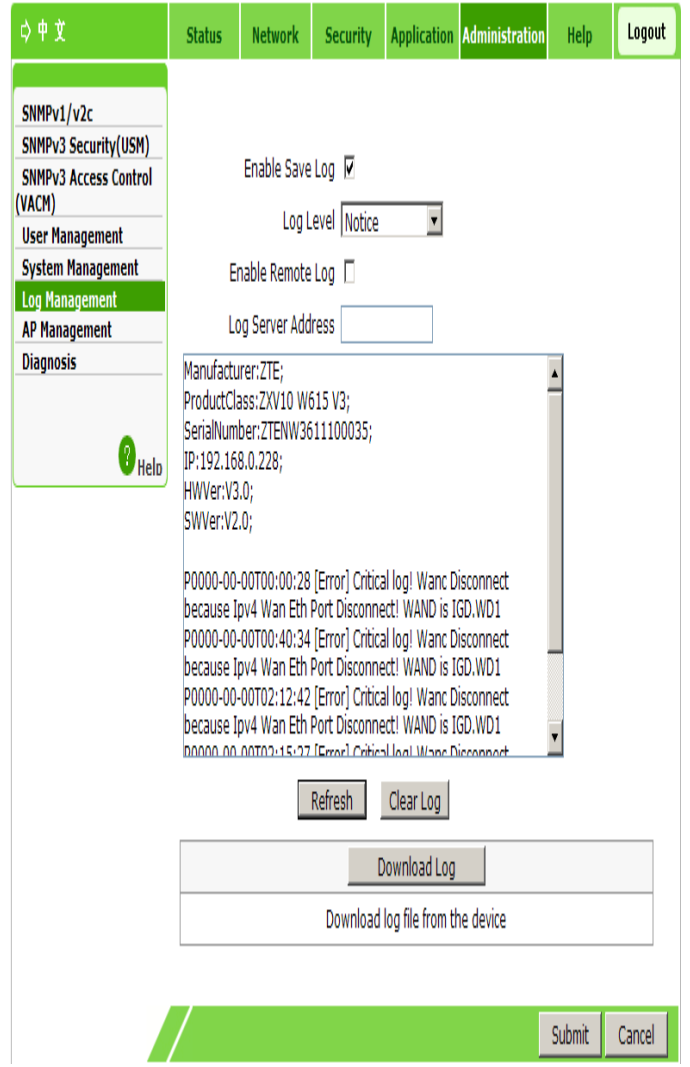

### 2. Configure the parameters. Refer to the following table.

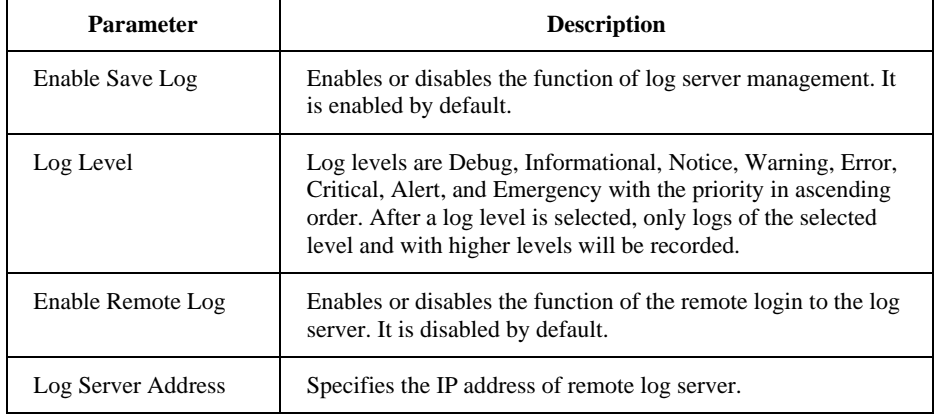

- 3. Click the corresponding button as needed.
	- Click **Refresh** to view the latest log records.
	- Click **Clear Log** to clear the current log records.
	- Click **Download Log** to save the log information to a local disk.
	- Click **Submit** to display the log information of the corresponding log level

in the square box on the page.

**—END OF STEPS—**

# **Access Point Management**

## **Setting the AP Mode**

This section describes to set the AP mode.

#### **Steps**

1. Select **Administration > AP Management > AP Mode**. The following page is displayed.

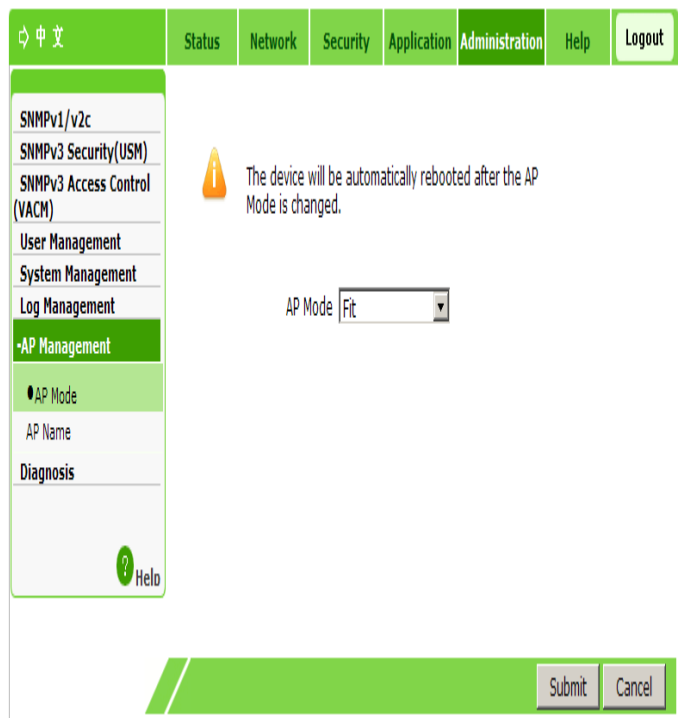

2. Set the AP mode, **Fat** or **Fit**, based on the actual requirement.

**Notes:** 

**After the AP mode is changed, the device restarts automatically.** 

3. Click **Submit**.

**—END OF STEPS—**

### **Setting an AP Name**

This section describes how to set an AP name.

**Steps** 

1. Select **Administration > AP Management > AP Name**. The following page is displayed.

**<sup>82</sup> Confidential and Proprietary Information of ZTE CORPORATION**

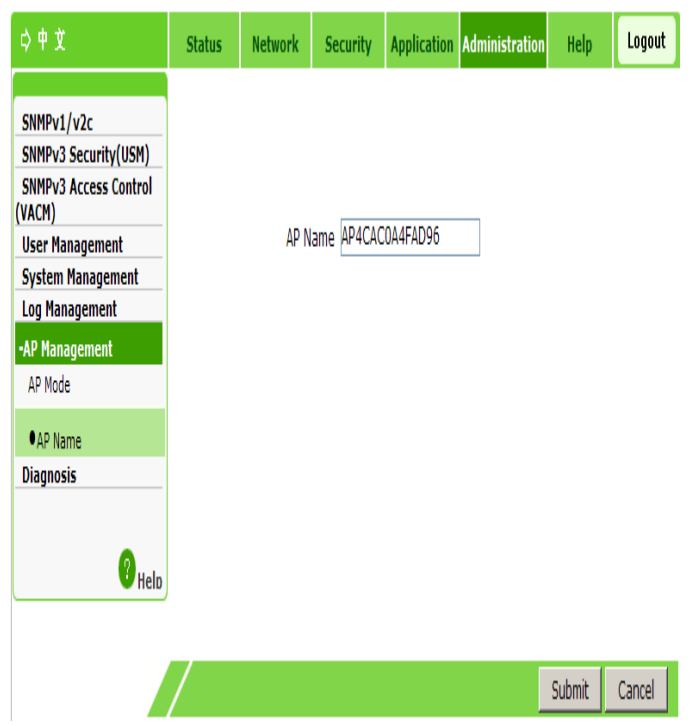

- 2. In the **AP Name** text box, set the corresponding name.
- 3. Click **Submit**.
- **—END OF STEPS—**

# **Diagnosis Configuration**

# **Performing Ping Diagnosis**

This section describes how to configure Ping diagnosis to detect device faults.

### **Steps**

1. Select **Administration > Diagnosis > Ping Diagnosis**. The following page is displayed.

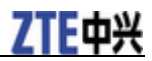

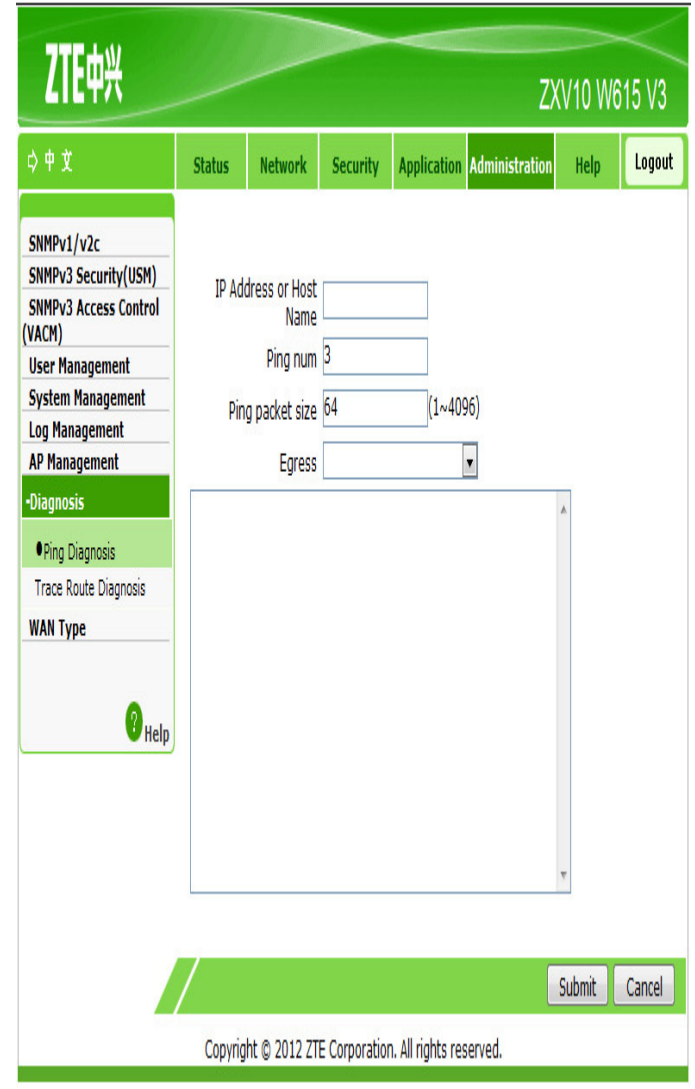

- 2. In the **IP Address or Host Name** text box, type the host IP address or host name.
- 3. In the **Ping num** text box, type the Ping times.
- 4. In the **Ping packet size** text box, type the suitable Ping packet size. The value range is 1–4096.
- 5. In **Engress** drop-down box, select the egress to be diagnosed.

```
NOTE<br>
Notes:
```
**Engress supports LAN, WAN and empty.The default value is empty, meaning any values.** 

6. Click **Submit**. The Ping result is displayed in the text box below.

**—END OF STEPS—**

# **Configuring Trace Route Diagnosis**

Disconnected network nodes can be determined through Trace Route, which helps locate faults.

**Steps** 

1. Select **Administration > Diagnosis > Trace Route Diagnosis**. The following page is displayed.

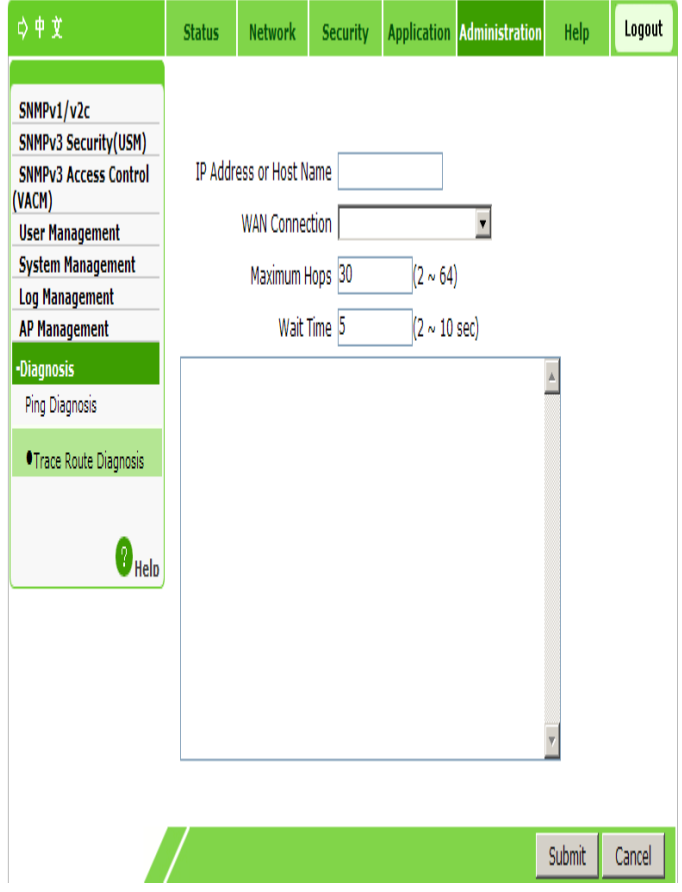

- 2. In the **IP Address or Host Name** text box, type the host IP address or host name.
- 3. In the **WAN Connection** text box, select the WAN connection to be diagnosed
- 4. In the **Maximum Hops** text box, select the maximum number of hops to be diagnosed.
- 5. In the **Wait Time** text box, select the timeout period.
- 6. Click **Submit**. The Trace Route result is displayed in the area in the lower part.
- **—END OF STEPS—**

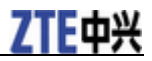

# **FCC Regulations:**

This device complies with part 15 of the FCC Rules. Operation is subject to the following two conditions: (1) This device may not cause harmful interference, and (2) This device must accept any interference received, including interference that may cause undesired operation.

This device has been tested and found to comply with the limits for a Class B digital device , pursuant to Part 15 of the FCC Rules. These limits are designed to provide reasonable protection against harmful interference in a residential installation. This equipment generates, uses and can radiated radio frequency energy and, if not installed and used in accordance with the instructions, may cause harmful interference to radio communications. However, there is no guarantee that interference will not occur in a particular installation If this equipment does cause harmful interference to radio or television reception, which can be determined by turning the equipment off and on, the user is encouraged to try to correct the interference by one or more of the following measures:

-Reorient or relocate the receiving antenna.

-Increase the separation between the equipment and receiver.

-Connect the equipment into an outlet on a circuit different from that to which the receiver is connected.

-Consult the dealer or an experienced radio/TV technician for help.

Caution: Changes or modifications not expressly approved by the party responsible for compliance could void the user's authority to operate the equipment.

# **RF Exposure Information**

This device complies with FCC radiation exposure limits set forth for an uncontrolled environment. In order to avoid the possibility of exceeding the FCC radio frequency exposure limits, human proximity to the antenna shall not be less than 20cm (8 inches) during normal operation. The antenna of this device must be fixed-mounted on outdoor permanent structures to satisfy RF exposure requirements.

# **Glossary**

**ARP - Address Resolution Protocol**,**Allocation Retension priority DHCP - Dynamic Host Configuration Protocol DNS - Domain Name System, Domain Name Server DSCP - Differentiated Services Code Point FTP - File Transfer Protocol**,**Foiled Twisted Pair**,**Floating Termination Point ICMP - Internet Control Message Protocol ID - Identification**,**Identity**,**Identifier IGMP - Internet Group Management Protocol IPv4 - Internet Protocol version 4 IPv6 - Internet Protocol Version 6 ISP - Internet Service Provider MAC - Medium Access Control**,**Message Authentication Code MTU - Maximum Transfer Unit** , **Multi-Tenant Unit** , **Maximum Transmission Unit NAT - Network Address Translation NTP - Network Time Protocol PoE - Power over Ethernet QoS - Quality of Service RARP - Reverse Address Resolution Protocol SNMP - Simple Network Management Protocol STP - Signaling Trace Part**,**Signaling Transfer Point**,**Spanning Tree Protocol**,**Shielded Twisted Pair**,**SATA Tunneling Protocol UDP - User Datagram Protocol VLAN - Virtual Local Area Network WEP - Wired Equivalent Privacy**

**WLAN - Wireless Local Area Network** 

**WPA - Wi-Fi Protected Access**